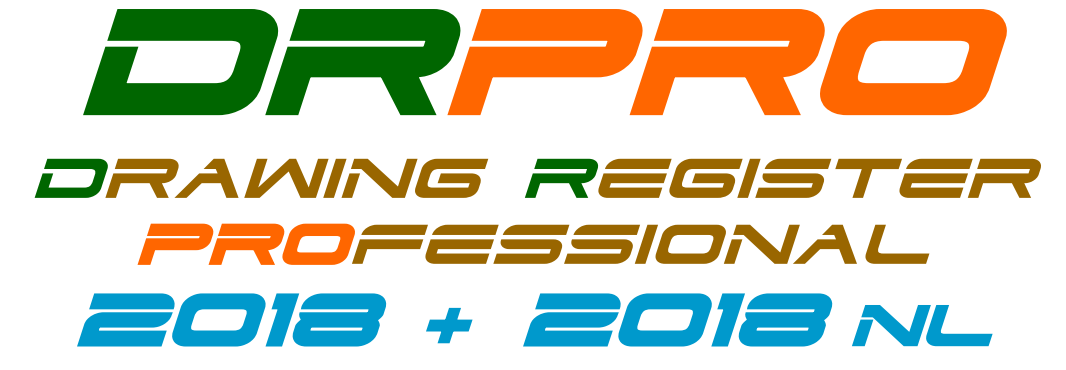

*S t r e a m l i n i n g D r a w i n g O f f i c e s f o r 2 6 y e a r s*

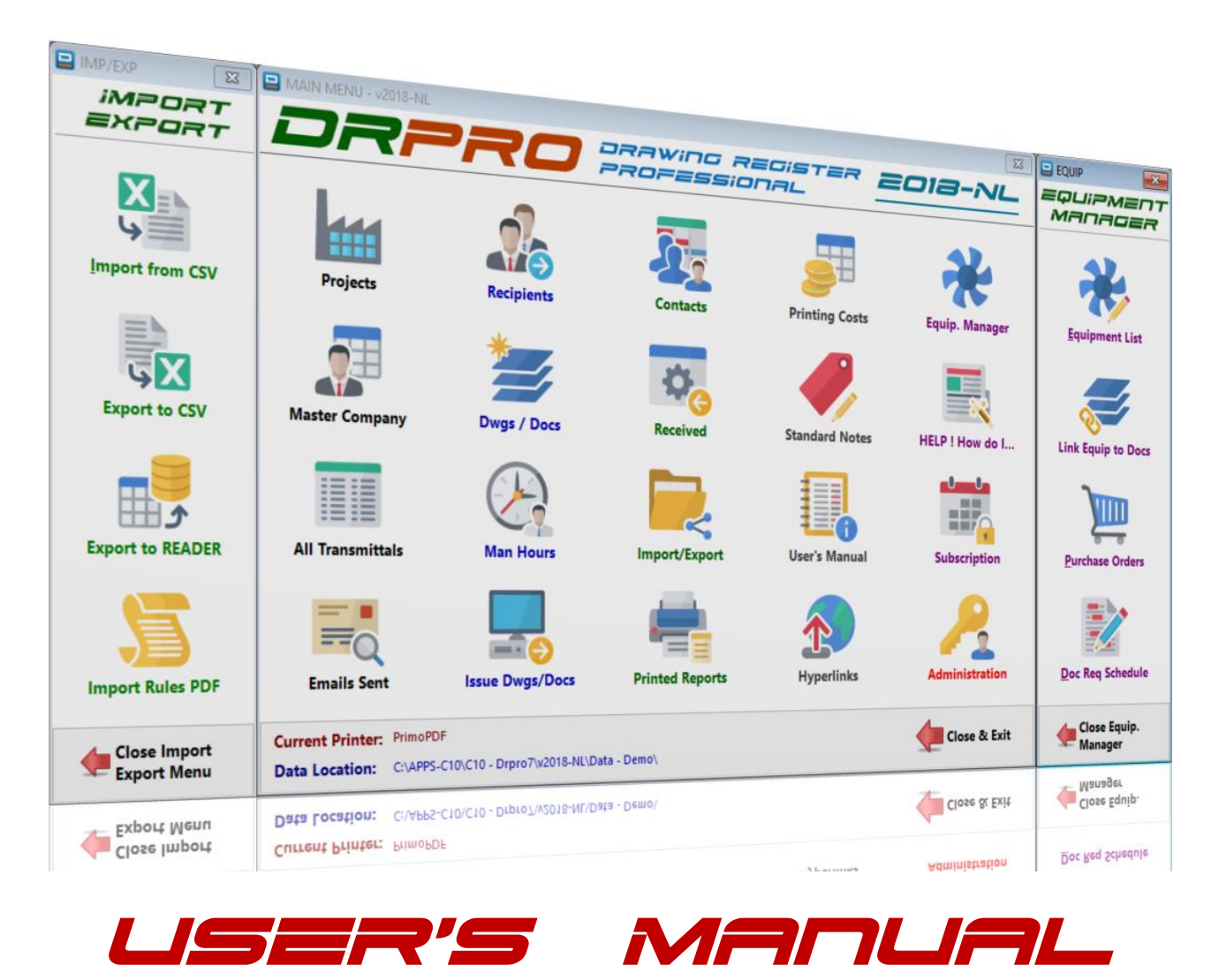

(Updated October 2018 for Service Pack 1 – See Pages 89-93)

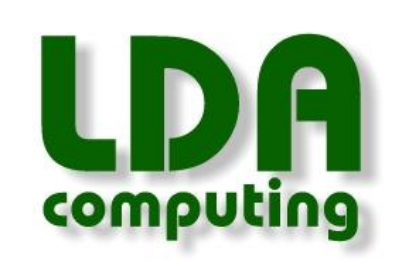

## **Contact Details:**

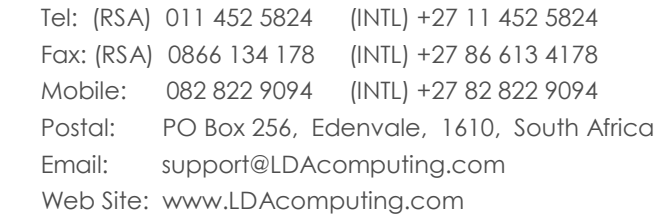

*Nothing to see here! Move along…*

# SOFTWARE LICENCE AGREEMENT

## **Drawing Register Professional (DRPRO)**

**OWNERSHIP** - The source code and all the intellectual property rights in DRAWING REGISTER PROFESSIONAL (herein called the software), and user documentation are owned by LDA COMPUTING and are protected by South African copyright laws, other applicable copyright laws, other laws and international treaty provisions. LDA COMPUTING retains all rights not expressly granted.

**USE** - The registered licensee may use one copy of the software on one computer at any one time. The software is "in use" when it is resident in RAM memory or installed in the hard disk or other storage device. Because software is inherently complex and may not be completely free of errors, the registered licensee is advised to make backup copies of the files produced and/or updated by the software at regular intervals.

**RESTRICTIONS** - The registered licensee may not alter, modify, merge, adapt, translate, disassemble or decompile this software in any way. The registered licensee may not loan, lease, rent, license or copy this software or any part thereof or any diskettes or documentation supplied under this agreement to any third party.

**LIMITED WARRANTY** - This software is licensed AS IS. If any materials or disks or any other media contained in this package are defective, return them within 90 days of the date of purchase, and they will be replaced at no charge.

Except as specifically provided herein, LDA COMPUTING makes no warranty or representation, either express, implied or tacit, with respect to the software or user documentation, including their quality, performance, merchantability or fitness for a particular purpose. In no event will LDA COMPUTING be liable to you for damages, including, without limitation, any loss of profits, lost savings or other incidental or consequential damages arising out of your use or inability to use the software, even if LDA COMPUTING or an authorized representative has been advised of the possibility of such damages, whether or not LDA COMPUTING was negligent or not.

**CUSTOMER SUPPORT** - LDA COMPUTING will offer free email, telephonic and facsimile support for a period of 90 days from date of purchase, after which period a support fee may be charged, which may vary from time to time. LDA COMPUTING will attempt to answer your technical support request concerning the software within reasonable working hours. However, this service is offered on a reasonable efforts basis only, and LDA COMPUTING may not be liable to resolve every support request. LDA COMPUTING supports the software only if it is used under the conditions and on the operating system for which the software was designed. LDA COMPUTING reserves the right to decide how and when customer support for an old version of the software will cease to exist.

**UPDATE POLICY** - LDA COMPUTING reserves the right to modify or update the software without notice. Such updates or new versions will be made available to the registered licensee upon payment of the update fee.

**DEMO SOFTWARE** - You are free to use the demo version of this software for testing and evaluation purposes only. You may not use it for any other purpose until payment of the prescribed price for the full package is effected.

**GENERAL** - This agreement is covered by the laws of South Africa and both parties accept the jurisdiction of the courts of South Africa.

# **PLEASE NOTE:**

This User's Manual is for both **DRPRO 2018** (Fixed Licence Version) and **DRPRO 2018-NL** (Network Licence Version)

Although there are some differences between these two versions, the basic concept on how to use DRPRO is the same for both versions.

From this version onwards, most of the new development in DRPRO will be aimed at the NL version only. During this upgrade we came to the conclusion that maintaining both versions in parallel is just too time consuming and eats into our available resources, as almost every new feature added would have to be duplicated on two separate versions.

If you are still using the older Fixed Licence version, please consider upgrading to the newer Network Licence version. The Annual Subscription for the Network Licence version may be higher than what you're paying at the moment for the Fixed Licence version but has the major advantage that it can be installed on ALL computers in the office, so that everyone can have access to DRPRO from their own computers.

- **DRPRO 2018-NL** One Single Network Licence can be shared by everyone, albeit one user at a time.
- **DRPRO 2018 (Fixed Licence)** One Licence per computer Can only be used where it is installed.

**To put the DRPRO-NL Network Licence Annual Rental pricing into perspective, for this year (2018) it is equivalent to adding just 32 cents (ZAR) per hour to the salary of each user accessing DRPRO-NL (based on a team of 10 people in a drawing office sharing one Network Licence). This amount is probably about 1/1000th of their current salary… Less than the cost of One Cup of Coffee per person per day!**

## **It's a NO-BRAINER!**

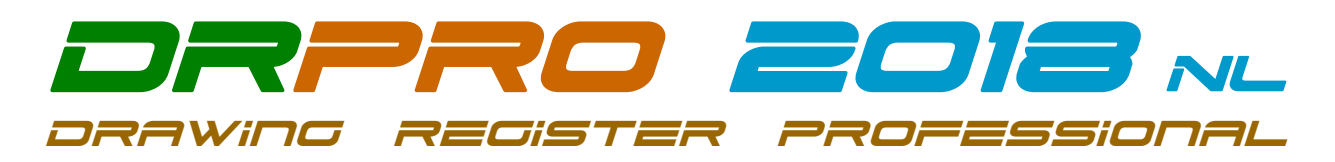

## **Copyright 1992-2018 LDA COMPUTING. All rights reserved Worldwide**

#### Check out [www.LDAcomputing.com](http://www.ldacomputing.com/) for future releases of this User's Manual

**DRPRO** has been designed to be as user friendly as possible, and most of the functions included are obvious to anyone involved in a drawing office and with some knowledge of how the Windows operating system works.

# **INSTALLING DRPRO-NL:**

It is highly recommended that the person that will be responsible for the running and upkeep of this program in your office has a sound knowledge and understanding of Windows, computers and networks, as no support will be given by LDA Computing on the operating system software that you may be running in your office.

Download the latest **Setup-Drpro-2018-NL.zip** file from [www.ldacomputing.com](file:///E:/Users/luis/Documents/www.ldacomputing.com) web site, save it in a temporary folder in your computer or network location and *UNZIP* it to extract the installation file **Setup-Drpro-2018-NL.exe**.

The installation of **DRPRO-NL** is divided into two stages:

- 1) First install the DATA files on a suitable location on a Server in your local network. Name that folder location as DRPRO. When running the installation file **Setup-Drpro-2018-NL.exe**, select the "**Data Files Only**" option (the second option) and point it to the pre-prepared folder on the Server. The installation process will automatically create a subfolder named DATA with all the startup demo data files. This step is done once only. DO NOT install over existing DATA!! Skip this step if you already have DRPRO DATA on your server from a previous version.
- 2) The second installation step is done on each workstation that will host the **DRPRO** program files. Run the installation program **Setup-Drpro-2018-NL.exe**, select the "**Program Files Only**" option and accept all other defaults. The program must be installed on a local drive of each workstation. DO NOT install it on a Server!
- 3) Once the two steps above are complete and at least one workstation with the program installed, start first the **DRPRO CONSOLE**, specify the DATA location on the Server, then exit the CONSOLE and start **DRPRO 2018-NL**. You need to register the product to activate the number of Network Licences purchased. This is done by dragging & dropping the **REGFILE** emailed to you into the correct block in the Registration Window. You'll need to first save (or drag & drop) the **REGFILE** to the Desktop or a folder in Windows Explorer and then drag & drop into the Registration Window. From the Main Menu click 'Licence Information' and then 'Register Product'.
- 4) Please note that all **DRPRO** users must have **Full Read+Write** access to the Network Folder where the DATA files reside and the correct permissions must be given by the network administrator (IT input required).

The images below show the various installation screens in sequence for "Program Files":

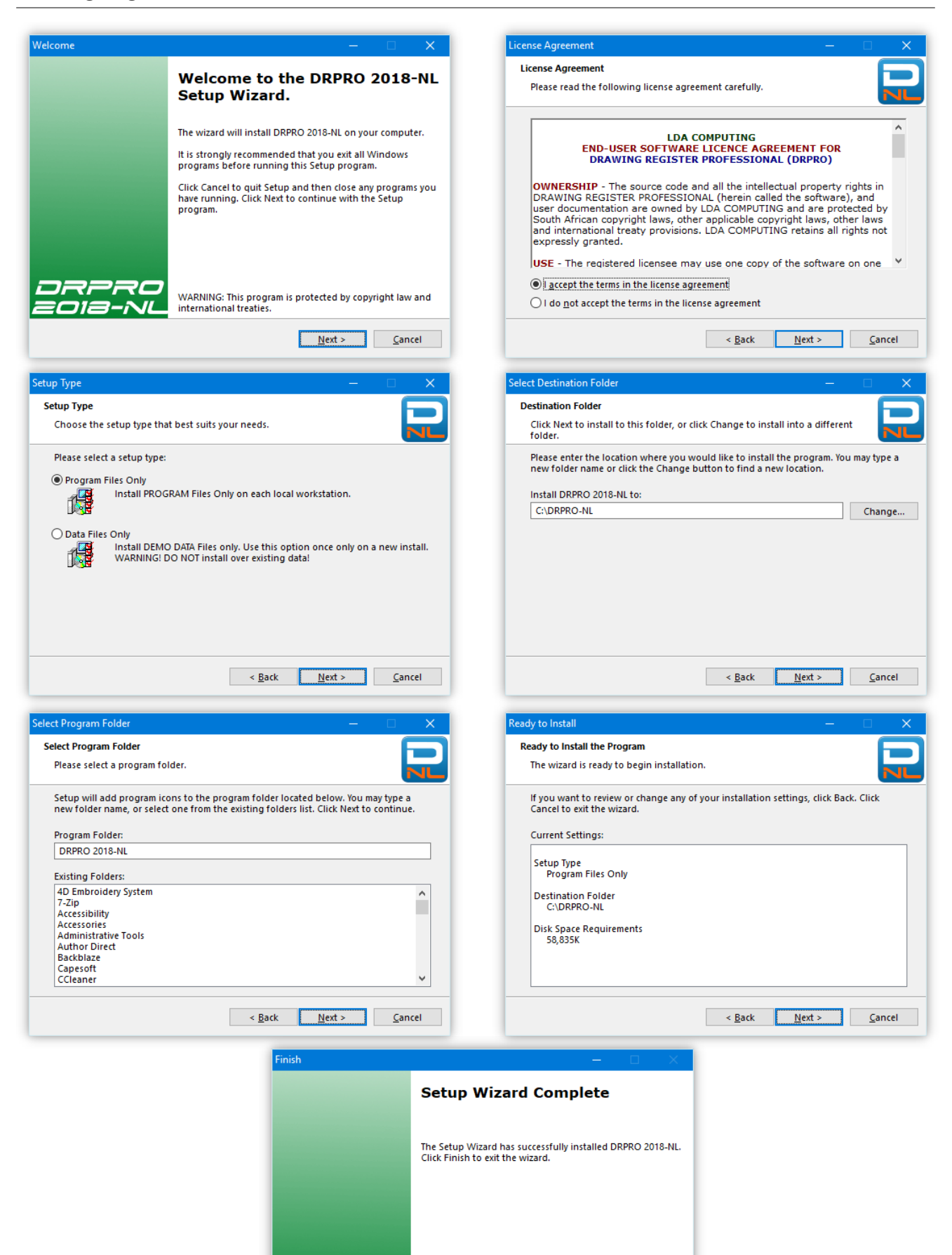

**Einish** Cancel

DRPRO :o1a-r

## **DRPRO Management Console**

The DRPRO Management Console is the first "port of call" when a new update to DRPRO is made available. By simply running it, it will automatically update all the Data files to the new version being installed. This feature used to be built into DRPRO itself in previous versions, but from v2017-NL onwards it will be part of this separate utility intended for Administrators only. From this Management Console you can:

- Update DRPRO to a new Data Structure (done automatically when it starts)
- Initiate DRPRO Maintenance Mode
- View the Data Manager, which shows information about each data file
- Change the Data Location (this only affects the local workstation)

**NOTE:** A DRPRO Network Licence is NOT required to use the Management Console.

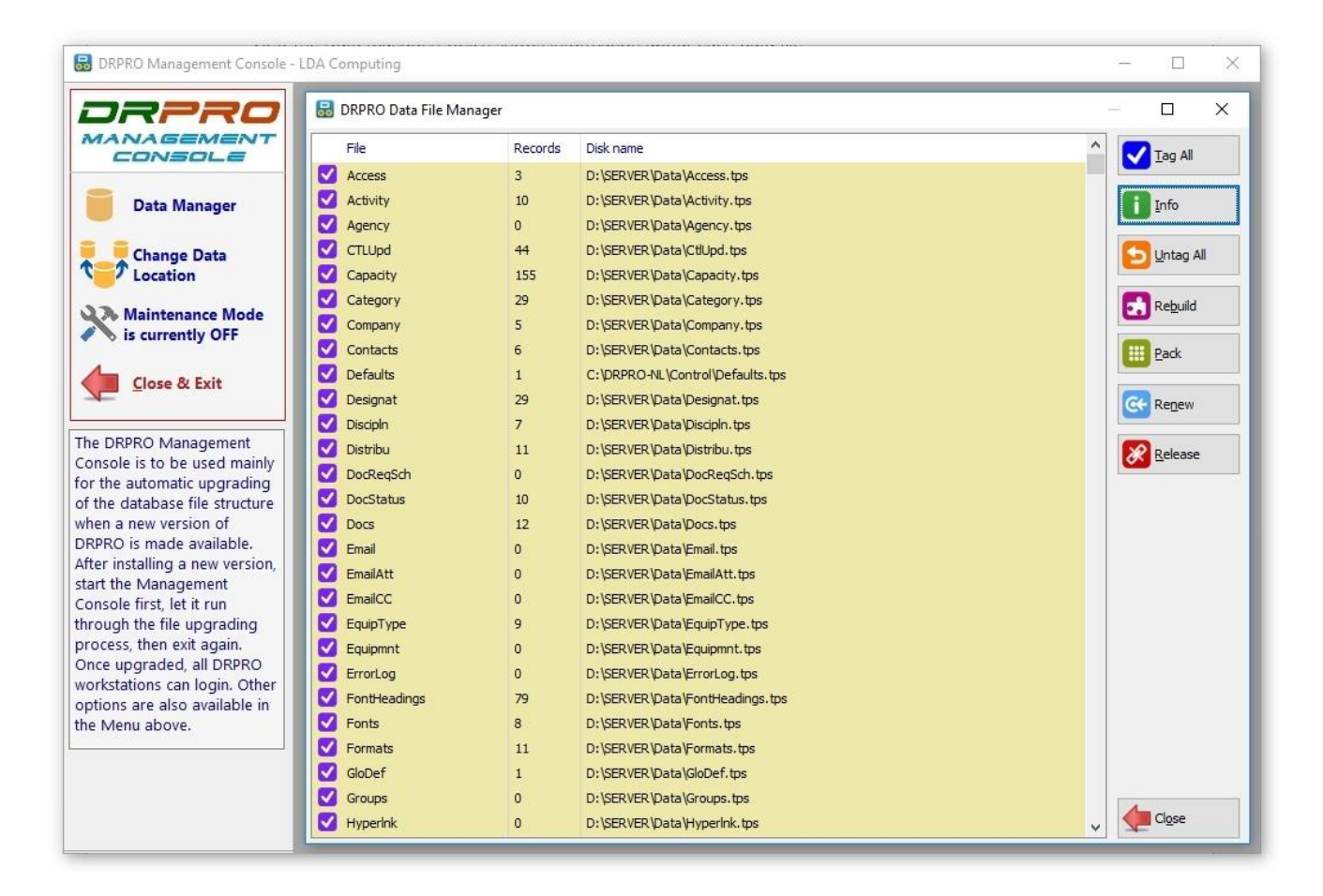

## **Logging into DRPRO for the first time:**

The first time that **DRPRO** is accessed from any of the workstations, it will prompt you to select the location of your data files (on the network). Specify the required location, click the Save button and restart **DRPRO** again.

For first time access, please note that the username 'administrator' must be used, with no password in the password field. You may need to press the 'tab' key to activate the "GO" button!

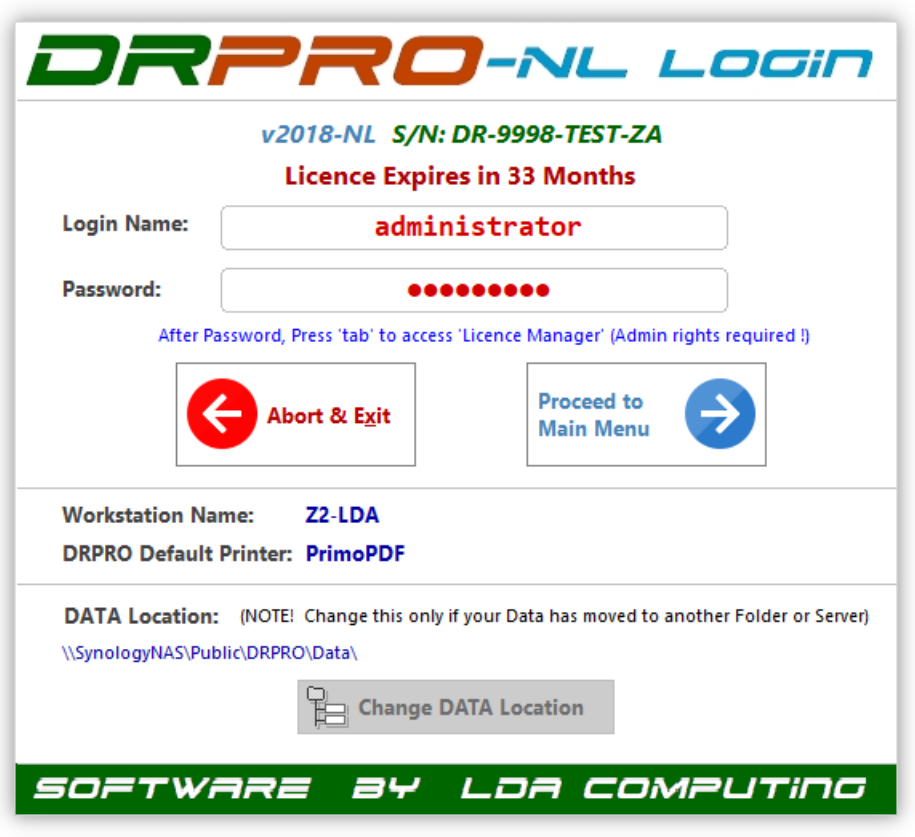

Your Login name must be pre-entered in the 'Users List' for access to be granted. The password is optional, but it is recommended that anyone with 'Administrator' status has a password, or else, your DRPRO setup could be left open to anyone to 'fiddle' with the default parameters.

For obvious security reasons, if you lose your user name and/or password, there is no backdoor way that you can use to get to this information. You'll have to email the file 'USERS.TPS' (found in the DATA folder) to LDA Computing and we'll extract it for you and re-email the information back to you again.

# **USING DRPRO:**

# **The Main Menu**

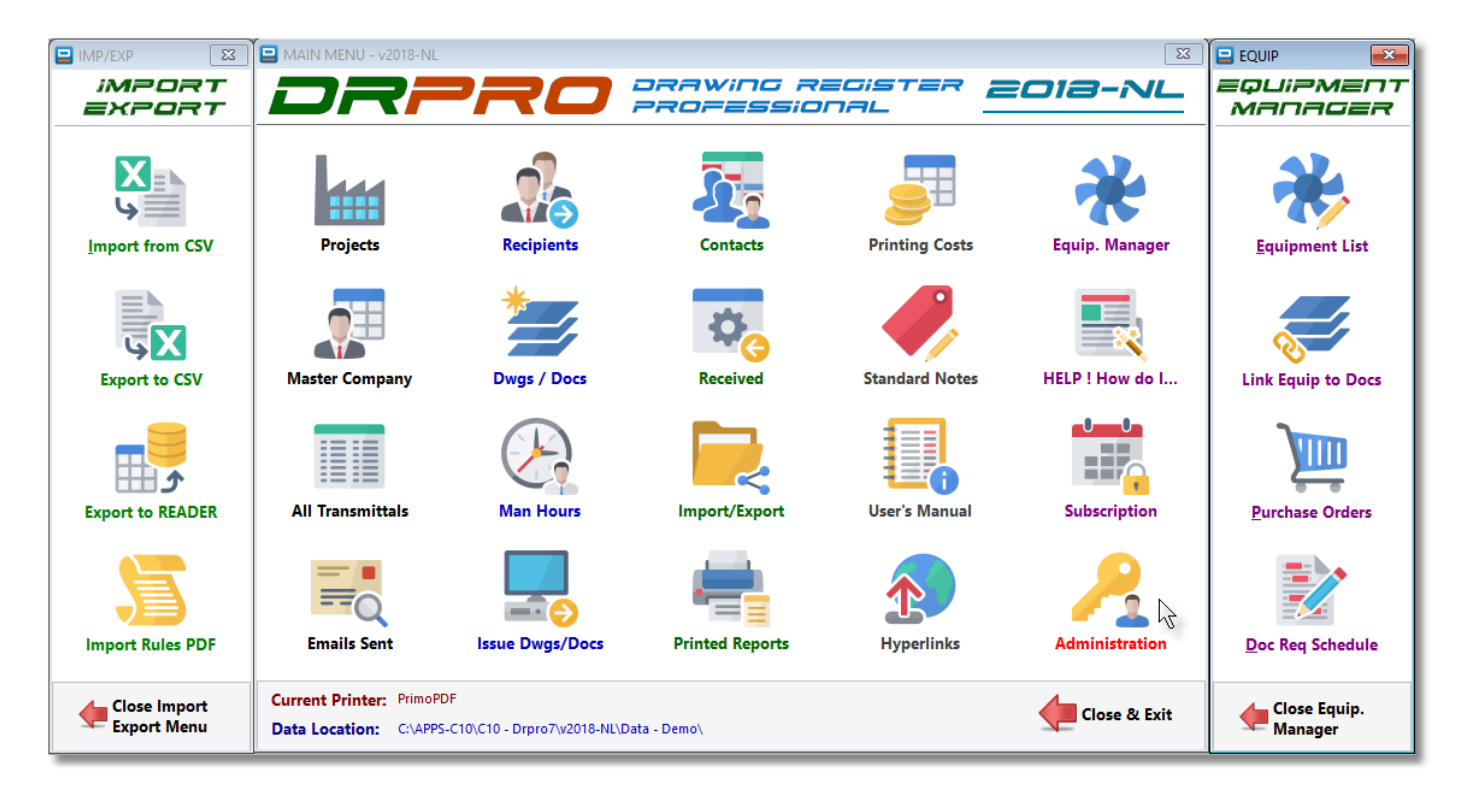

- A user name must be used to access the program. The user names are allocated by the system administrator and are accessible from the 'Administrator's' Button on the Main Menu.
- Access level of '**Administrator**' gives access to all functions of **DRPRO**, while '**Operator**' level blocks access to administrative functions.
- It is a good idea to give the administrator a password so as to keep proper control over the use of the program. It is recommended that at least two people have administrative rights in **DRPRO**, just in case one of them is not available.
- If the **'Main Menu'** is not visible on the screen (closed), it can be opened again by clicking on the '**Menu**' button on the Toolba on top of the main screen.

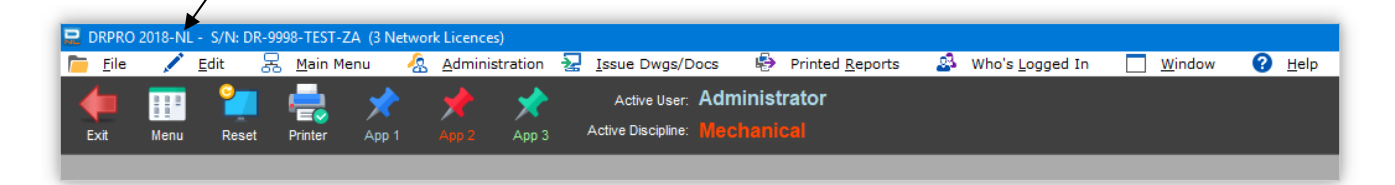

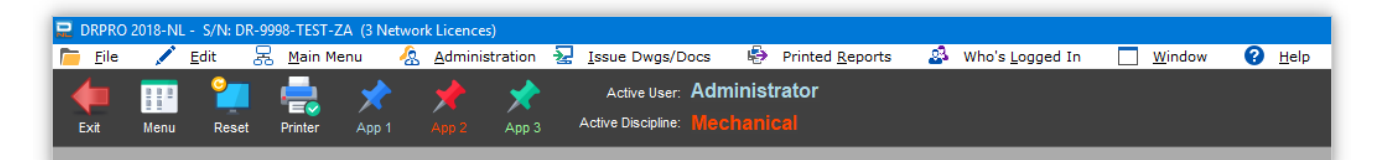

All of the functions available in the Main Menu are also available from the Pull-down Menus at the top of the screen. Below are various screenshots of the menus available as pull-downs:

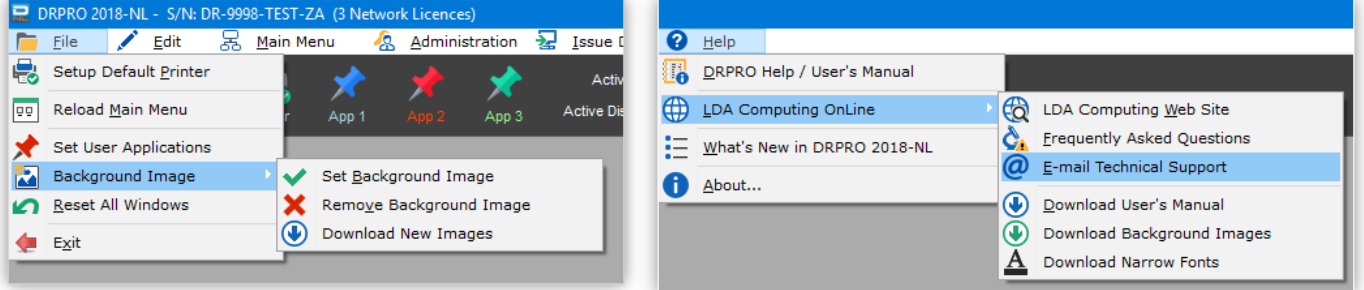

#### **Administration Menu Pull-down: Main Menu Pull-down:**

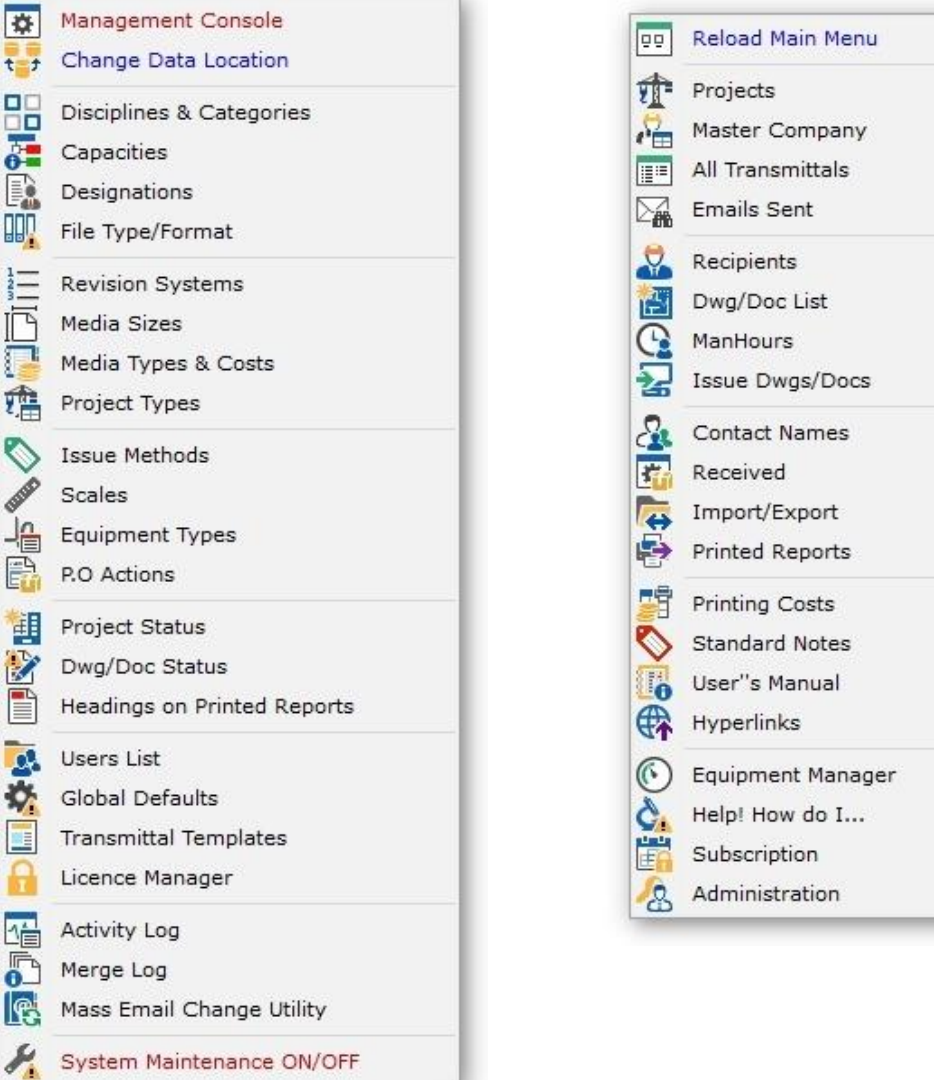

The main program file (**DRPRO.EXE**) resides on each individual workstation, while the data resides on a Data Server, which could be somewhere else on the Local Area Network or in the same computer, such as in single user cases. Each workstation fetches a licence from the Network Licence pool on the Server and releases it again when exiting DRPRO. They also have their own defaults about where the data files are located, the default printer to be used, etc.

**NOTE:** The DATA Files location MUST be the same for all workstations!

A typical **DRPRO** deployment on a network would look something like this:

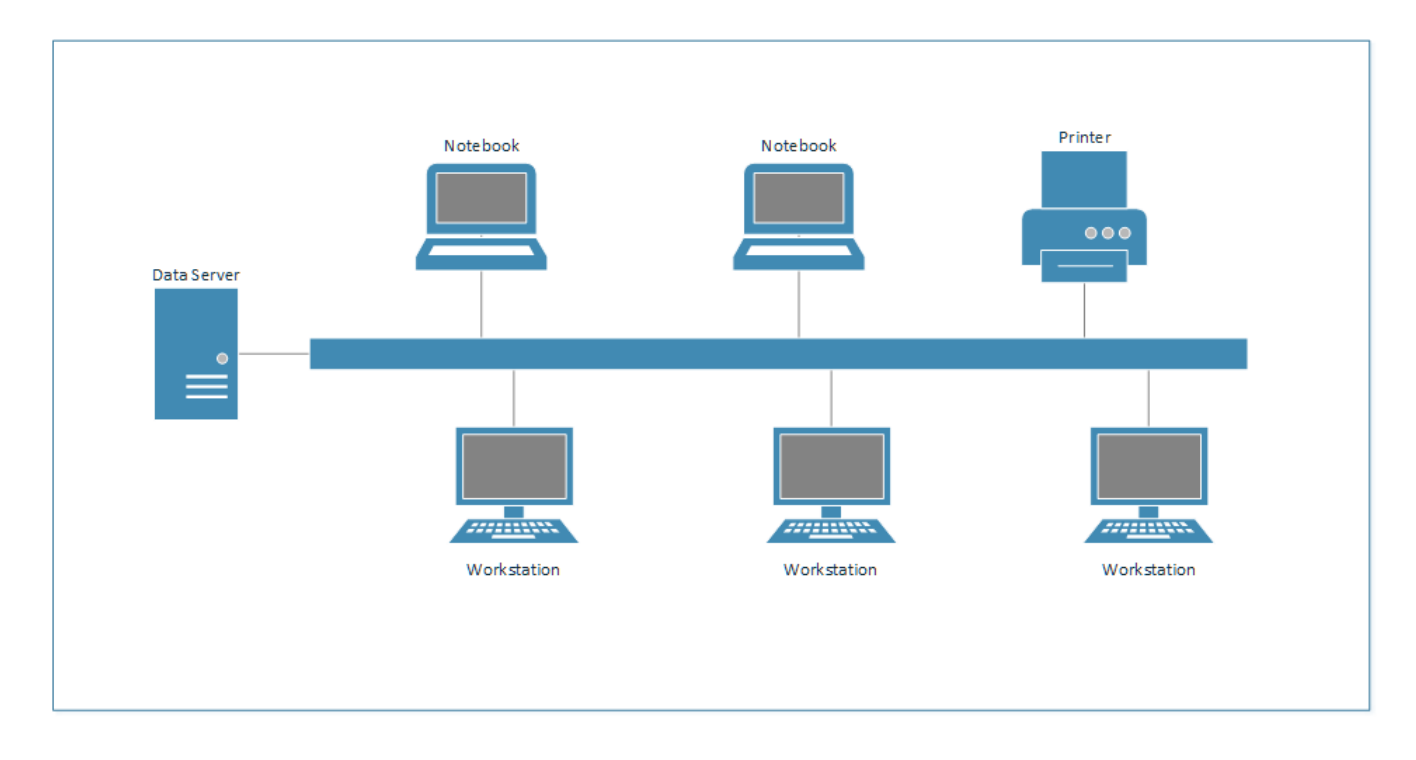

As a general rule, all lists in DRPRO have 5 standard buttons either at the bottom of the list or on the side, depending on the layout of each window:

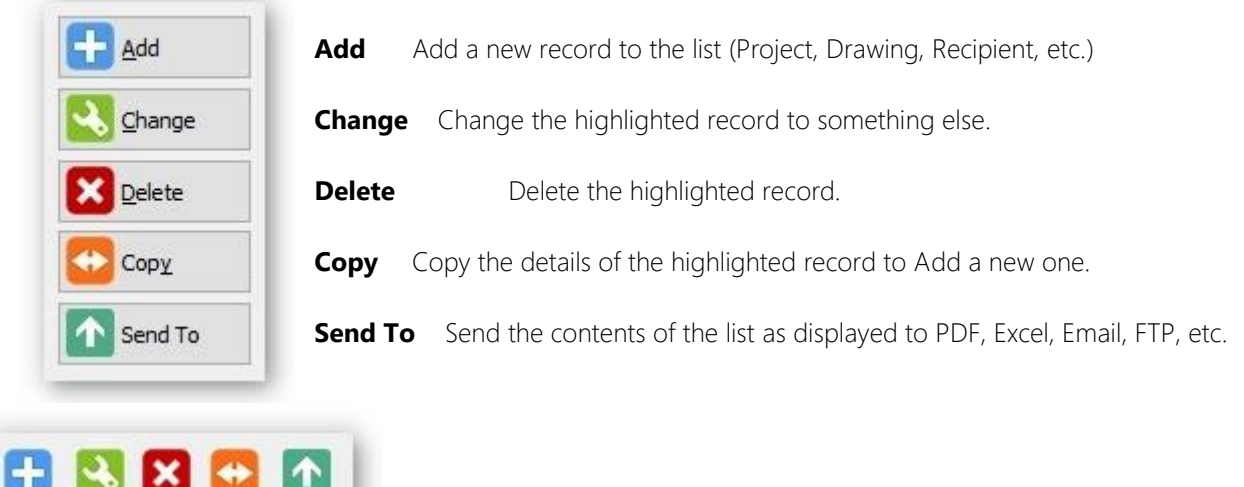

**Project List**: This is where you keep your list of projects. It also allows you to divide a project into Portions (or Areas or Zones) as well as into Sub-Portions (or Sub-Areas or Sub-Zones). Each project can have its own revision system. If the revision system of a project is modified half-way through the project, it may have an impact on the display sequence of past issues, so it is a good idea to decide before hand which revision system is going to be used. It is also a good idea to adhere to an office standard in this respect, and not have each individual decide on how to sequence the revisions.

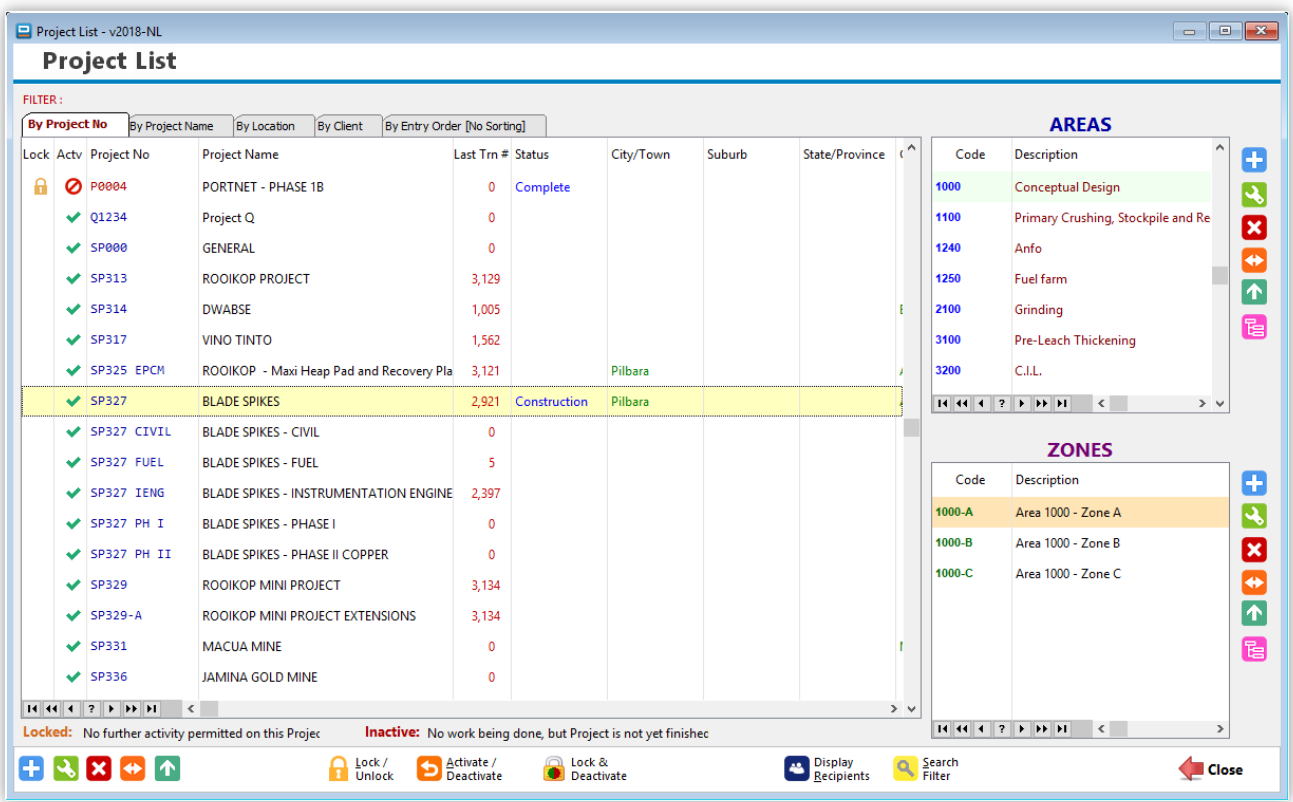

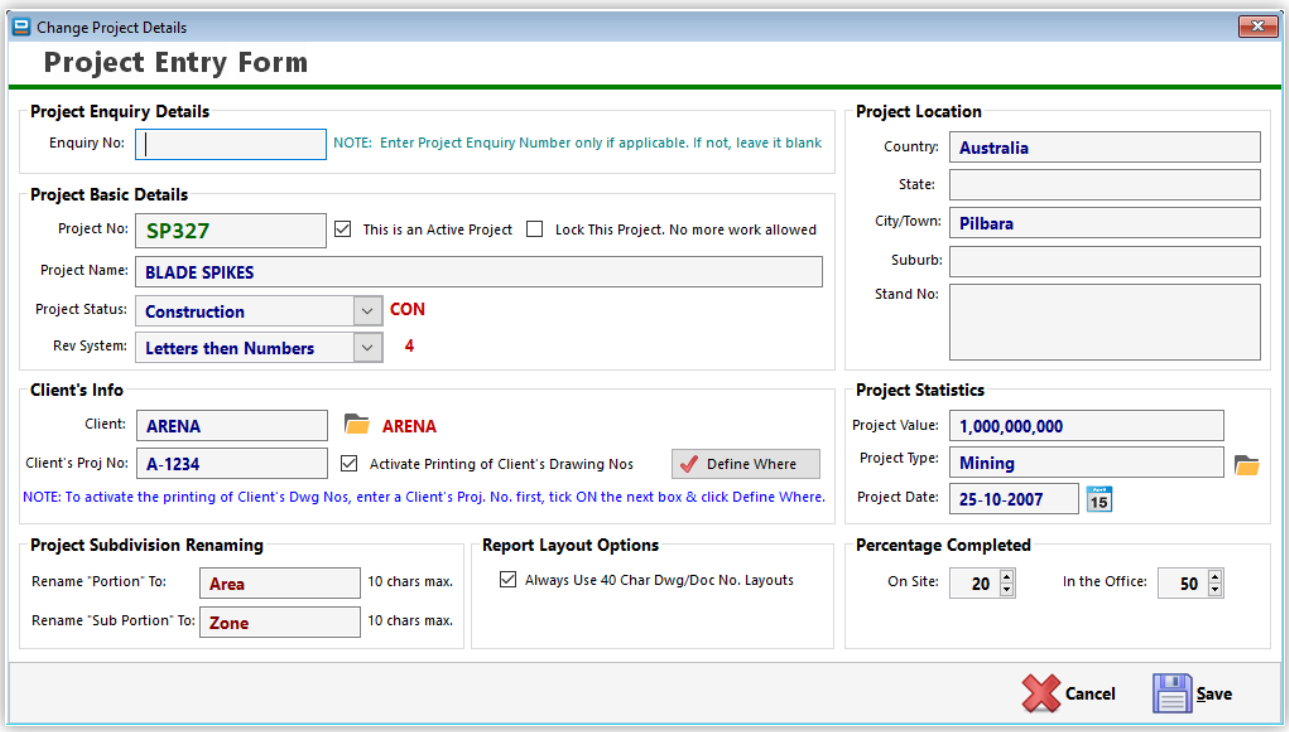

**Master Company List** is a list of ALL companies that you normally have dealings with, from which the individual recipients for a project will be extracted. A link is maintained between the company name and the recipient in a project, so you can display all projects that a particular company has worked on.

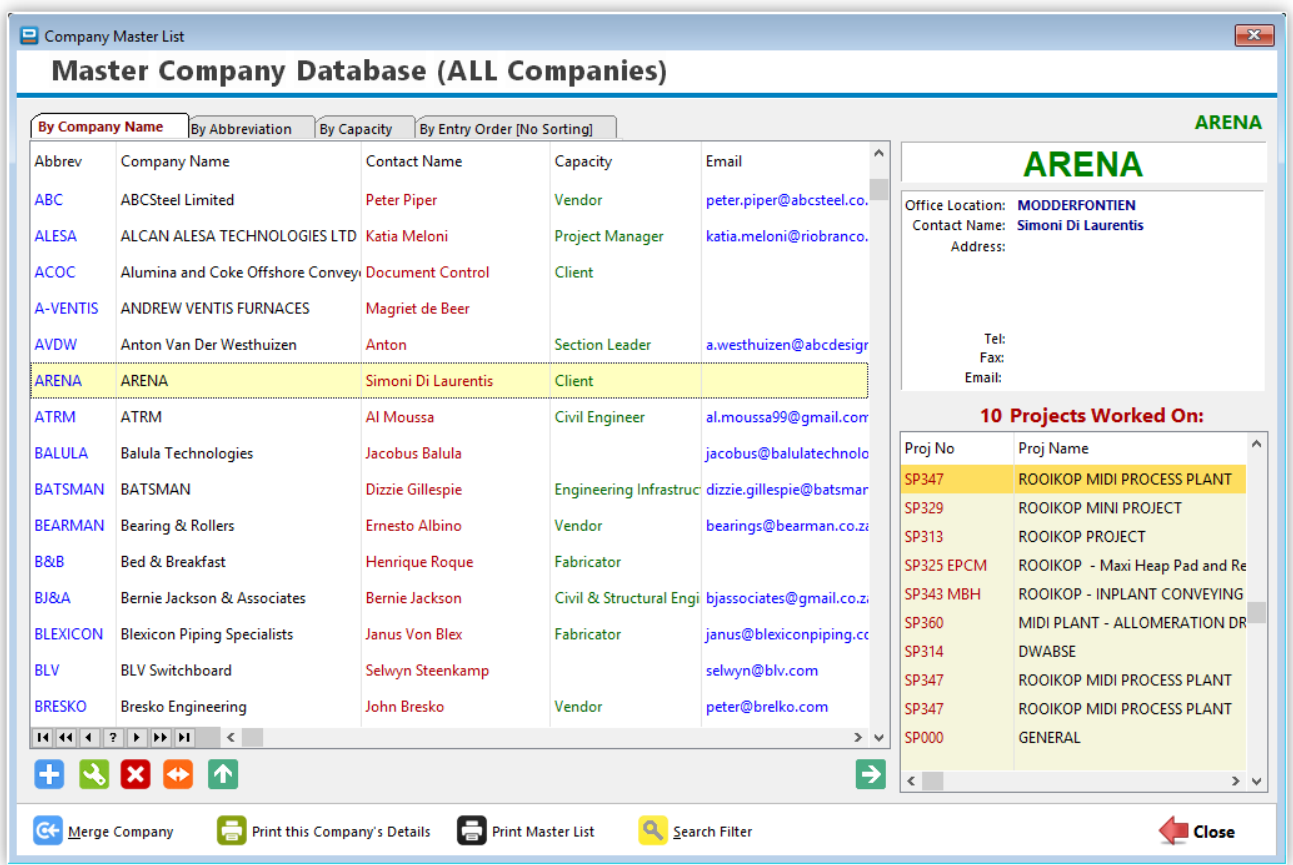

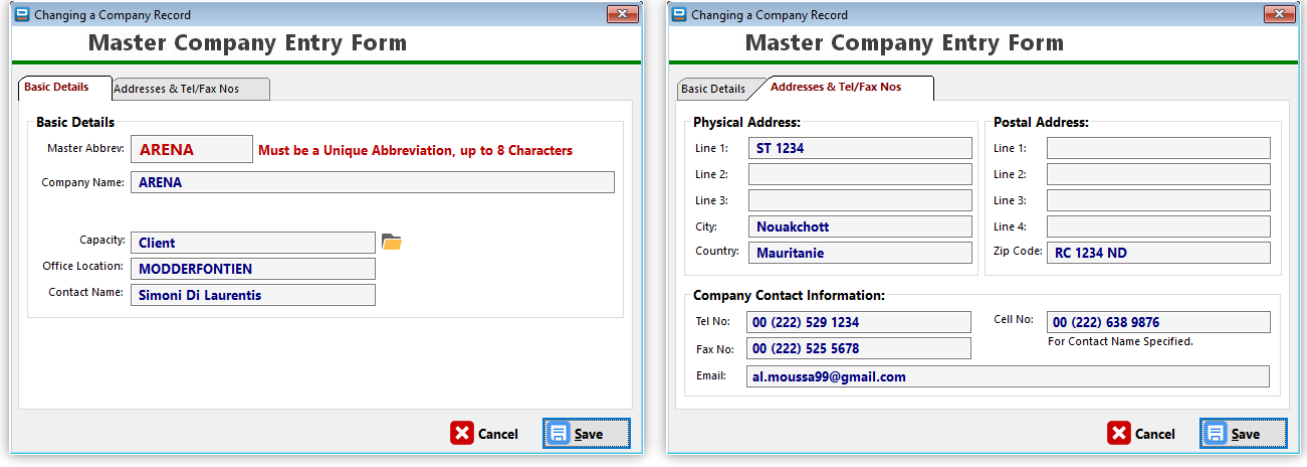

**List of Emailed Transmittal Slips** – This list displays all transmittals slips that have been sent via email from within DRPRO. An internal database is maintained by DRPRO but does not include the actual attachments sent with the email. Only the attachment file name is recorded, as well as the CC names if any.

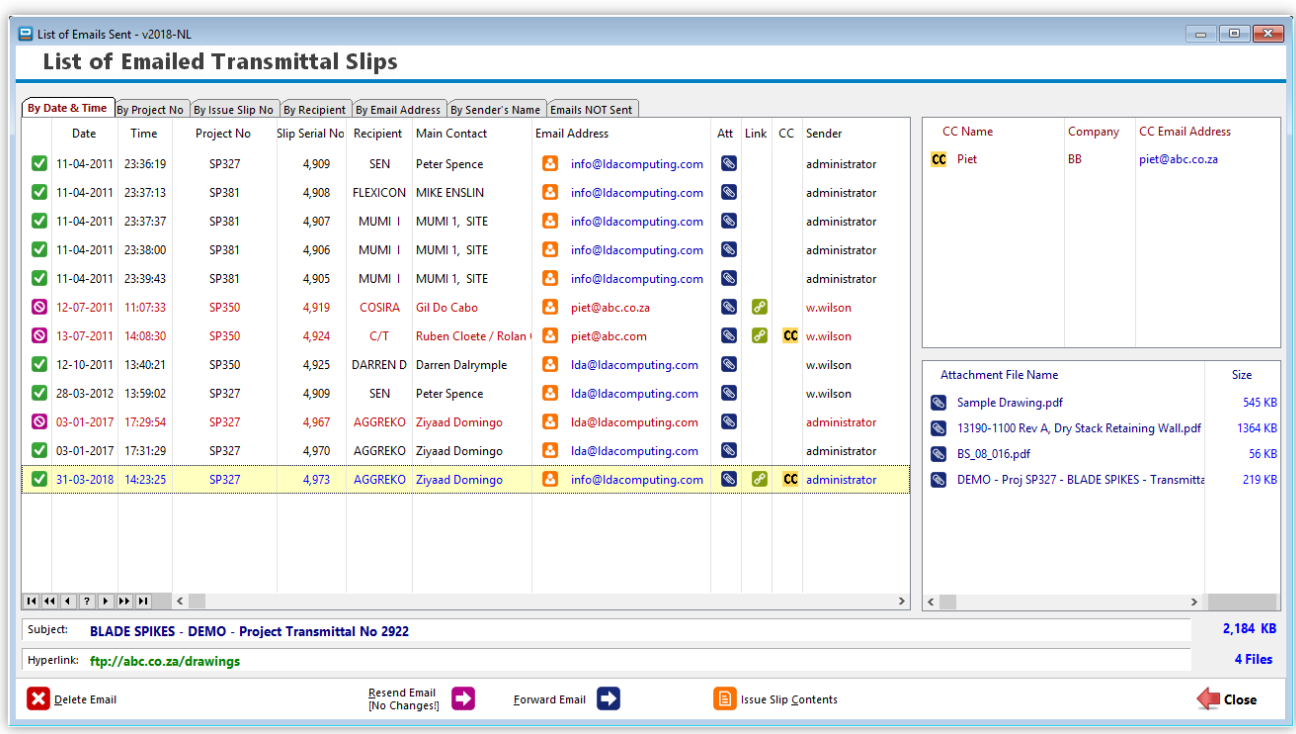

The '**Resend Email**' button is intended to be used only in cases where the original email did not go out due to a communications error. Those emails will be displayed in **Red** on the list. DRPRO will take all the ingredients of that email and try to send it exactly as it was originally, without allowing you to change anything. If there are any attachments, they should still be in the same original folder for this operation to work.

The '**Forward Email**' button is identical, except that it will allow you to alter some details of the email, such as attachments and recipients, but not the transmittal slip itself.

**A NOTE about emailed Transmittal Slips**: If you send a copy of a Transmittal Slip as a "CC" to another recipient, DRPRO will NOT record that as being an official issue to that recipient. They are simply getting a copy of a Transmittal Slip that is addressed to someone else. If you need to keep an official record that this "CC'd" company has received the drawings/documents, then add them to the standard list of recipients for that specific project and include them in a normal issue.

**A SECOND NOTE about emailed Transmittal Slips**: DRPRO prepares the whole email with all attachments and CC lists and forwards it to your Mail Server via the universal SMTP protocol for later sending out to the wide world out there. Once the Mail Server accepts the email from DRPRO, it gets ticked off as having been sent. Beyond this point DRPRO has no control over what happens between your Mail Server and the receiver's Mail Server. There is always a (remote) possibility that the emailed Transmittal Slip and all its attachments may get caught in spam filters and the like and never reach its intended destination… **Please be aware of this important factor and plan accordingly!**

**Project Recipients** gives you a list of all the companies involved in a single project. Apart from some basic information about each company, you can also include addresses, telephone and fax numbers as well as email address, default issue remarks and a list of contact names and numbers for individual persons within this company. Most of this information will be copied from the Master Company List when adding a new company, provided this information has been entered in the Master Company List.

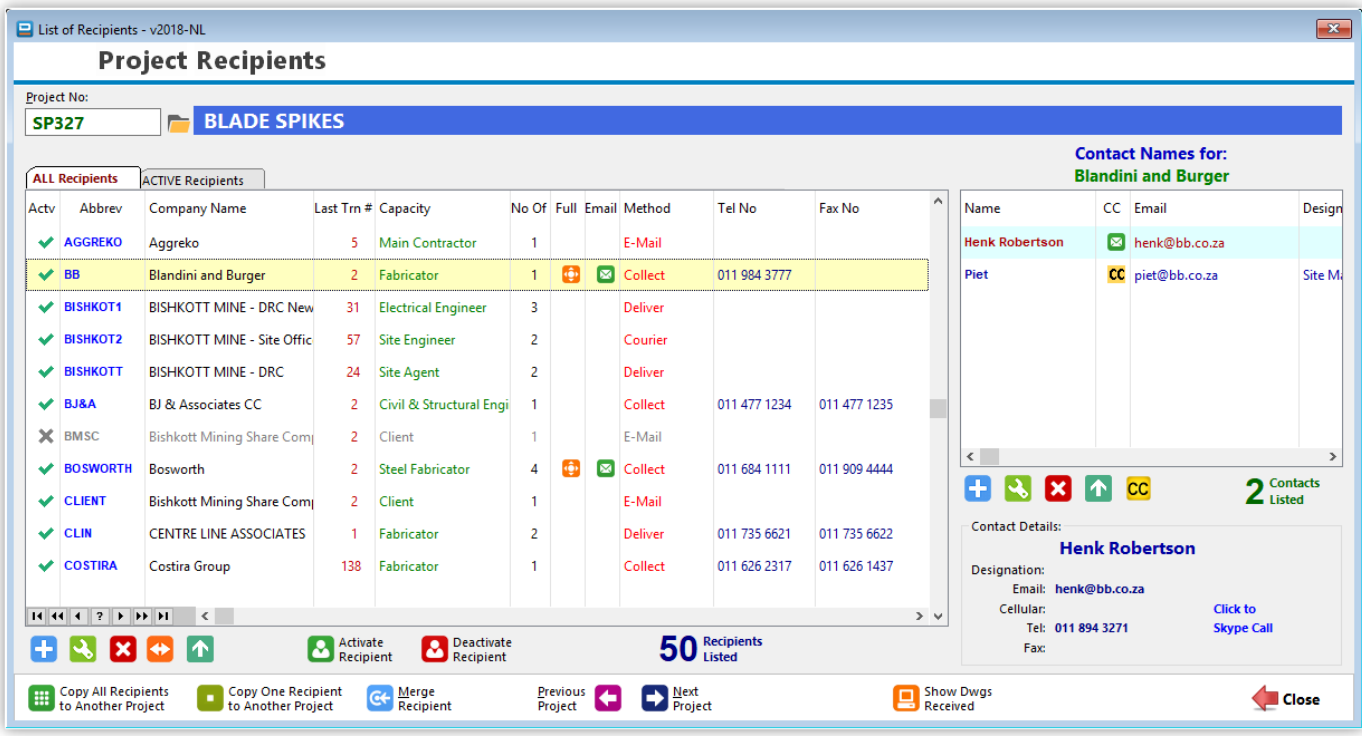

On the right side of the window is the list of contact names for each recipient listed on the left. You can add more names to this list from this list or alternatively from the Recipients Entry Form as shown in the next images.

From this list, you can also "merge" all the issue records of two recipients. This is useful in cases when a recipient was added twice by mistake, with a different abbreviation to the original one, and now you need to get everything back together under one name.

You may also copy all recipients in the list (or one recipient only) to another project, where for example, the project team is almost identical to the original project, thus avoiding spending time building up the whole list of recipients again.

The yellow CC button on the right list is for the purpose of activating an automatic CC of every transmittal slip that is emailed from DRPRO to this particular company.

In the **Recipients Entry Form**, you can enter many known details about each company on each of the four tabs available, and pre-define others that will be used at issue time. As a general rule, the more information you enter here, the quicker your drawing issues are going to be. Pre-define as much as you can here, and it will make the issuing process a breeze!

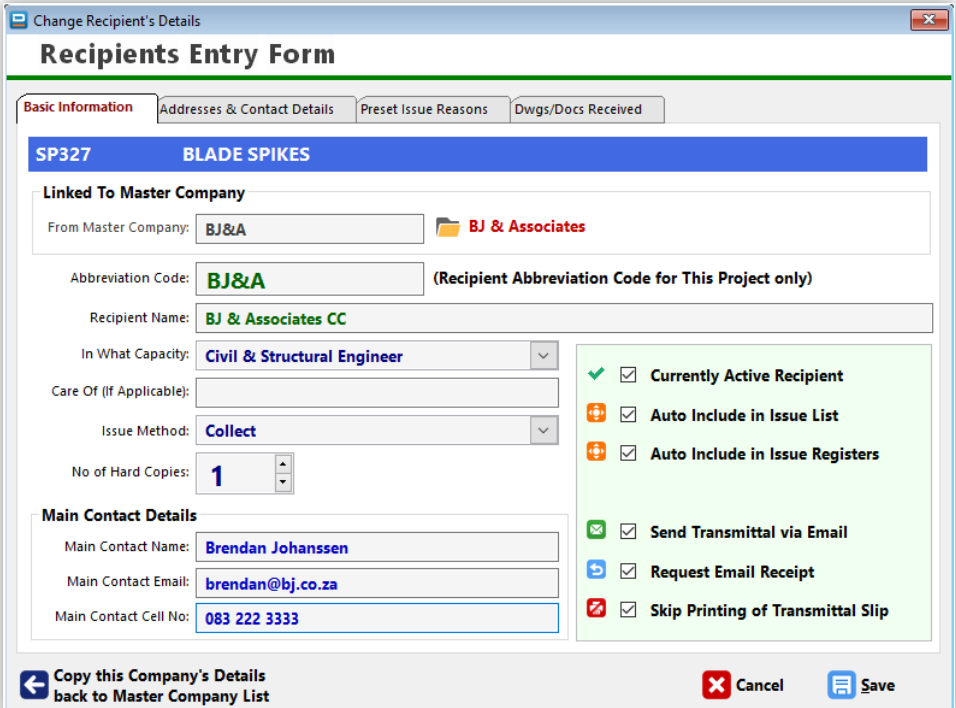

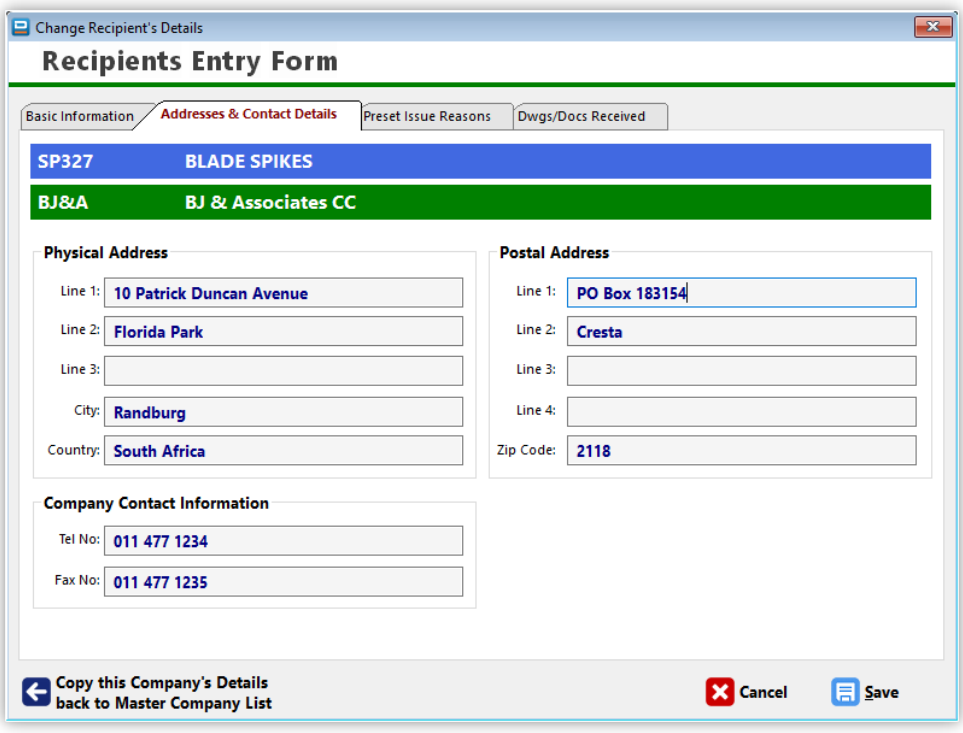

On the 3<sup>rd</sup> Tab, you can pre-define up to 10 Reasons for Issue for each recipient, so that at issue time you don't need to change them individually. Generally, you'll find that these remarks tend to stay in the spot through most of a particular phase of the project, only changing when for example it goes from design to construction stage. When that happens, change the Issue Reasons to the new set and save again. These remarks can be changed at issue time.

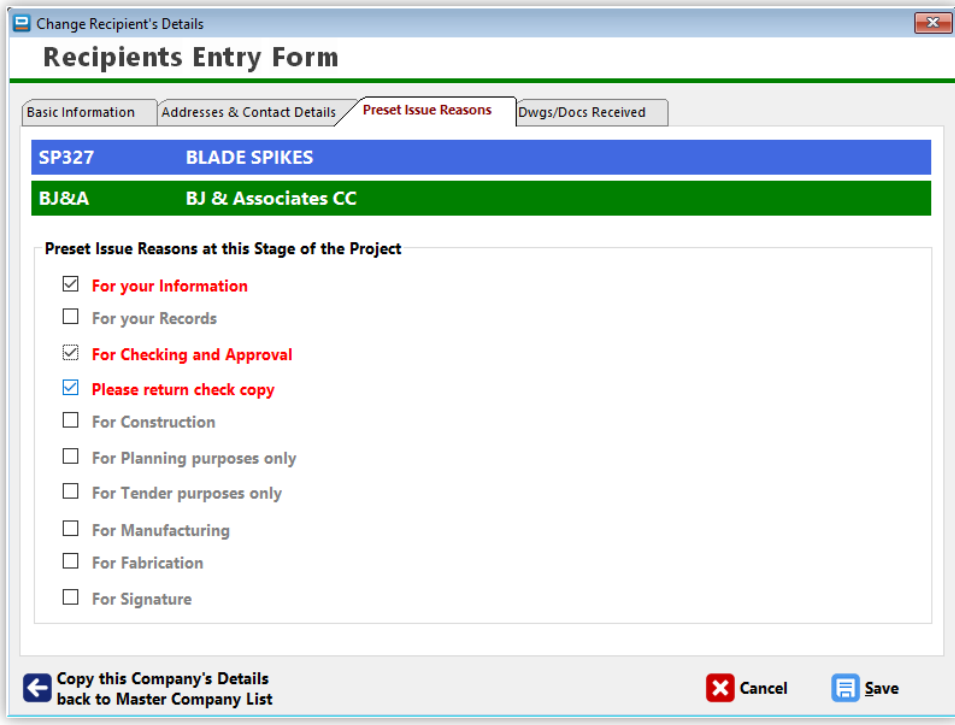

The **4 th Tab** in the Recipients Entry Form is used for the purpose of setting defaults on recording drawings received from a particular company. Enter the required details only if you are going to receive drawings from this company on a regular basis AND then re-issue them again. A typical application of this would be if you're a contractor that receives drawings from the team of consultants and then re-issue them to your subcontractors or site teams.

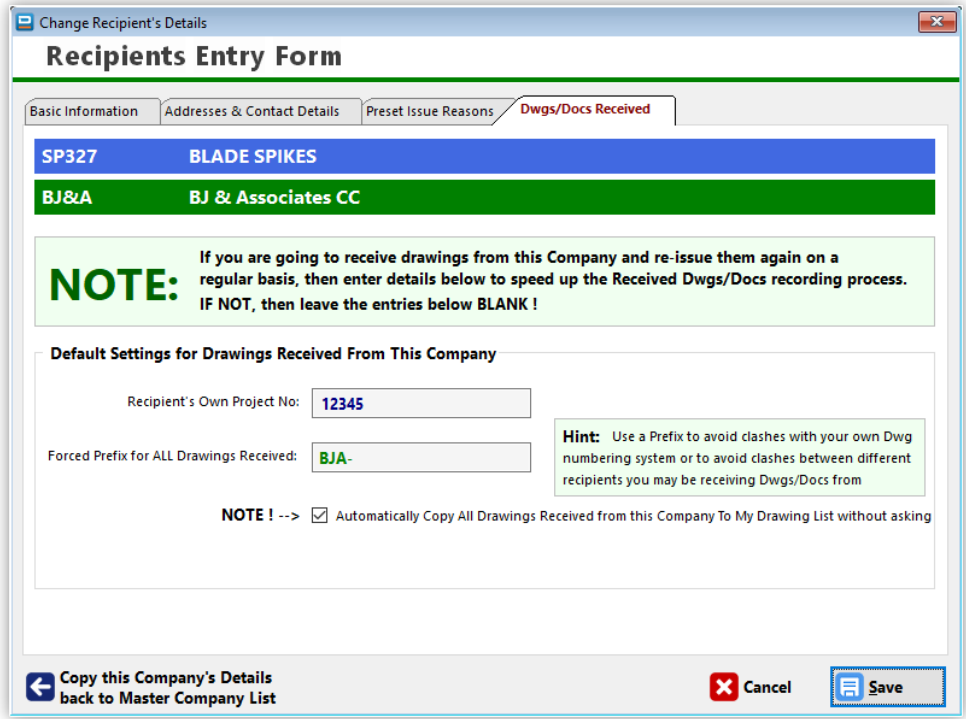

**Drawings & Documents List** is the main repository of all Drawings and/or Documents for each project. A drawing or document can be a single sheet, such as a drawing, or a multi-page bound document. Each drawing belongs to a user defined category (each Discipline has its own set of categories. (See Disciplines).

To view the drawings belonging to another discipline, select the discipline from the list on the left and they will be displayed.

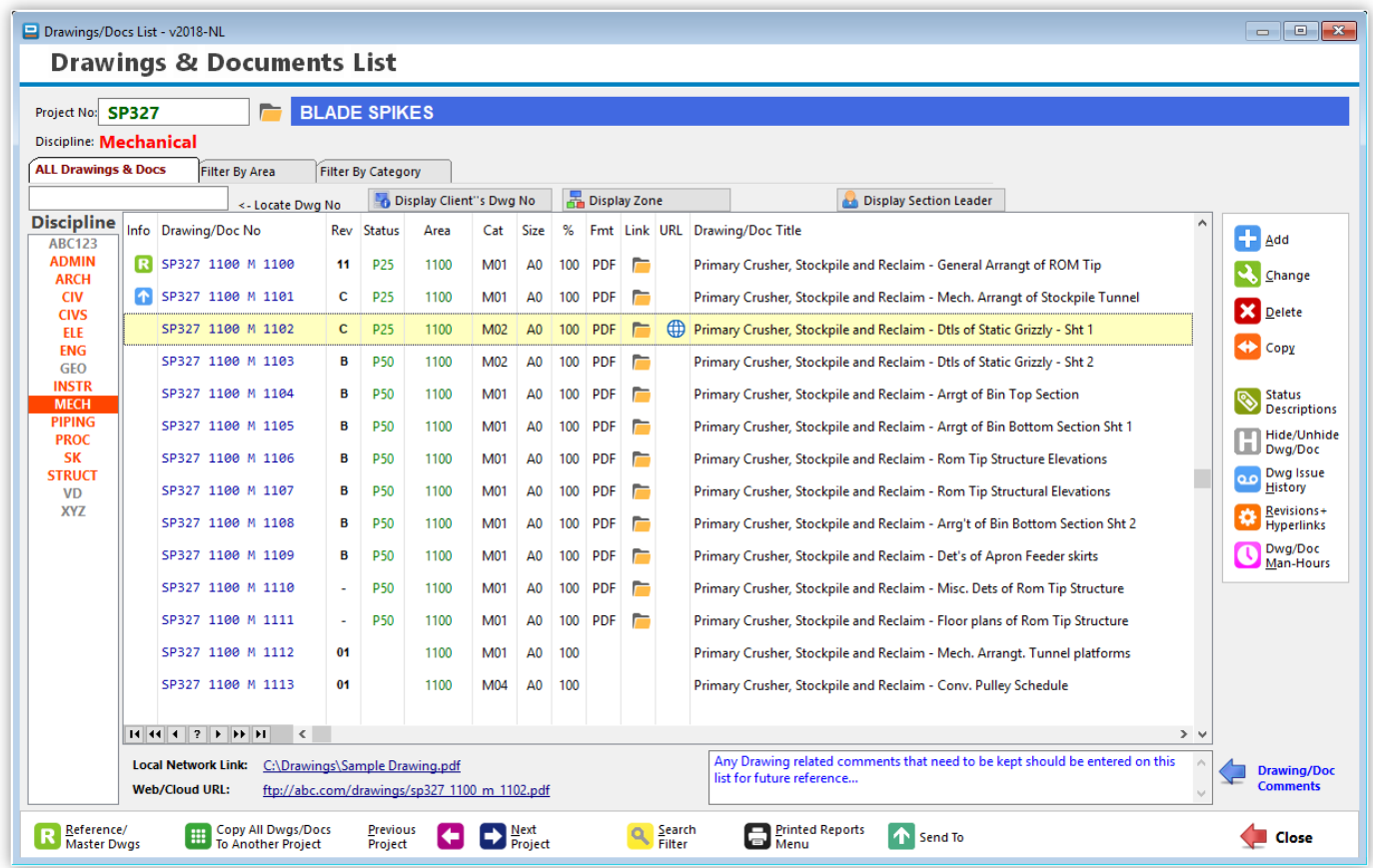

The category will define if the Drawing Number is alpha-numeric or if it follows a numeric sequence which can be generated in batches, plus a user defined prefix. The document number is upper case only, up to 40 characters long, is alpha numeric and follows the normal computer (ASCII) sequencing for alpha numeric characters, which is not the same as a purely numeric sequence. In numeric sequence you have:

## 1, 2, 3, 4, 5, 6, 7, 8, 9, 10, 11, 12, 13, 14, 15, 16, 17, 18, 19, 20, 21, etc.

But in alphanumeric sequence the sorting would be:

## **1, 10, 11, 12, 13, 14, 15, 16, 17, 18, 19, 2, 20, 3, 4, 5, 6, 7, 8, 9.**

To get this properly sequenced you would need to renumber your drawings as:

**01, 02, 03, 04, 05, 06, 07, 08, 09, 10, 11,** etc. to get the correct display sequence.

If your numbering system goes into three characters then use **001, 002, 003, 004,** etc.

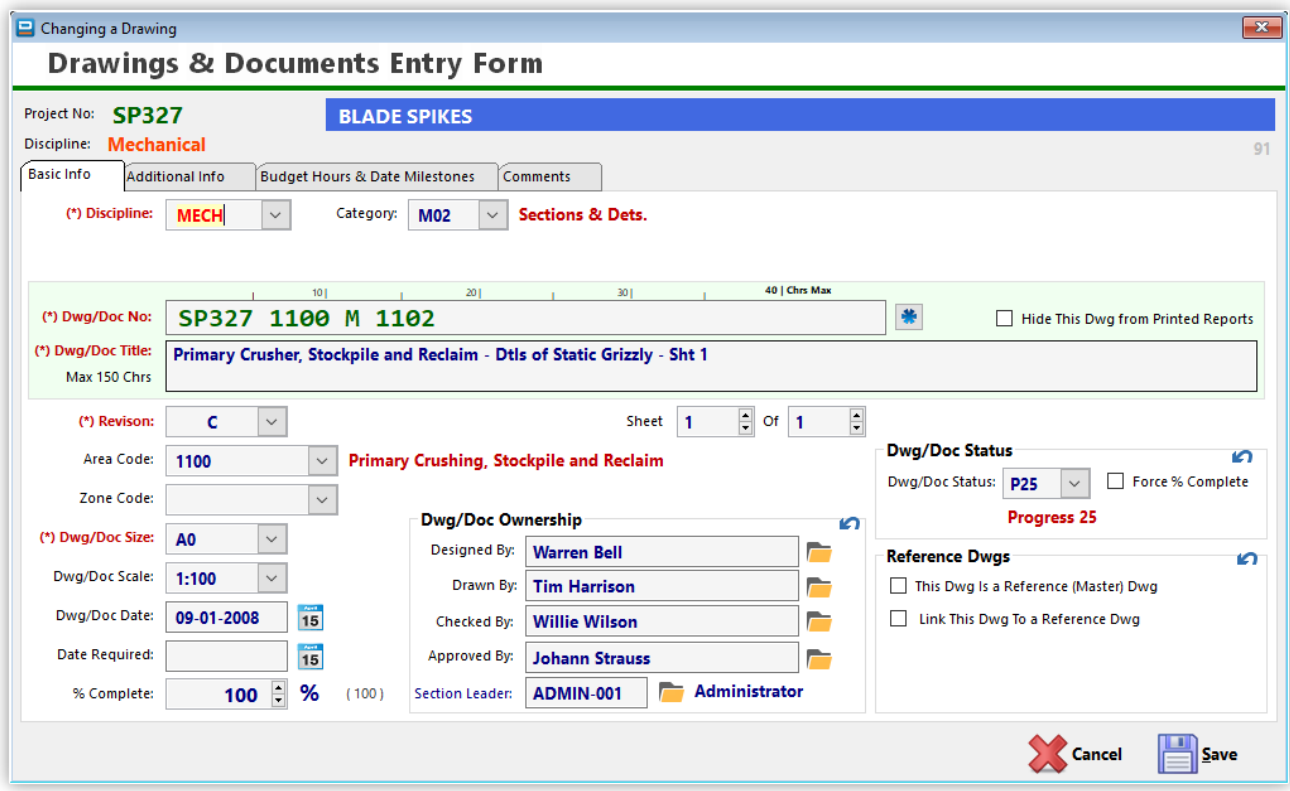

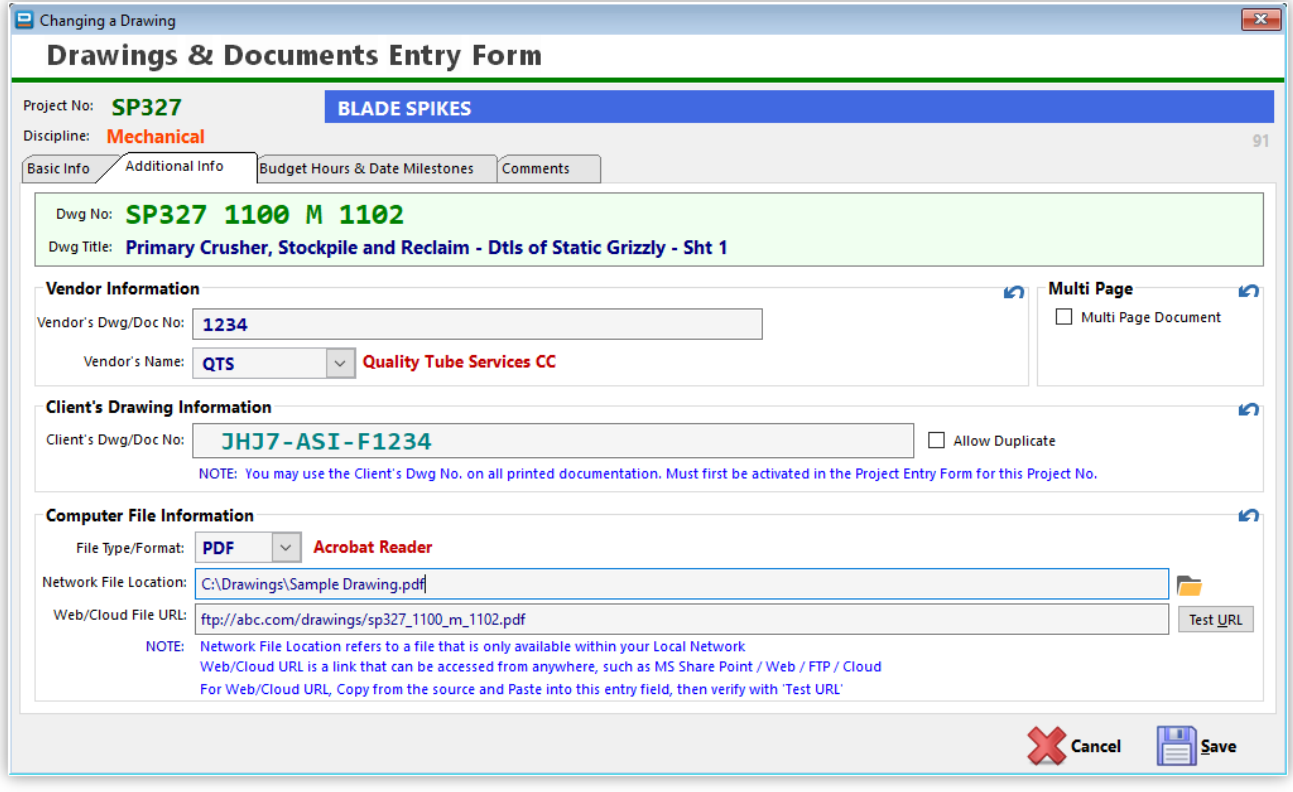

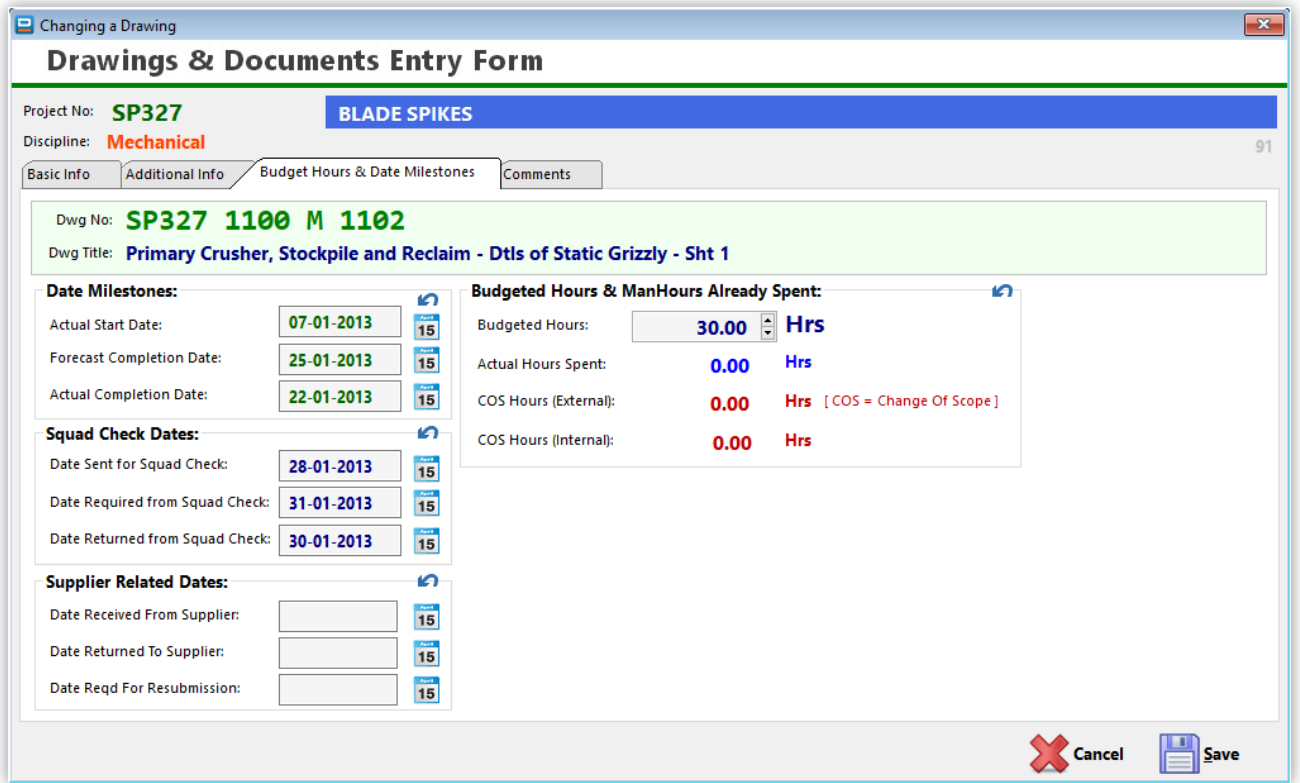

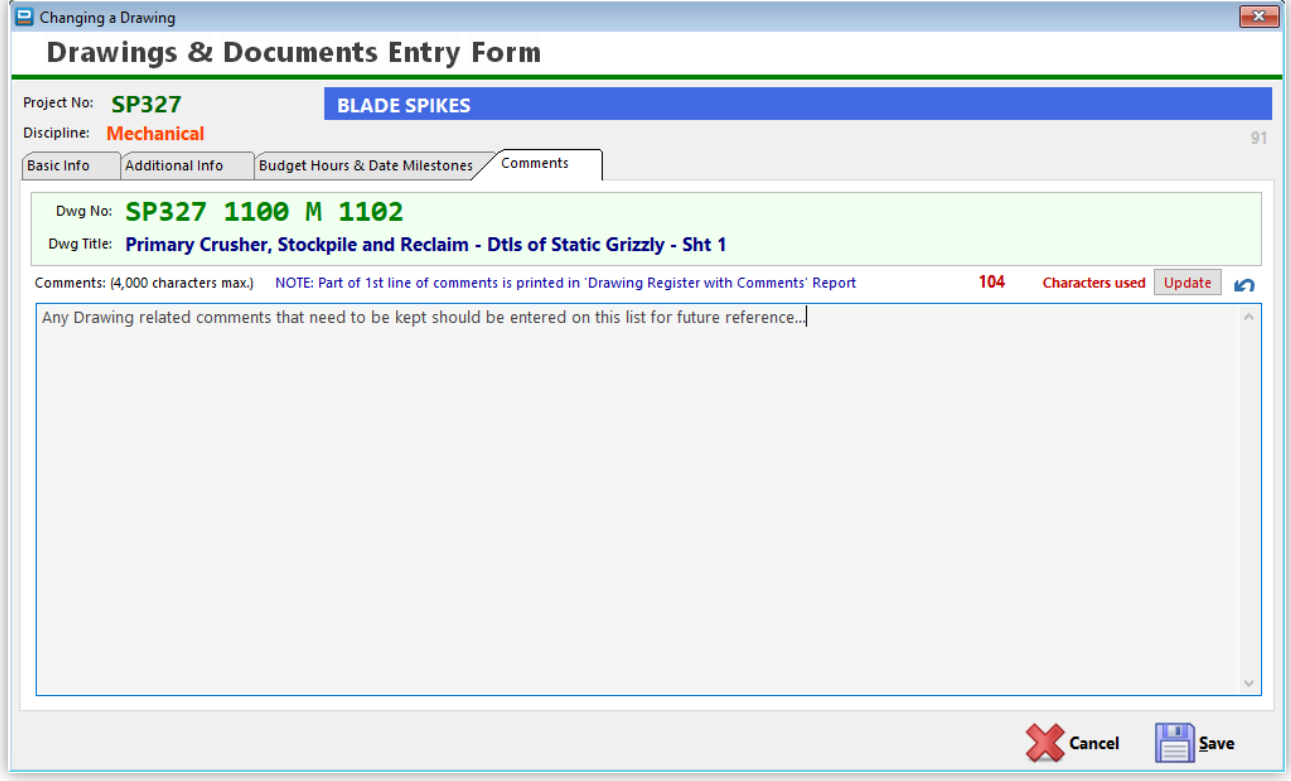

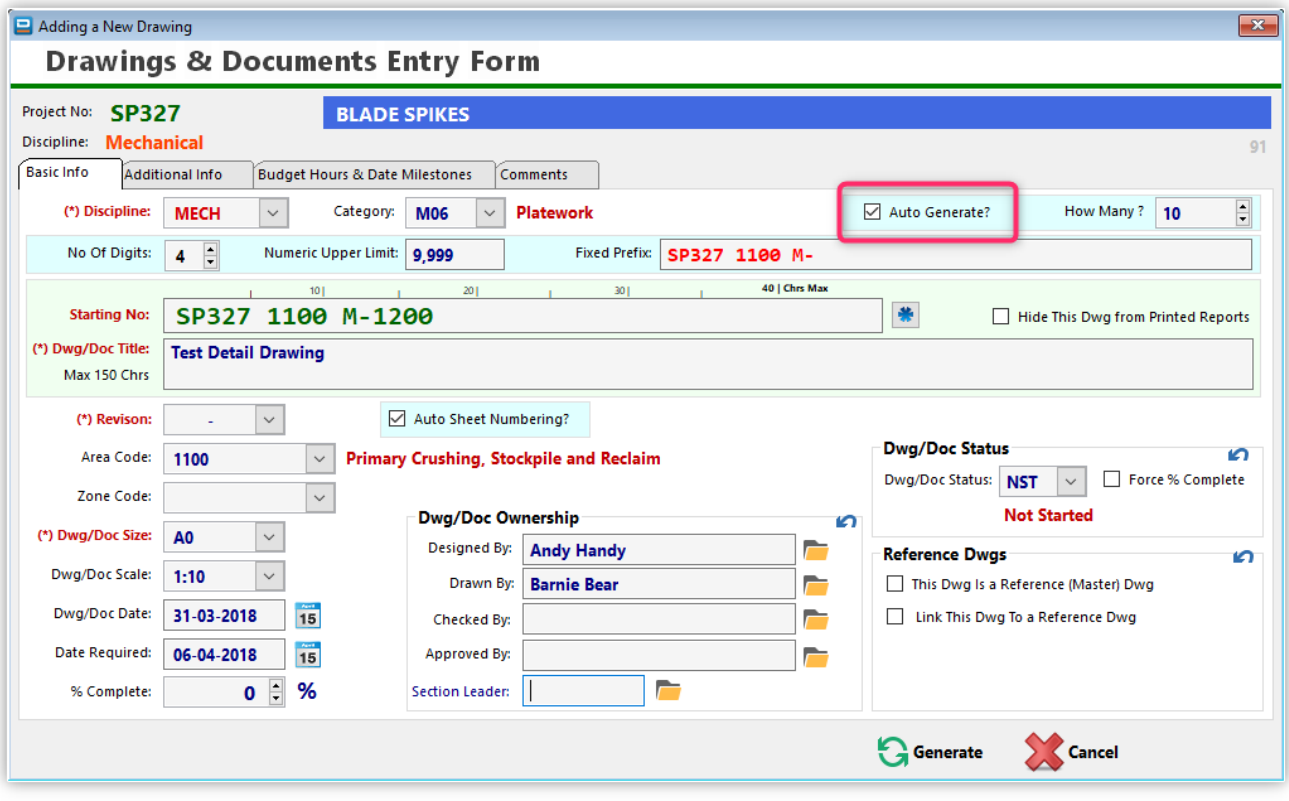

Using the **Auto-Generate** feature to generate a series of drawings in one operation:

After clicking the '**Generate**' buton, the end result would look like this:

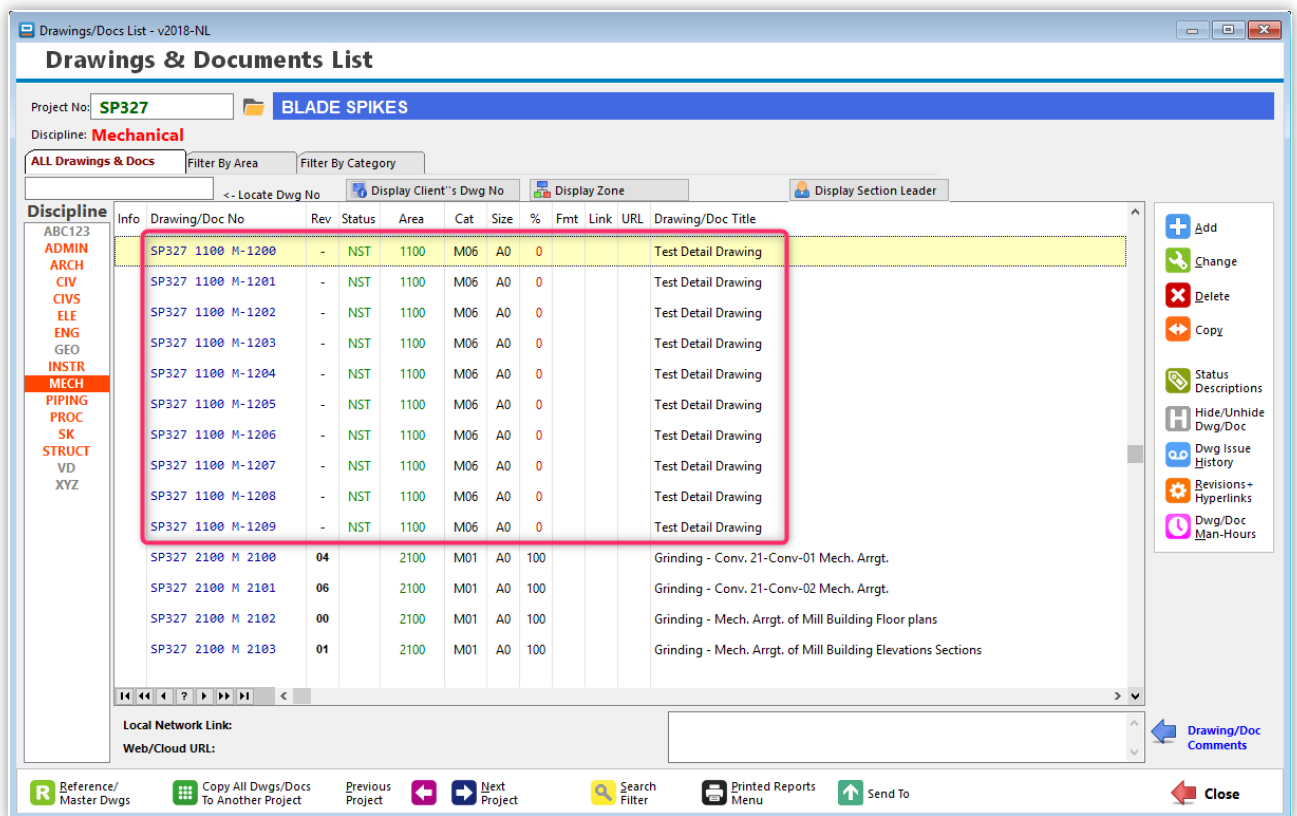

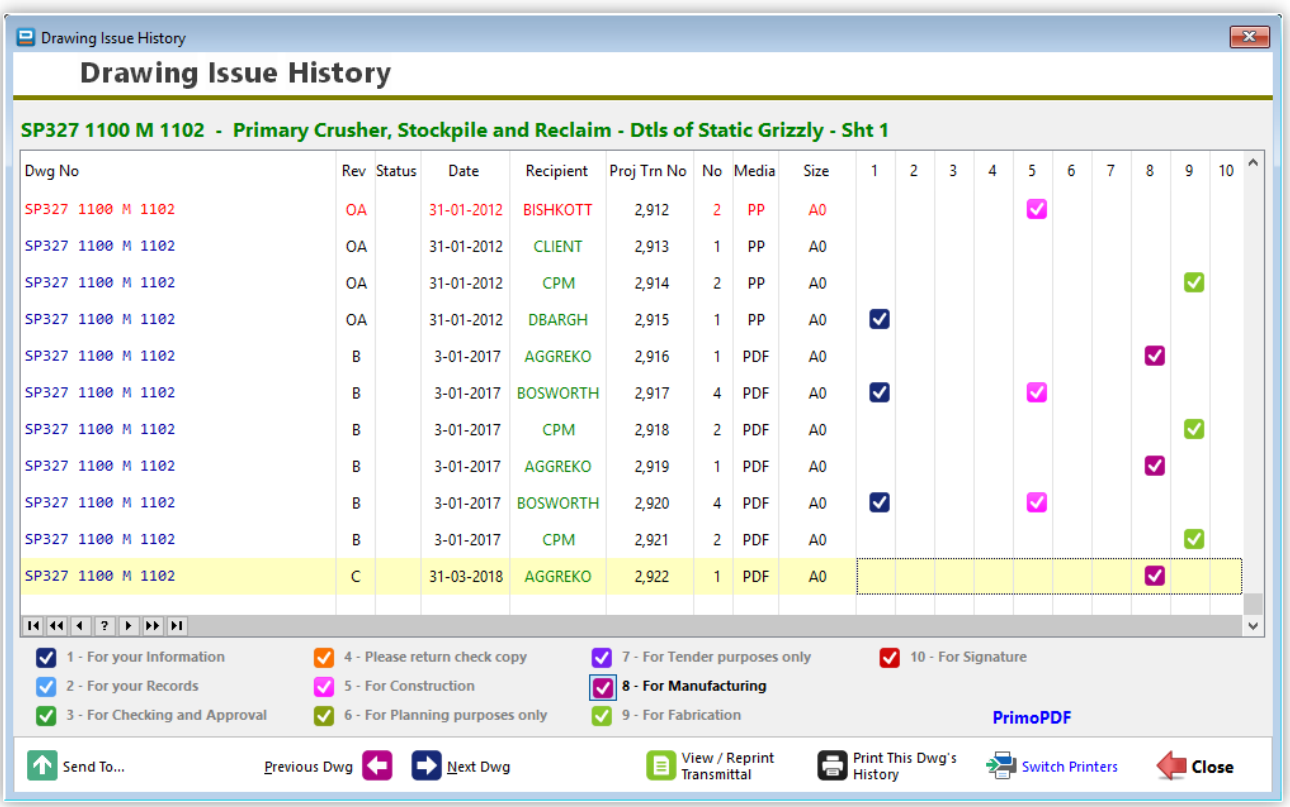

The **"History" Button** allows you to view the full issue history of any drawing in a project.

You may also print the listed issue history on paper or to PDF by clicking on the button '**Print This Dwg's History**', or view the original transmittal slip where this one particular drawing and revision was included by clicking on the button '**View / Reprint Transmittal**'.

**Drawing ManHours** is used for the purpose of recording time against drawings. As each employee spends time on a particular drawing, this time is then recorded daily against each drawing. Each drawing also has a certain number of budgeted hours allocated to it. The dates displayed will change colour depending on the time stats of each drawing. A printed report will then show calculated columns indicating whether each drawing is running on target, as well as grand totals for each discipline as a whole.

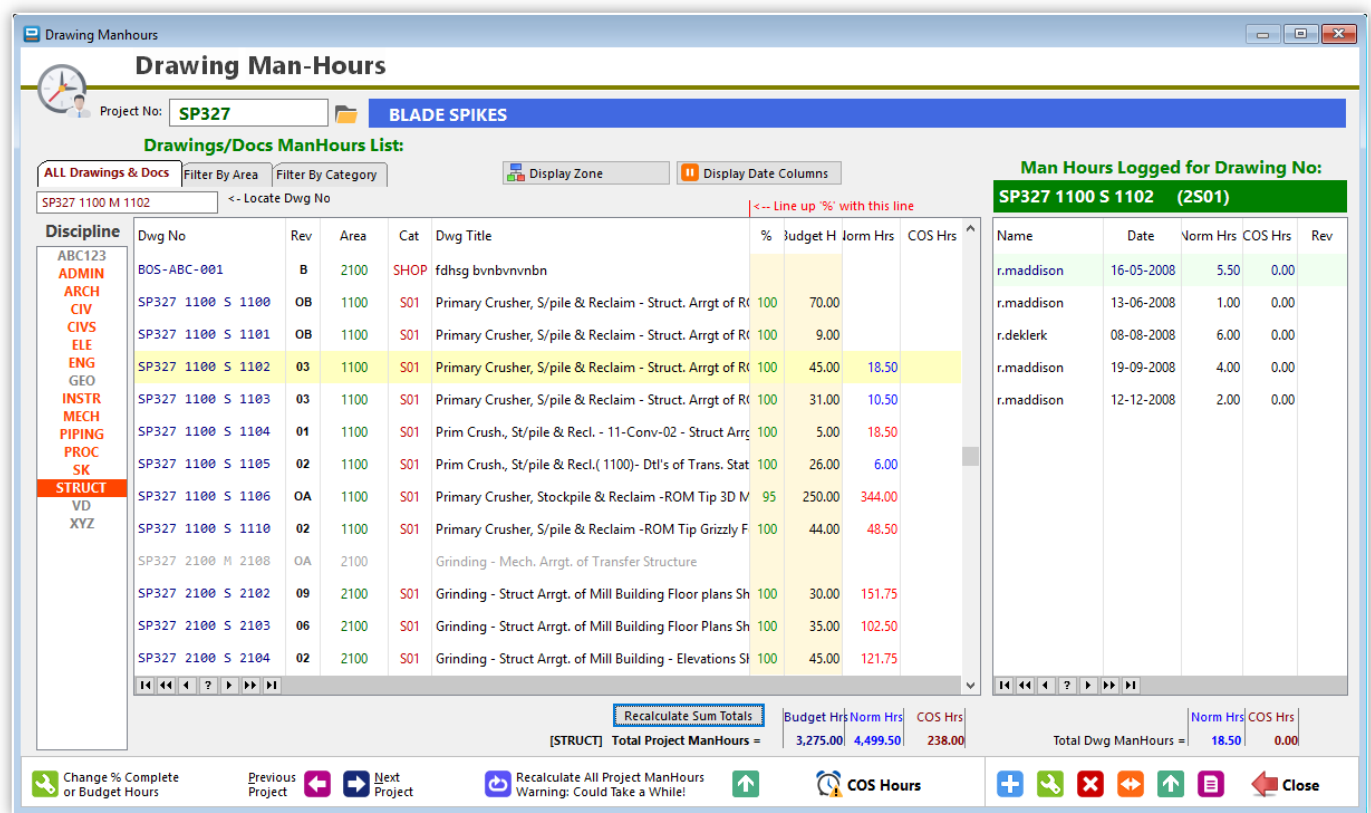

**Drawing COS Hours** refers to 'Change Of Scope' hours, such as when the scope of the project has changed significantly that additional hours will be required to produce a certain number of drawings. DRPRO allows you to keep track of these COS Hours. There are two types of COS Hours:

- 1. **Internal COS Hours** Due to design changes initiated by your own company.
- 2. **External COS Hours** Due to changes initiated by your client.

Furthermore, it also allows you to keep track of the approval of each COS Hours entry, together with a document reference for the approval.

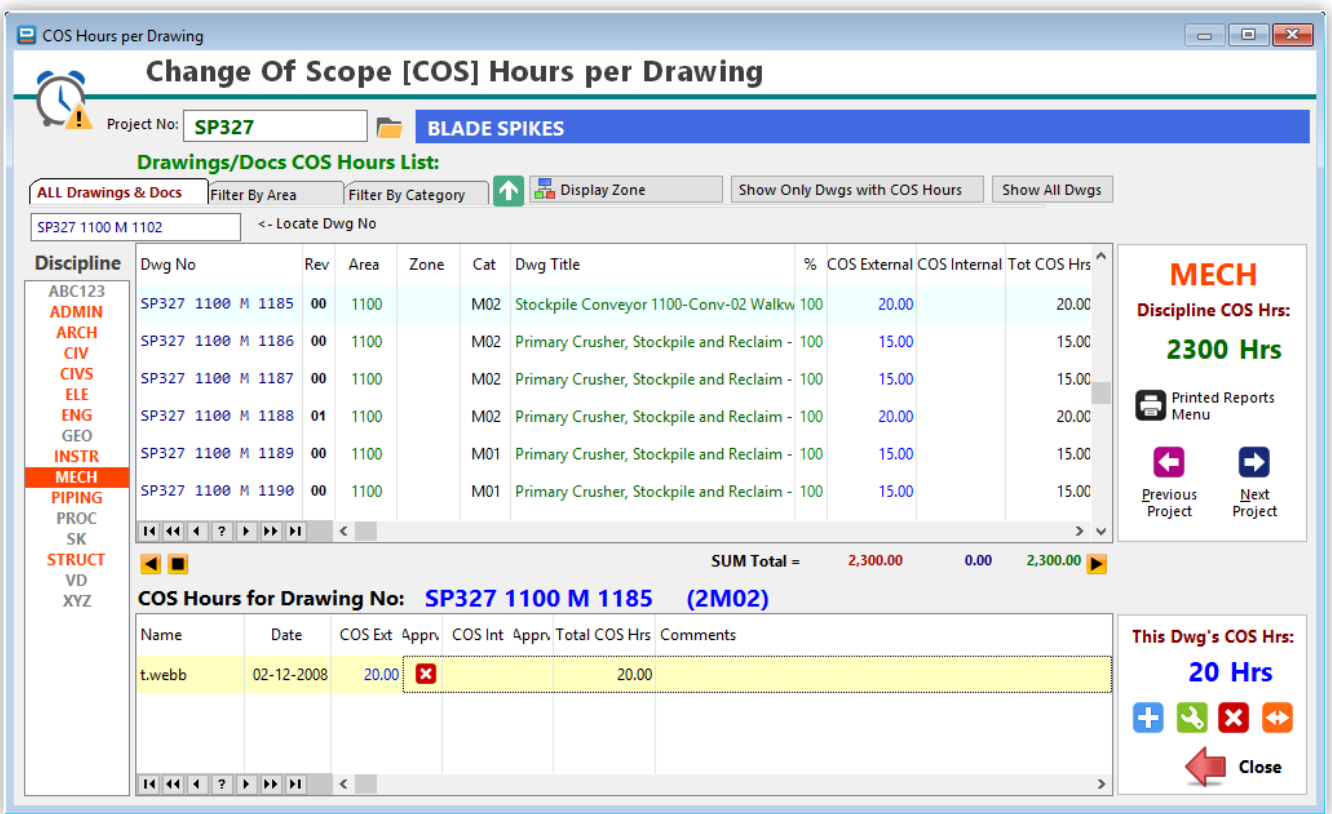

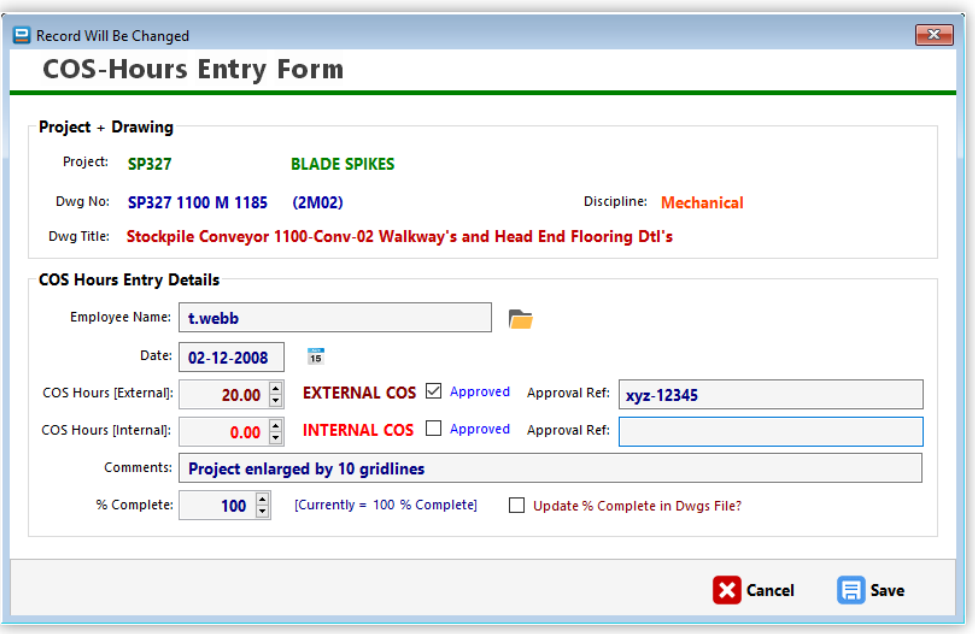

**Revisions & Hyperlinks** is for the purpose of keeping track of revision text for any drawing, together with any other additional comments that go with the revision being done (like who's to blame for the change!) Please note that these additional comments are NOT included in the information sent to others when creating a DRPRO READER file.

This list also keeps hyperlinks to the actual Documents/Drawings older revisions. You can specify the link to the current Dwg/Doc location on your local network and that link will become active by clicking on the yellow folder icon next to the revision as listed on the window.

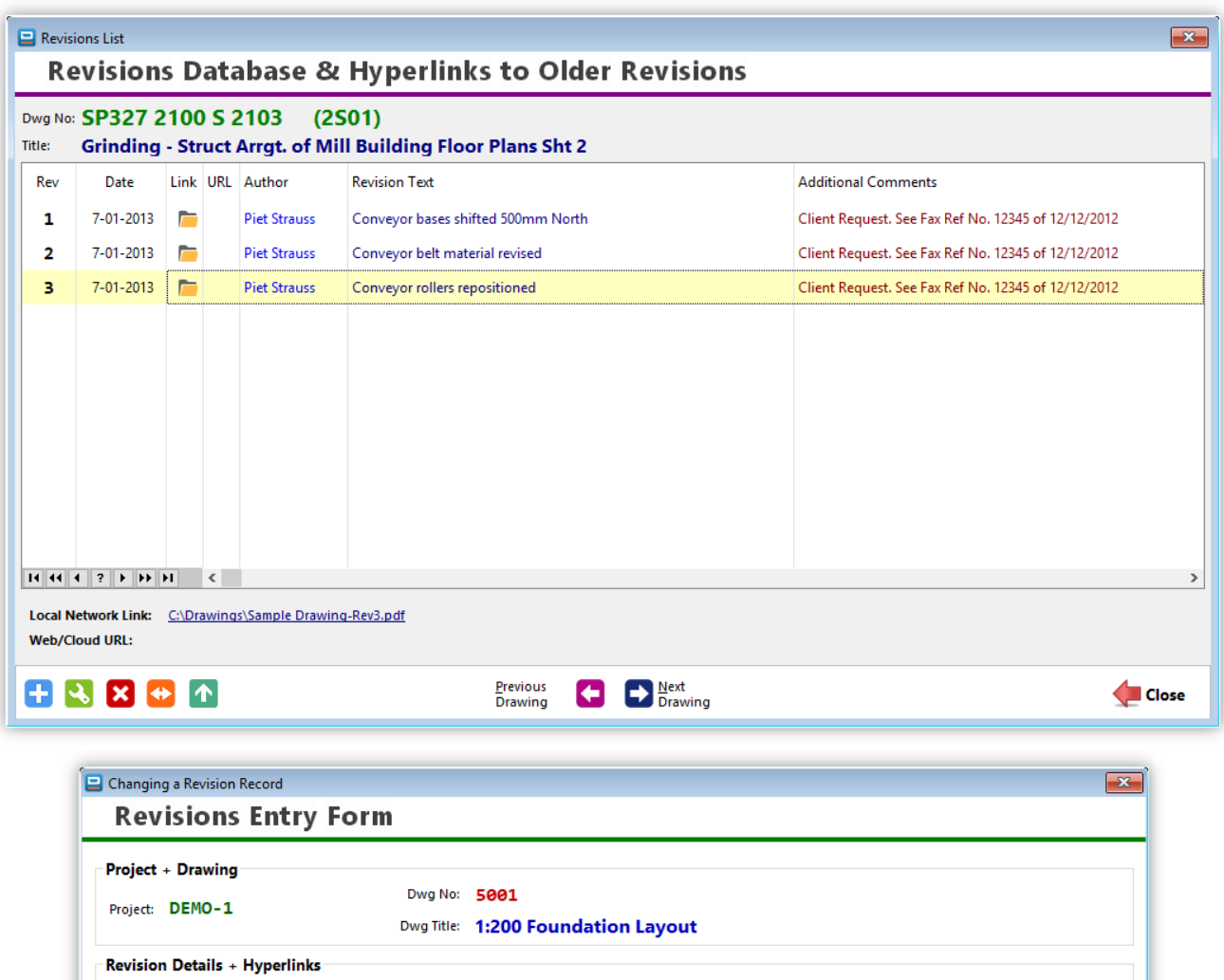

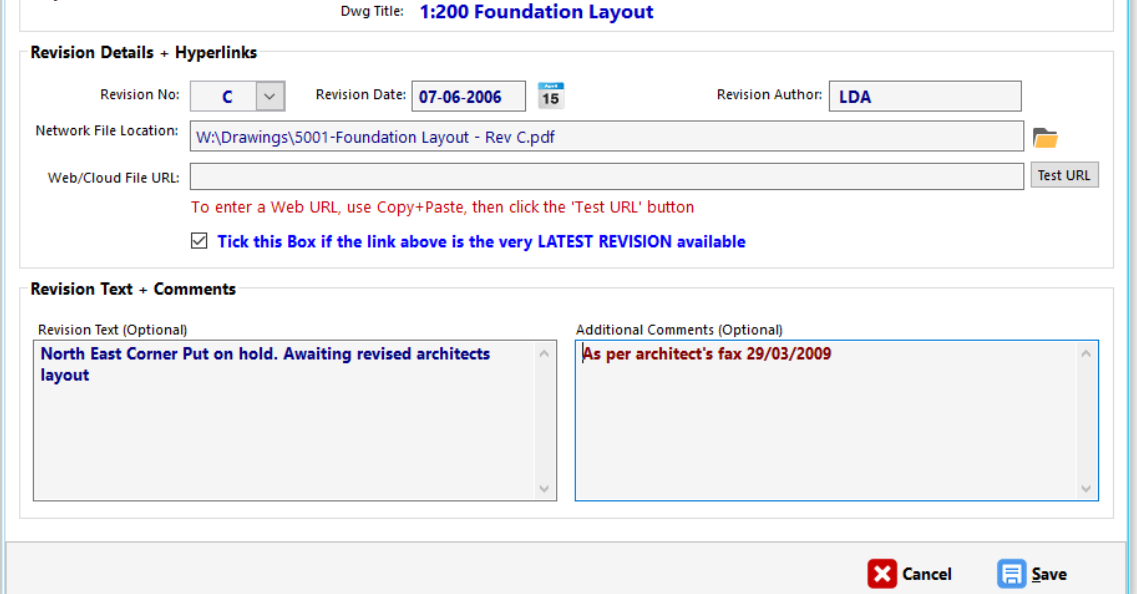

**Issue Drawings** is where you prepare and print the transmittal slips. First select the project number and then click on the '**Select Dwgs To Issue'** button to select the drawings to be issued from a separate list.

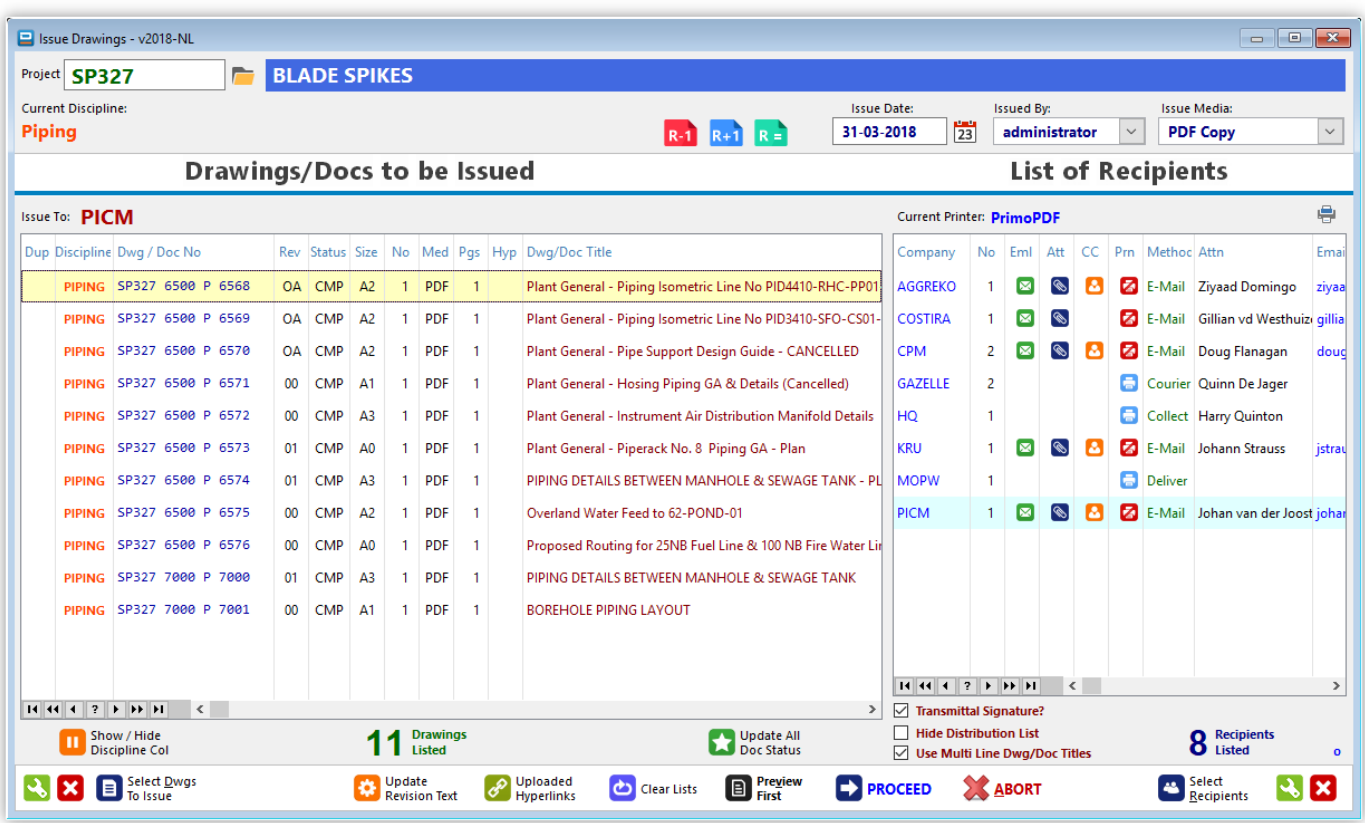

**NOTE:** The **red triangle** icon that may appear in the 'Dup' column indicates that that specific drawing and revision has already been issued to the company name as shown on top of the list (or highlighted on the opposite list. Essentially it means that you are duplicating something that has already been done in the past.

However, please bear in mind that in the printed **Issue Registers**, DRPRO will always show the issue date of the first time this drawing and this revision was issued, not the date of the subsequent repeat issues.

You may select a batch of drawings by clicking on the 'Tag' column in the browse list, by using the space bar, or by highlighting the first drawing and then clicking '**Select One Dwg'** repetitively. When the whole list of drawings has been marked, click on **'Copy to Issue List'**. This returns you back to the Issue Drawings window.

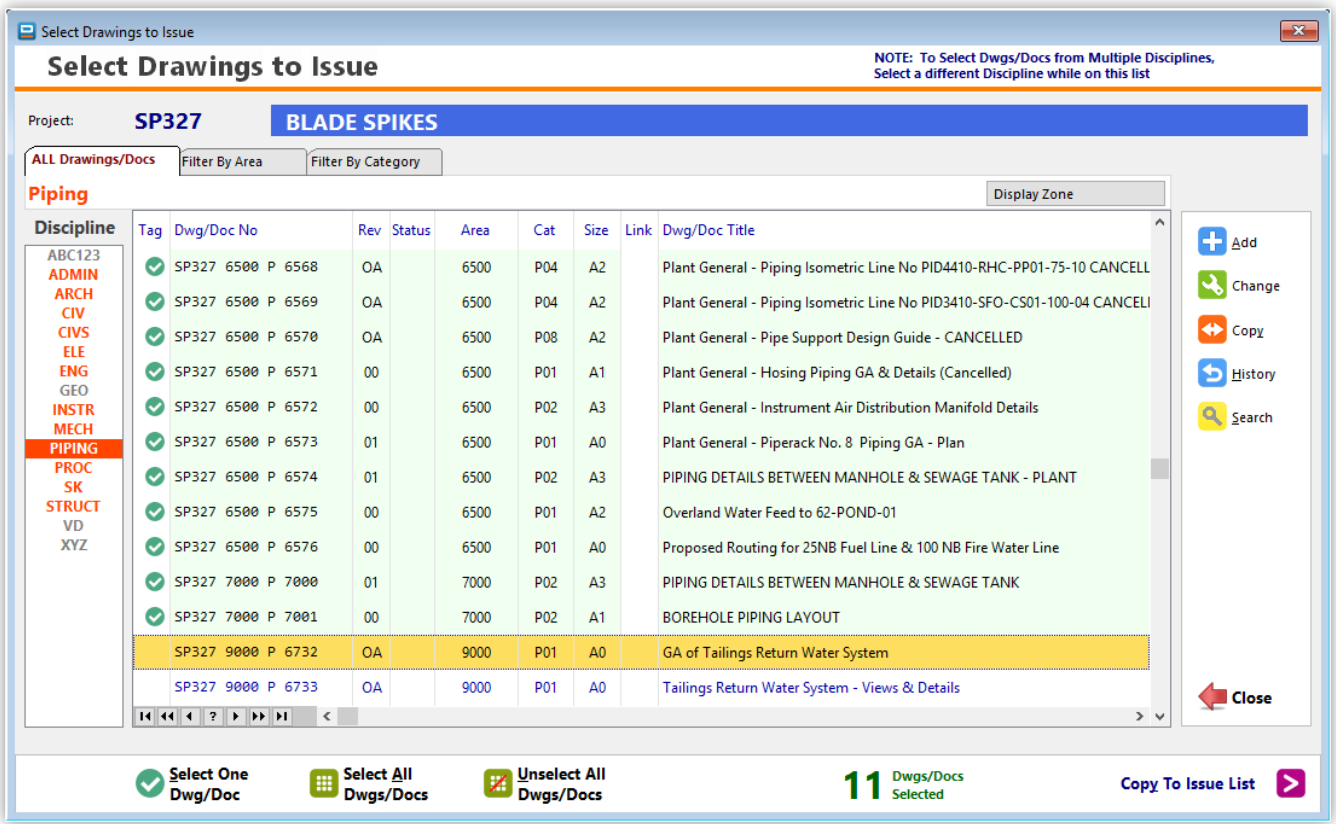

Similarly for '**Select Recipients'**. If a full issue is required, (recipients pre-defined to be included in every issue), click on the 'Full Issue' button and they will all be automatically marked. You may then select more recipients or deselect those not required for this issue.

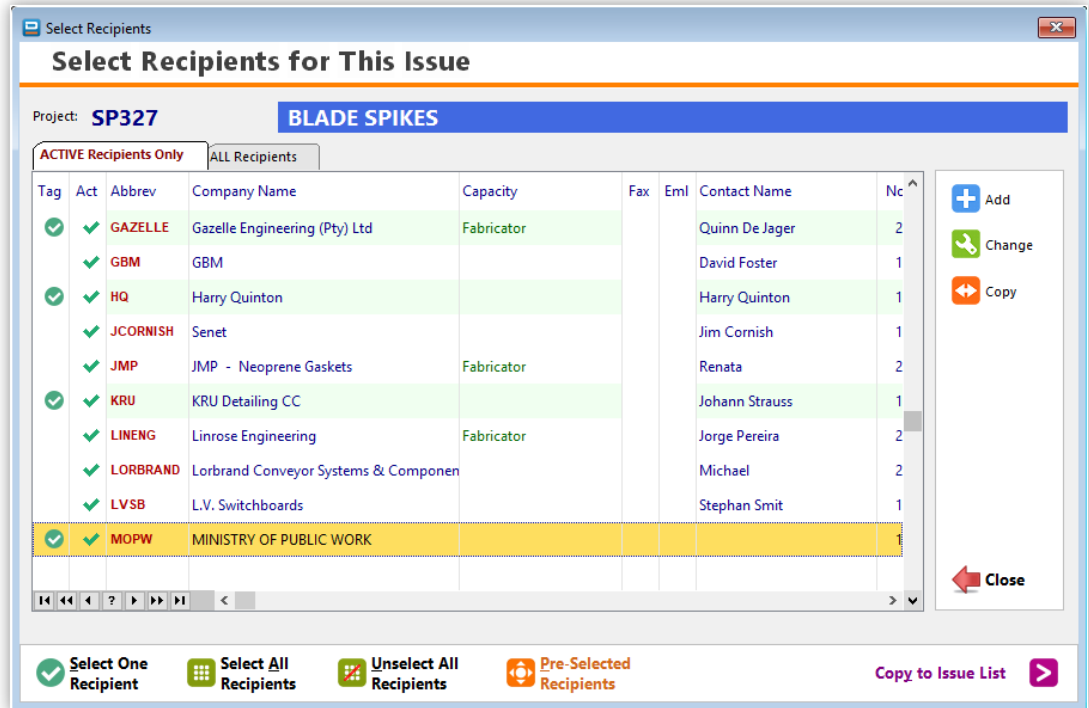

Once again, click on ' **Copy to Issue List**'. You may then go to each individual company name on the Issue Slip and modify the details for this issue only, such as attention names, issue methods, number of copies, issue remarks and additional notes.

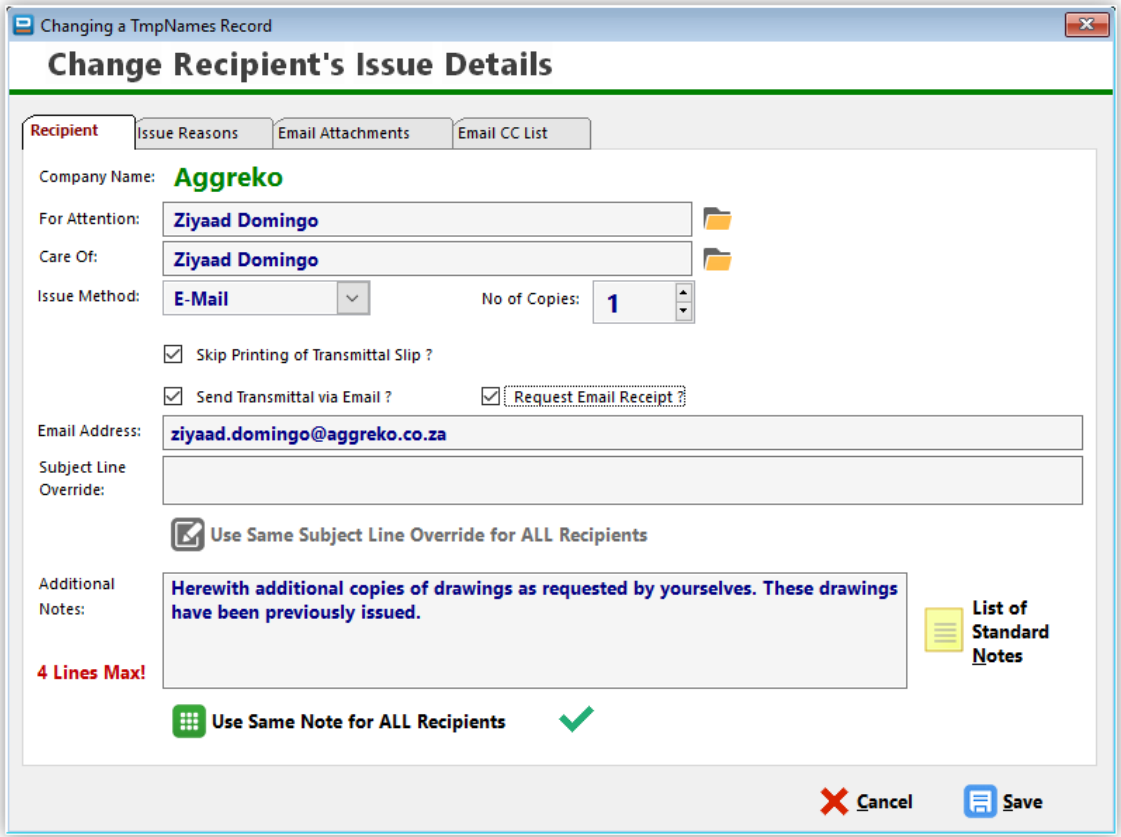

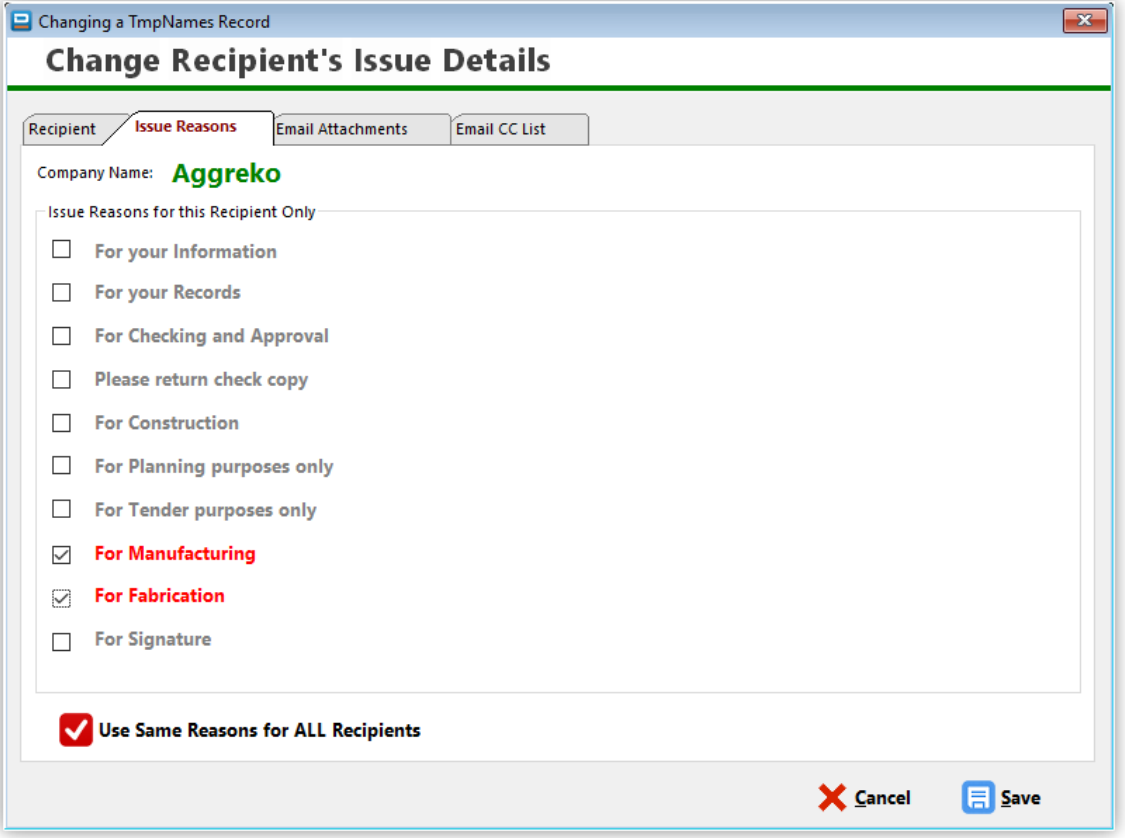

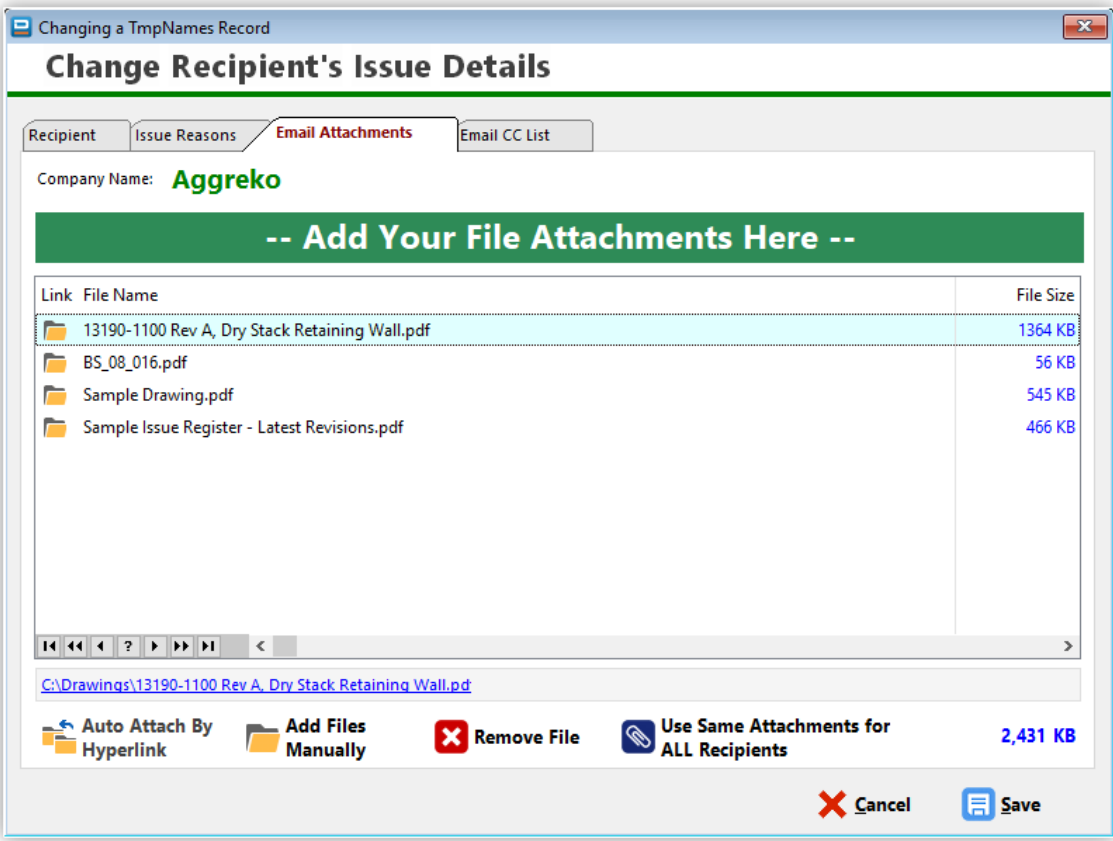

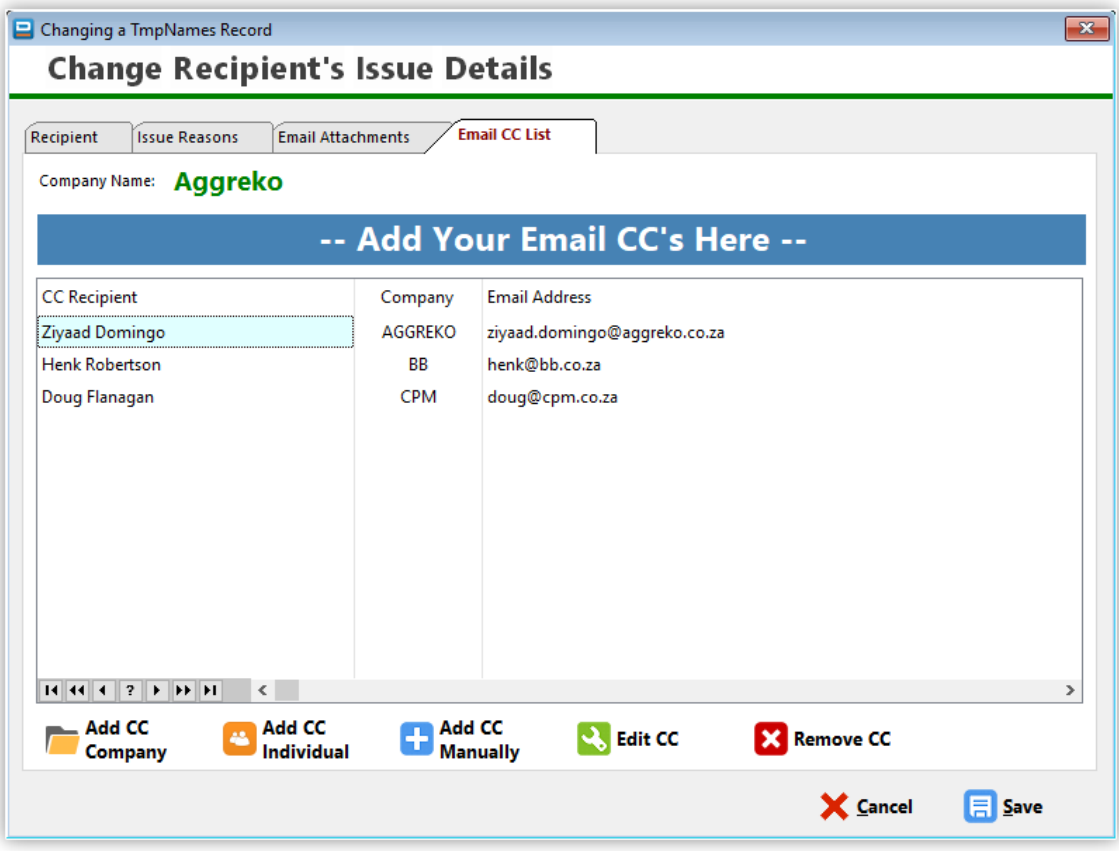

You may also change some of the details relating to each individual drawing by double-clicking on it. In the Update Form you may then override some of the default parameters. Please note that these overrides are applicable to only the highlighted drawing and for the highlighted recipient on the other list.

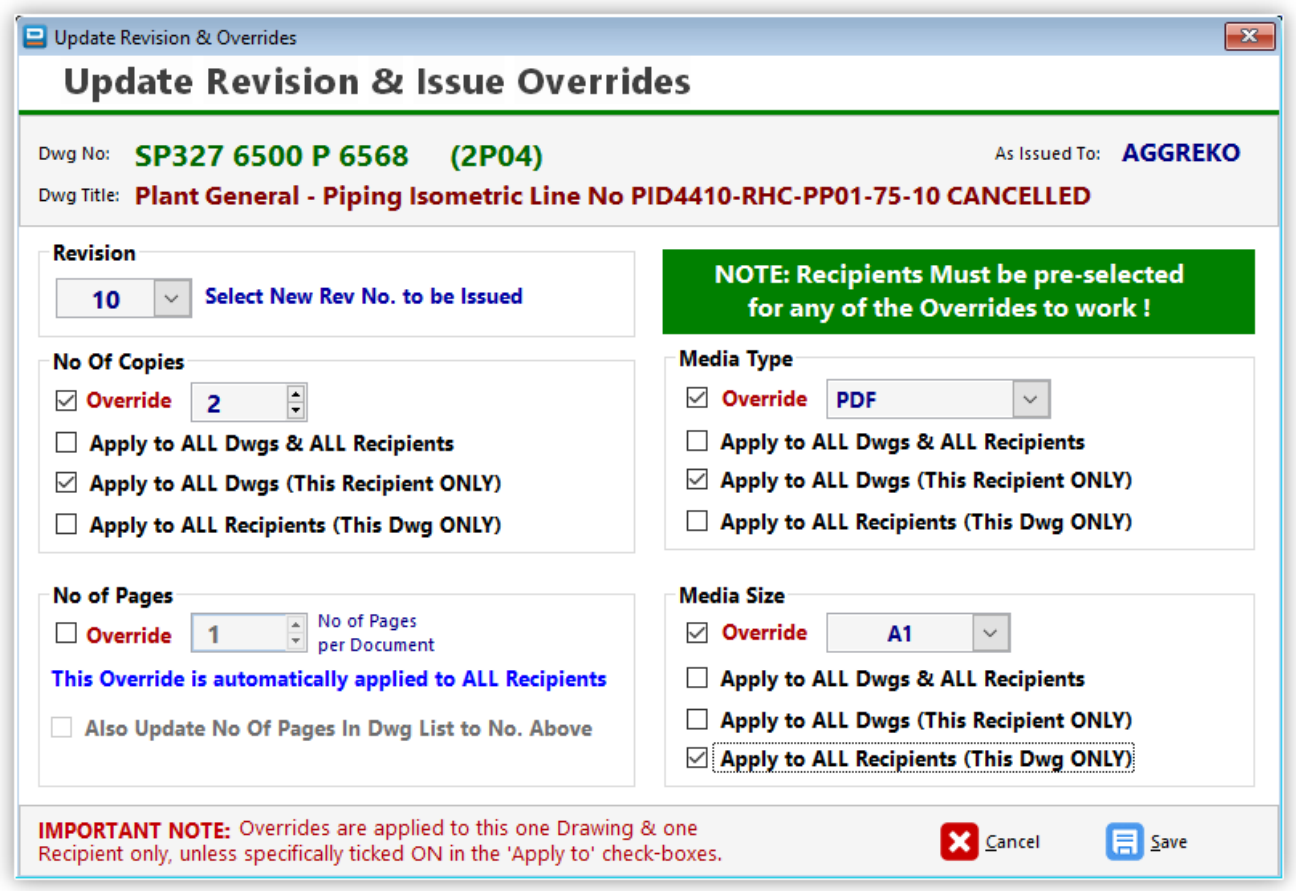

To change the revision numbers of each drawing, there is a faster way: Click on the red button labelled "**R+1**" and all revisions listed will be increased by a factor of 1, either from 1 to 2 or from A to B, depending on the revision system specified for the project. The "**R=**" button will make all revisions the same (you define what it is), and the "**R-1**" button will obviously go back one revision number or letter, but it's only active after you've pressed the '**R+1**" button.

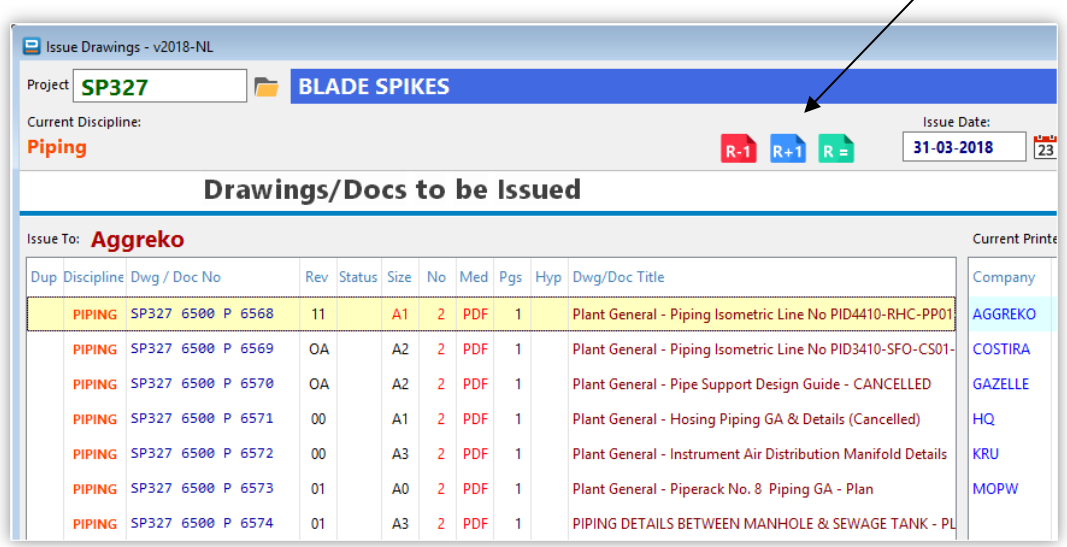

Before you '**Proceed**' to the final stage of recording your issue in the database and printing out the transmittal slips and emailing them you can preview what is being issued before committing to the database. Click on the "**Preview First**' button, at the bottom of the Issue Window. The '**Clear Lists**' button will clear the issue window and reset everything back to 'zero' for the start of a new issue. No need to exit the issue window and get back in again as in previous versions:

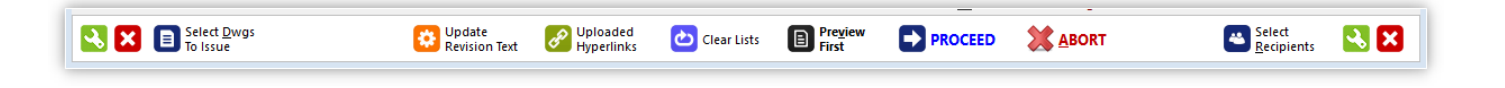

**Please note:** Once you click the '**PROCEED**' button, DRPRO will start recording everything in its database, send out emails (if applicable), print out all transmittal slips and update the revision numbers in the drawing list to the new ones just issued. After this there is no going back to change the issue details. The only way around it is to cancel the issue slips individually (See List of All Transmittals) and re-issue again.

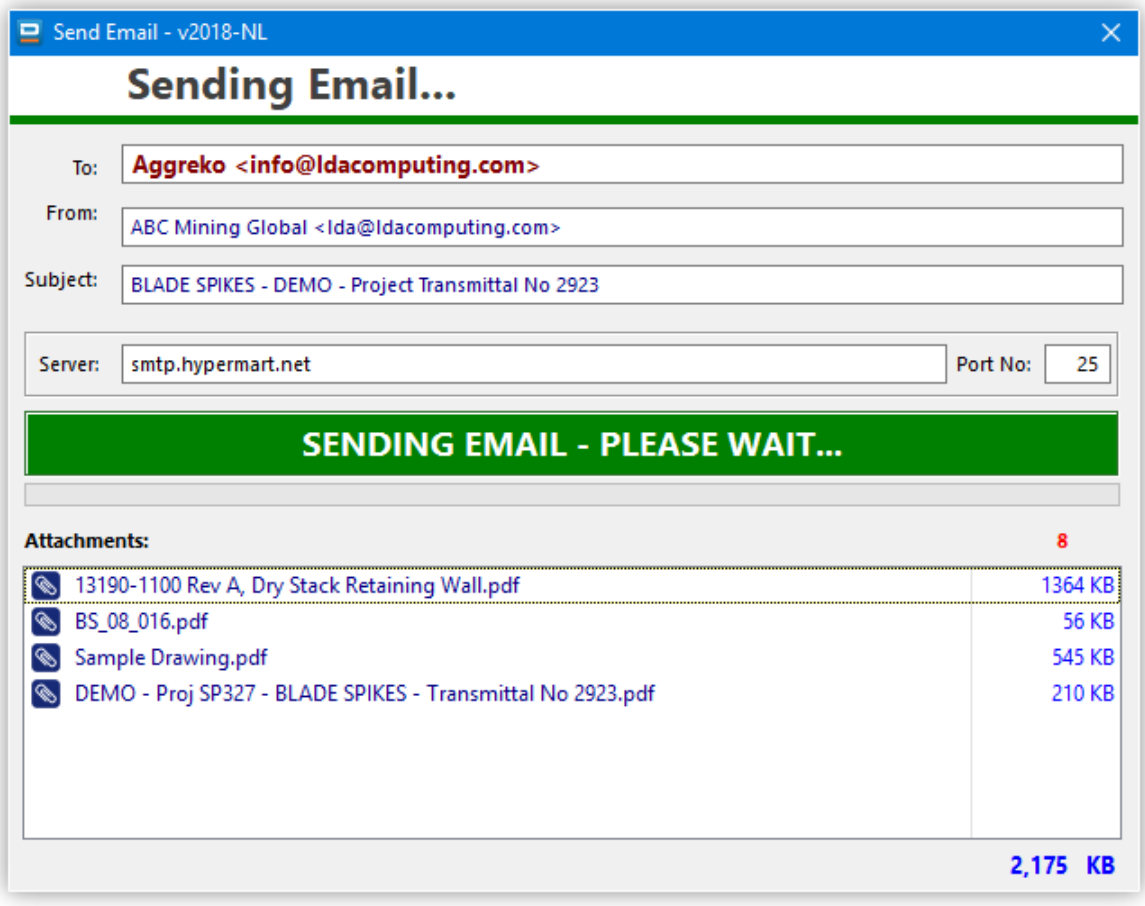

Another useful feature of DRPRO when re-issuing drawings is the ability to re-select the previous transmittal slip, change which side is different for the new issue (Drawings or Recipients) and re-issue it again without having to re-select everything all over again. To access this feature, click the button labelled '**Repeat Last Transmittal**' before clicking on 'Select Drawings' or 'Select Recipients':

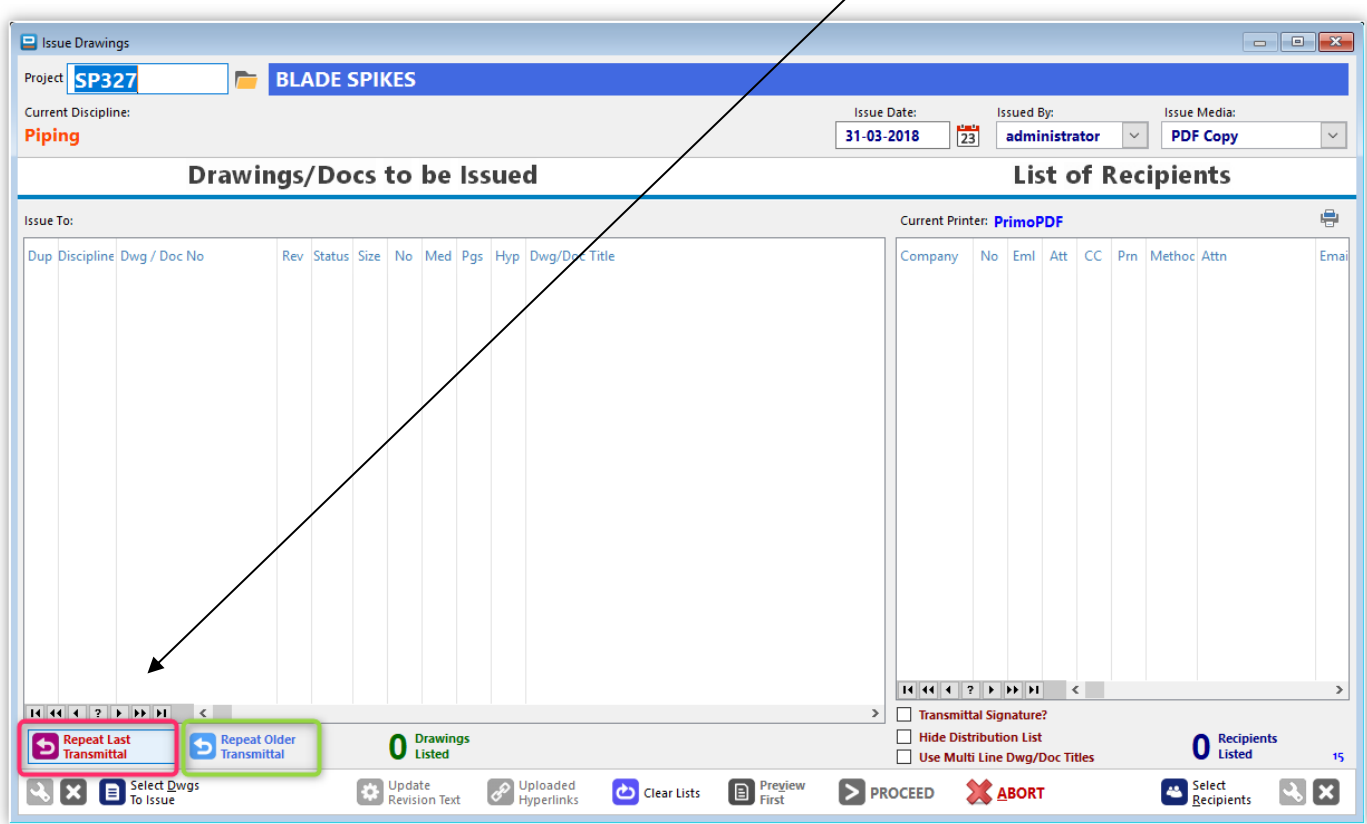

Once you've completed an issue and press the '**Clear Lists**' button, the '**Repeat Last Transmittal**' will become available again at the start of a new issue, in case you need to repeat the previous issue but to a different set of companies (or vice-versa, a different set of drawings to exactly the same group of companies).

Additionally, you may also use the button **'Repeat Older Transmittal'**, which allows you to go back to any previously issued transmittal slip and load the same drawing list for re-issue. The list of recipients will have to be reselected in this case.

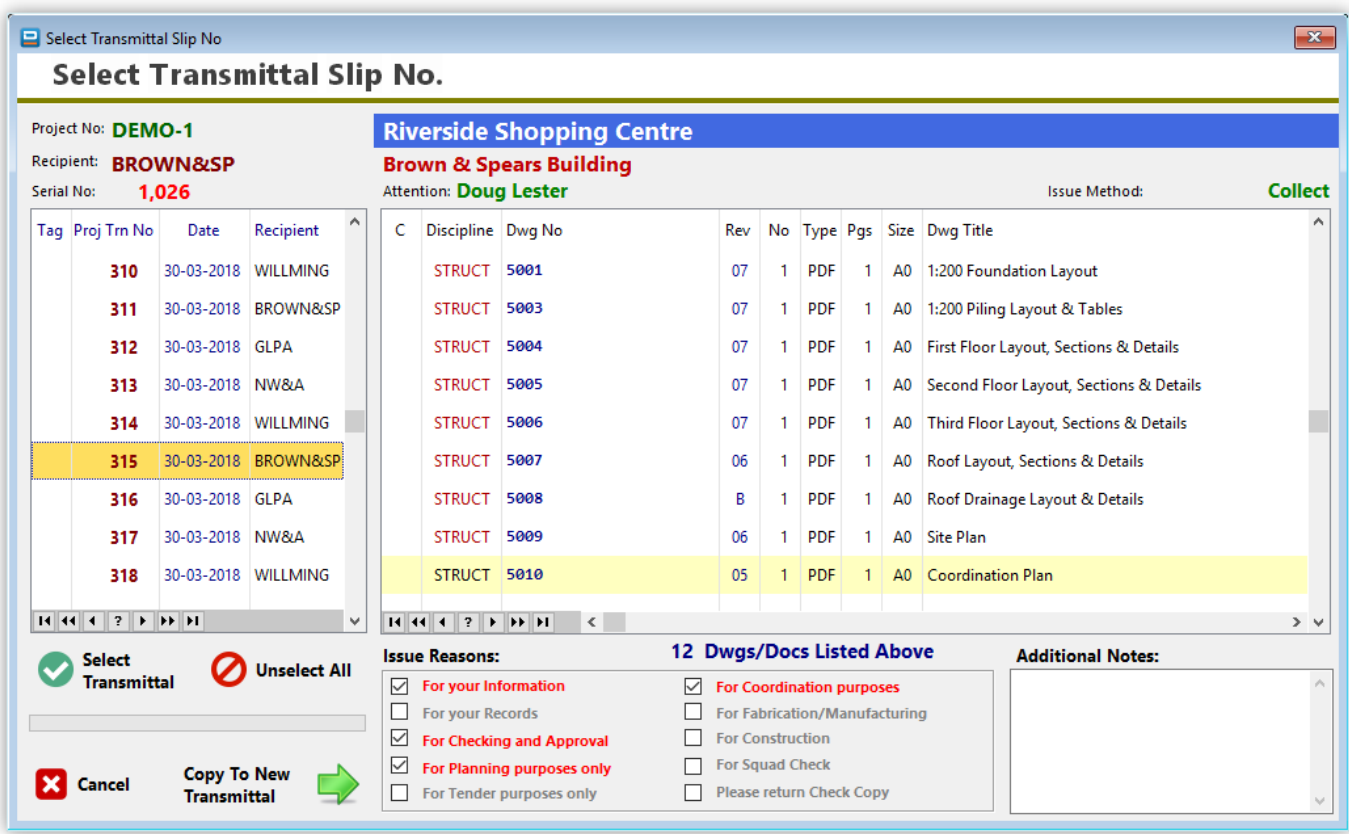

List of All Transmittals displays all the transmittals produced up to date, with the option to view and reprint. Please note that only the issue slips relevant to the current discipline are displayed. You can filter the list by project:

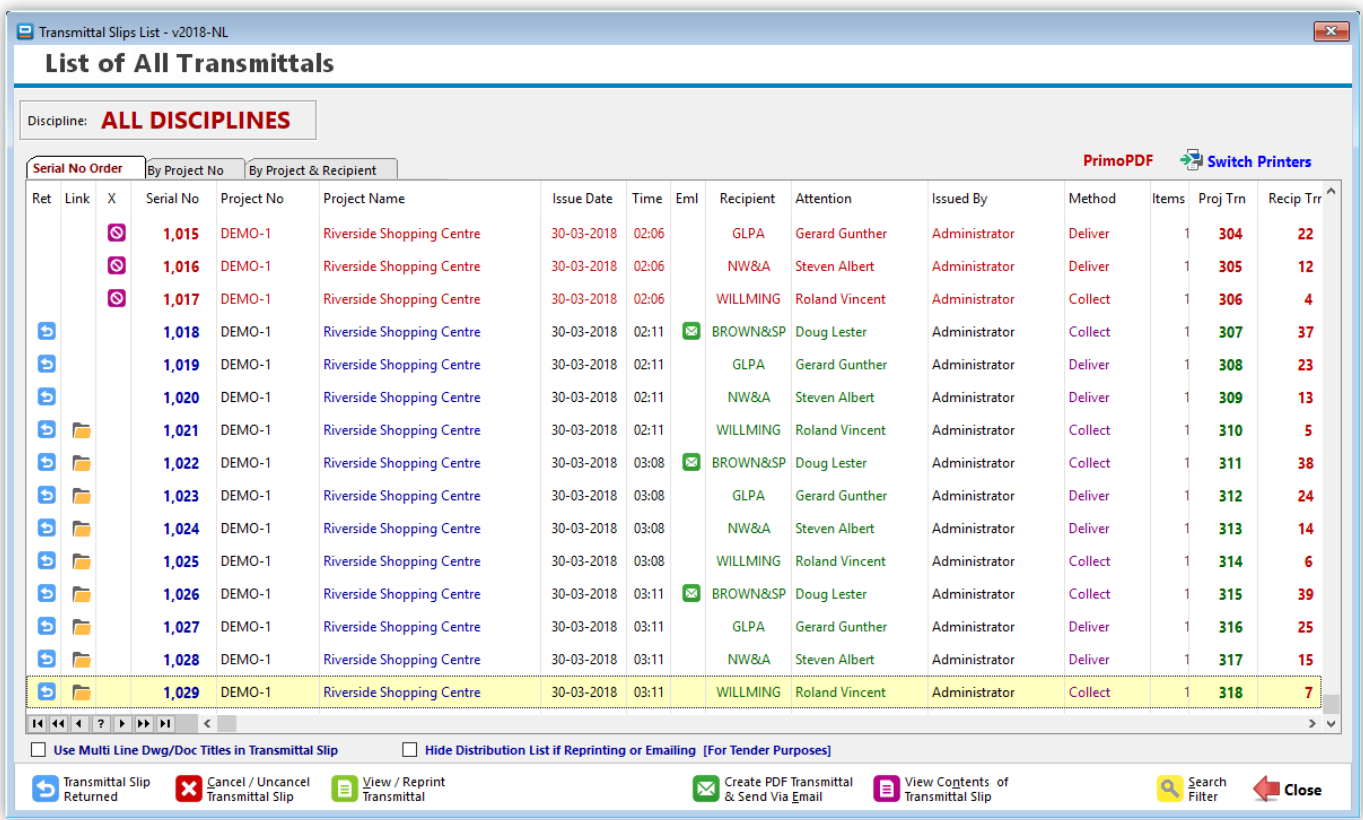

This list displays ALL Transmittal Slips issued for ALL Disciplines together in one list. Clicking on the '**By Project No.**' tab or the '**By Project & Recipient**' tab you can filter the list to display only those transmittal slips issued for the selected project or for the selected recipient within a project.

If a mistaken issue has been made, you can cancel it by clicking the '**Cancel/Uncancel Transmittal Slip**' button. The whole line will switch to **Red** and a red icon will show on the left column. DRPRO will not remove the transmittal slip from the database, but it will tag it as cancelled and it will not include its contents in the printed reports. It will treat as if it does not exist.

Should you have cancelled the wrong transmittal slip by mistake, you can click on the '**Cancel/Uncancel Transmittal Slip**' button to re-instate it again as a valid transmittal slip.

**Transmittal Slip Contents:** While on the "List of All Transmittals", clicking the button "**Issue Slip Contents**" will display all the relevant details of what was included in that one transmittal slip, allowing you to navigate to the "Next" and "Previous" transmittal slips at the click of a button.

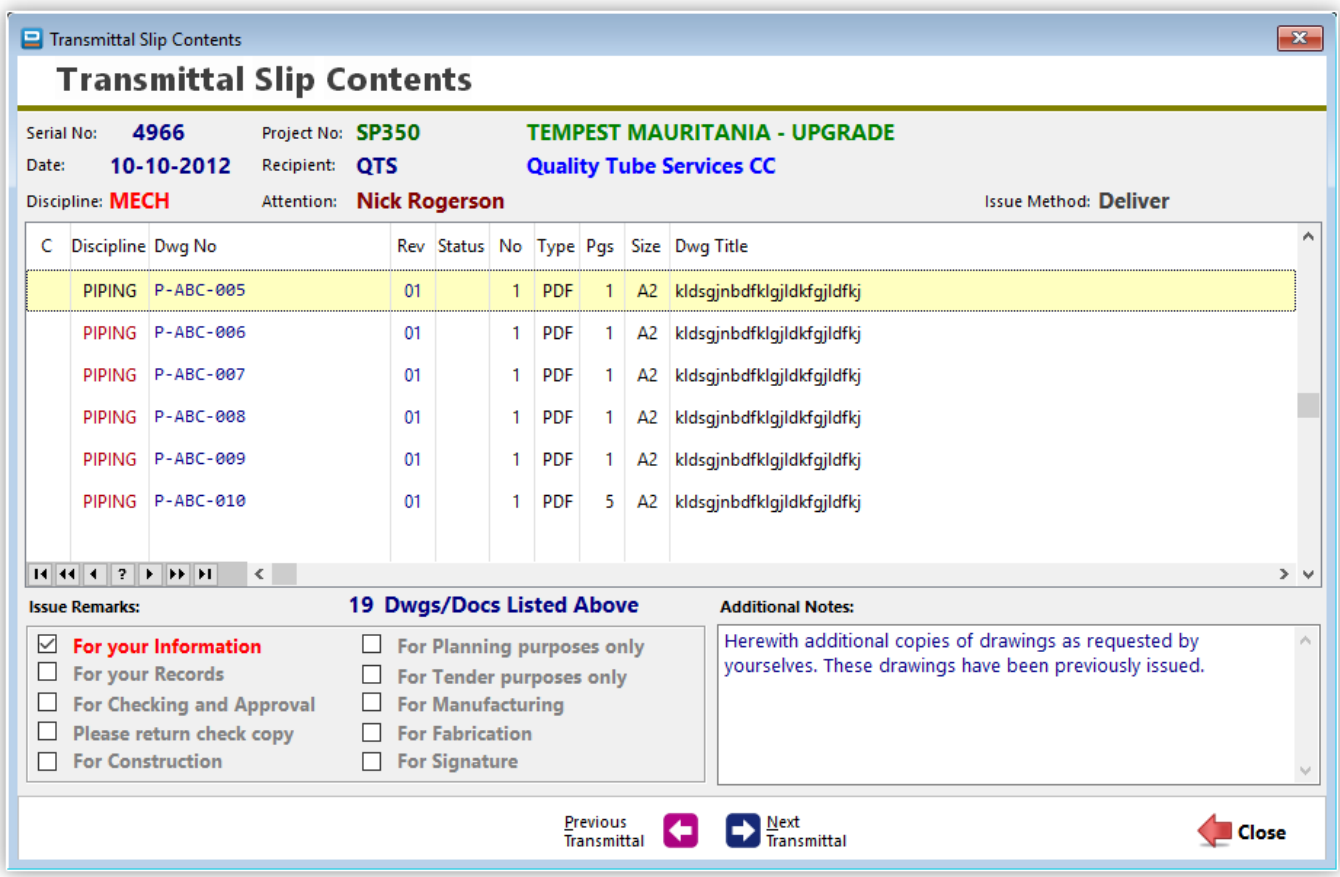

Alternatively, if you want to view the full graphical layout of the transmittal slip and then print it again, then click on the "View & Reprint" button on the List of All Transmittals, select which printer you will use for this purpose (you may just view it and skip the printing part as well). An example is shown in the next page.

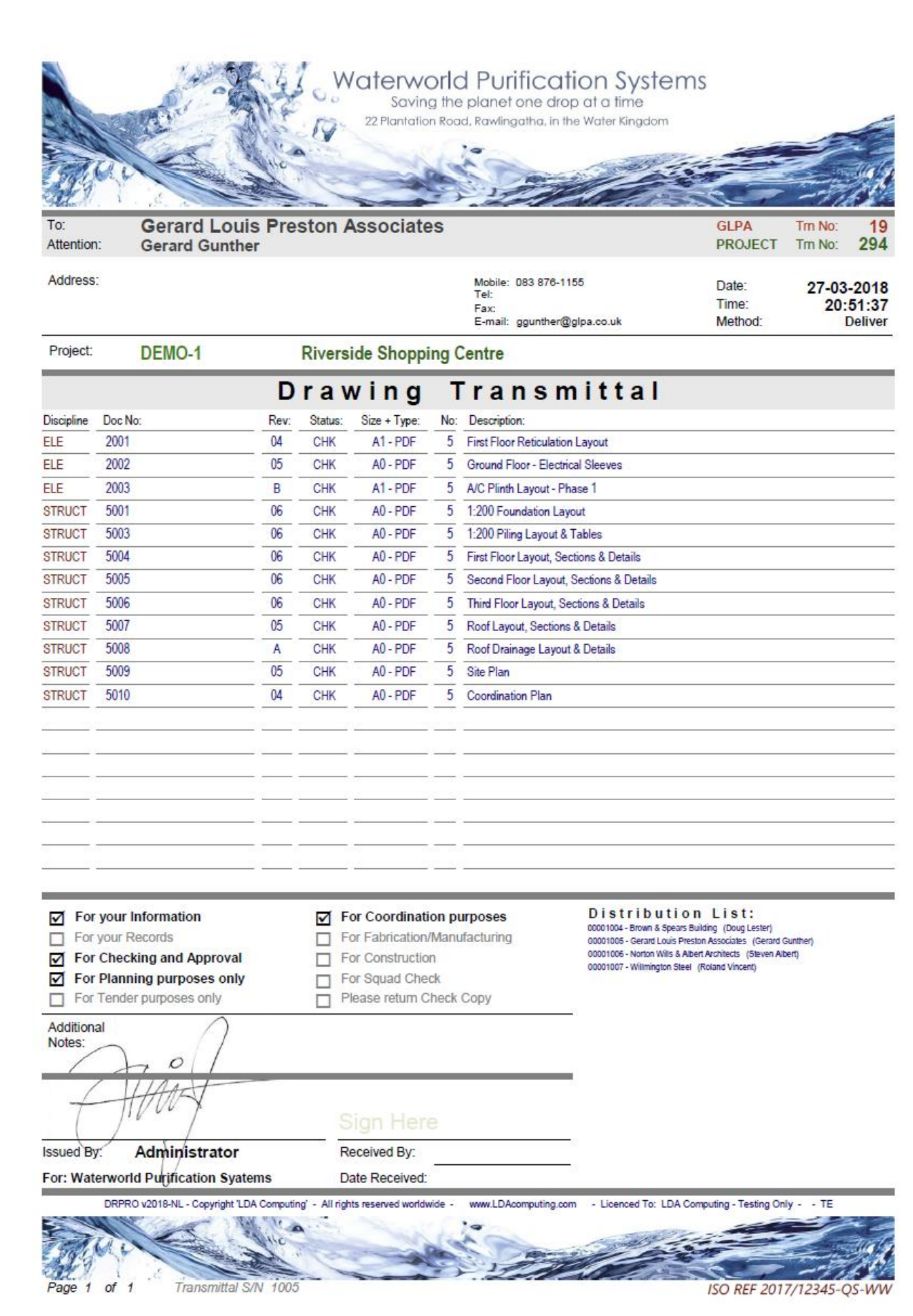
**Contact Names** displays a list of names of all the people involved in all the projects on record, sorted by name or by project and recipient. From this list you can dial the contact's telephone, fax or cell number directly if your computer is properly connected to a modem and a telephone or fax is also connected. Refer to the experts on how to connect these items. You may also send an email by clicking on the email address at the bottom of the screen (if available).

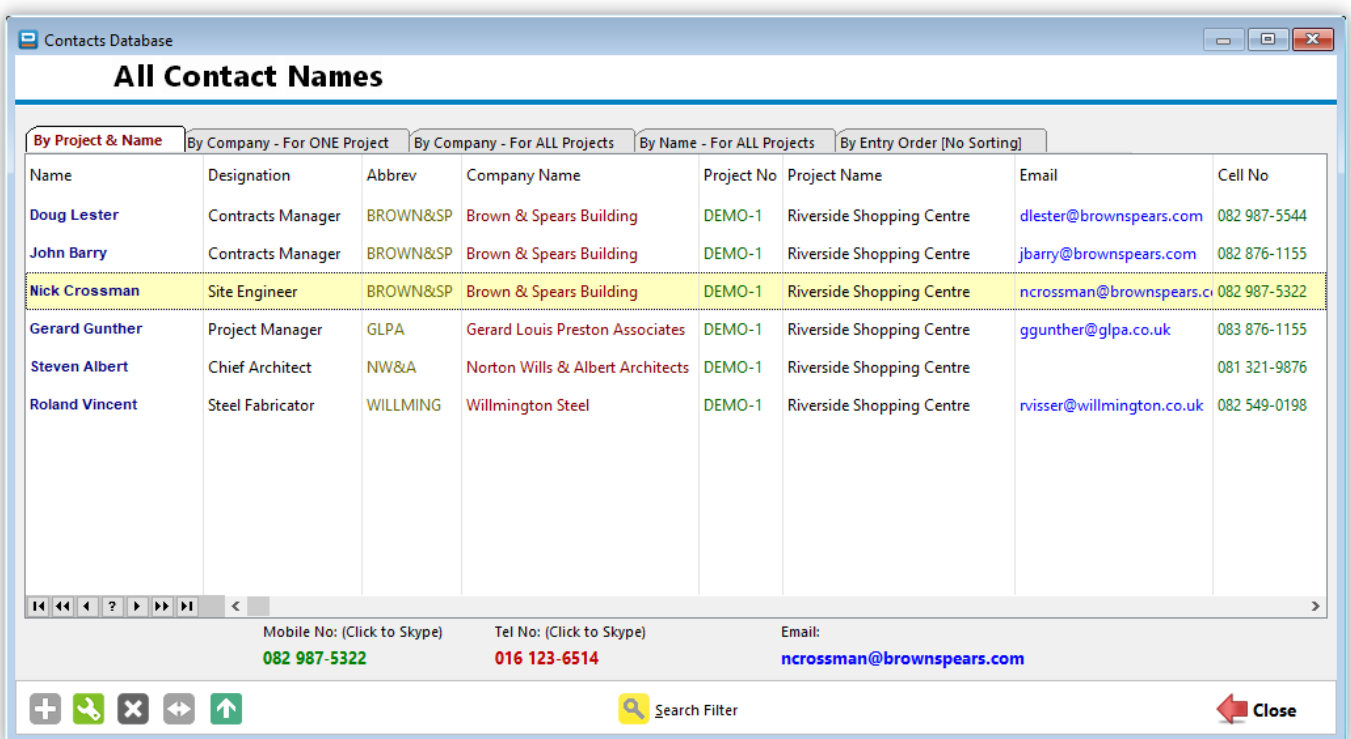

The **Printed Reports Menu** gives you the option of choosing from various different reports. Each one of these will prompt you for additional information to fine-tune your request.

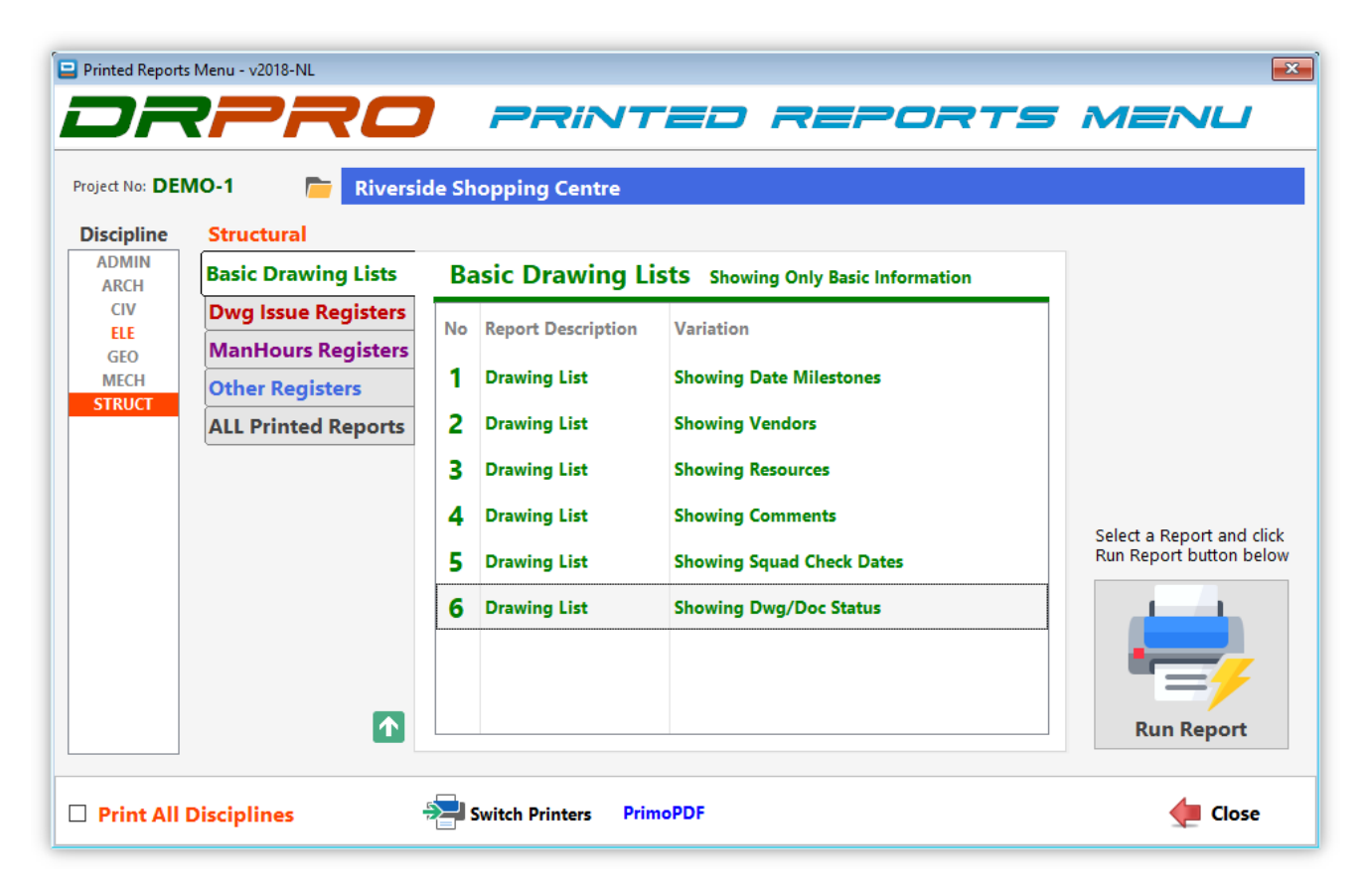

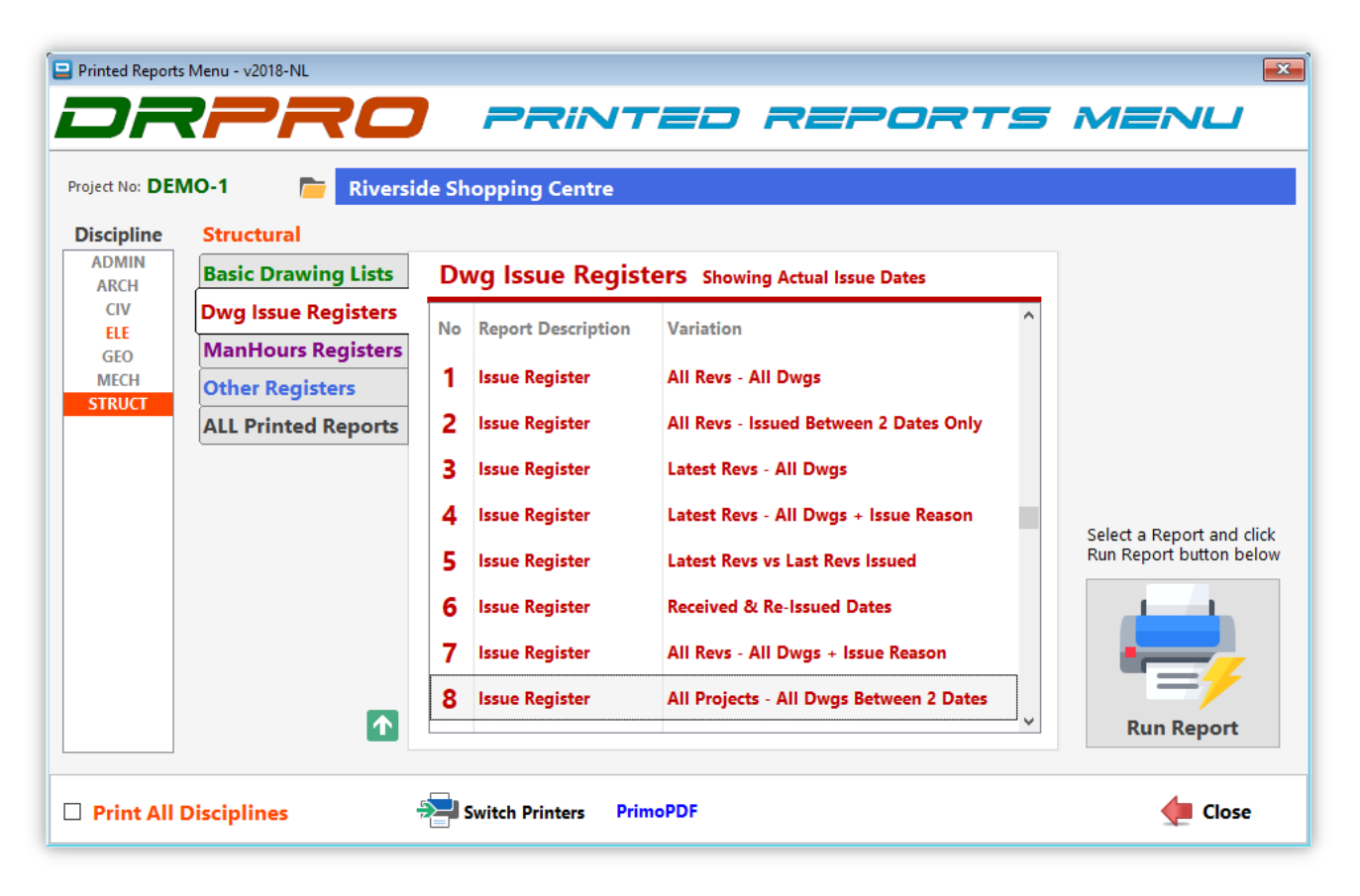

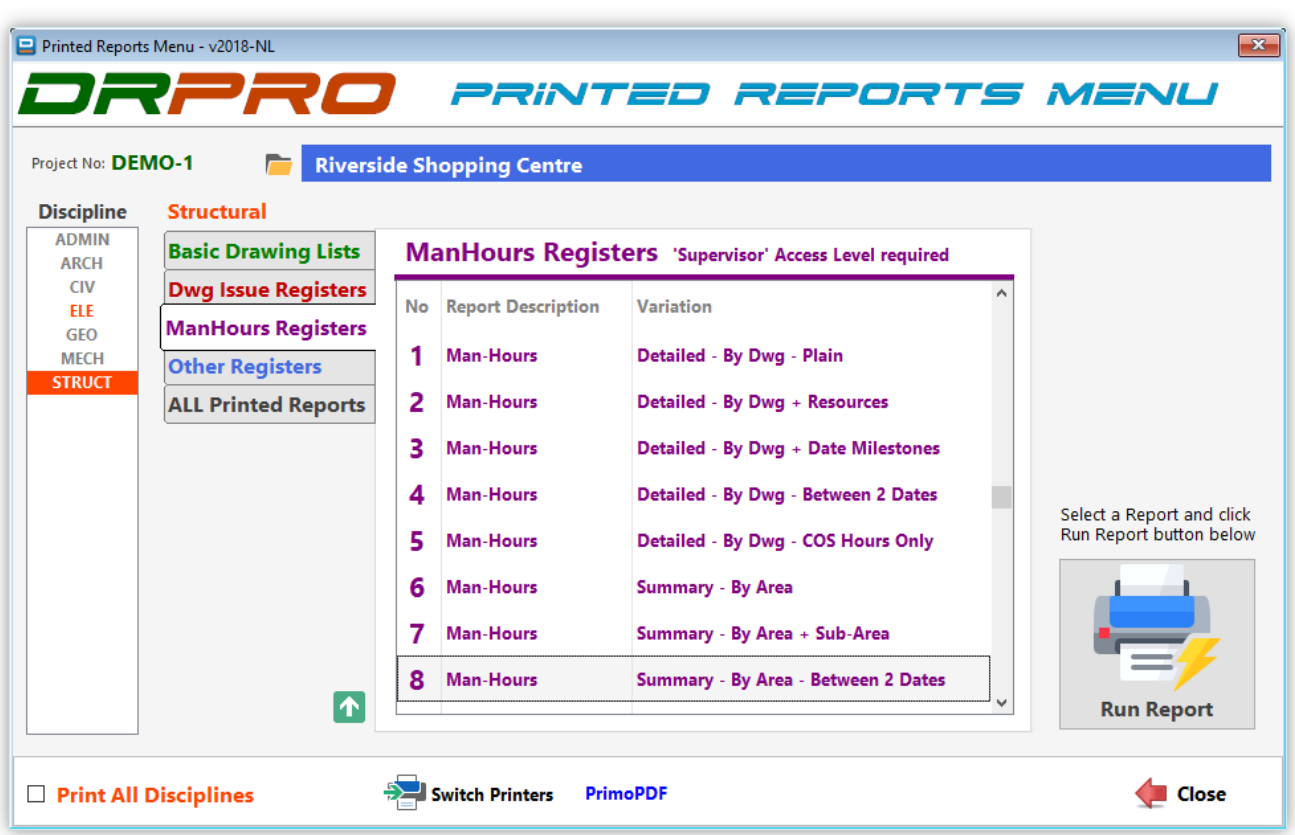

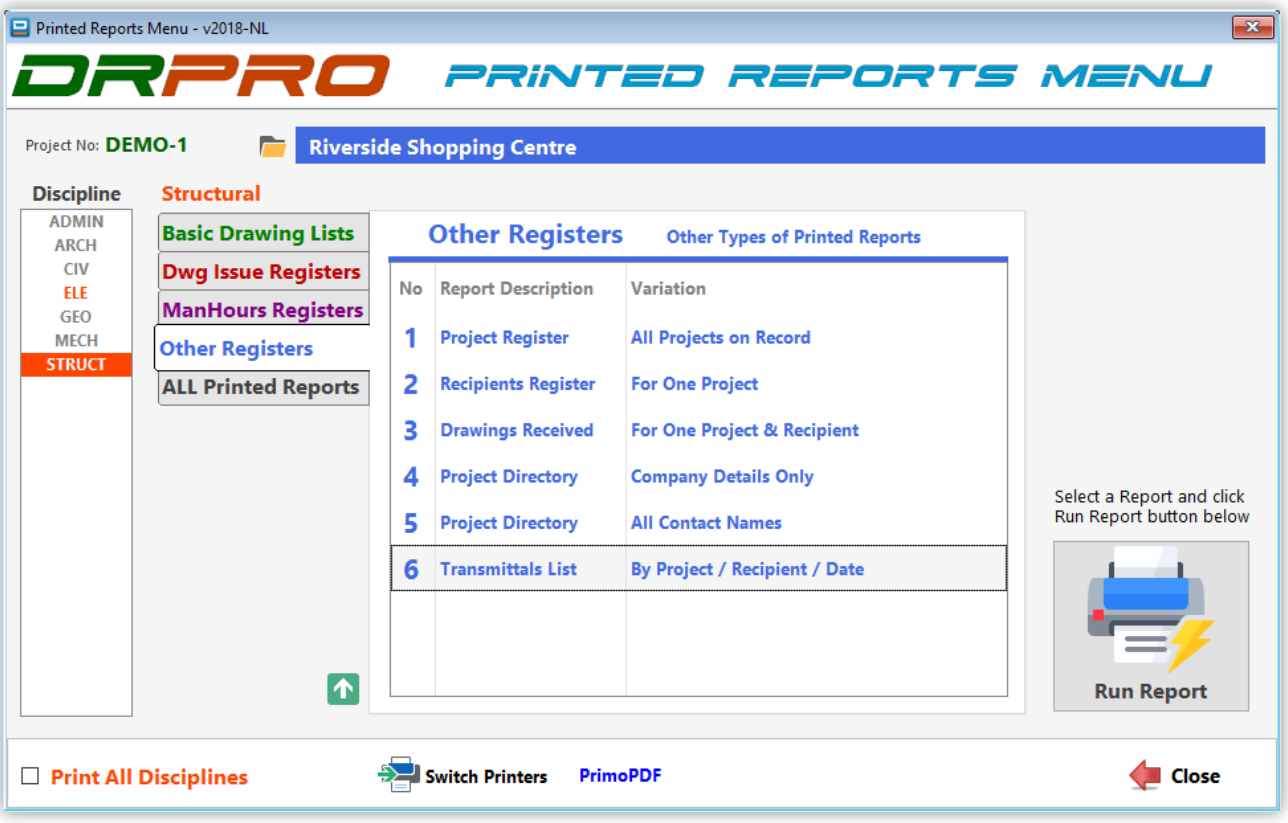

#### • **Basic Drawing Lists:**

- 1. **Drawing List – Showing Date Milestones** Printed Drawing List showing some basic information about each drawing. Does not show concrete issue dates. For that purpose rather use one of the "Issue Registers" as described below.
- 2. **Drawing List – Showing Vendors** Printed Drawing List that also shows the vendor's name next to each drawing.
- 3. **Drawing List – Showing Resources** Printed Drawing List together with the names of the people doing the drawings.
- 4. **Drawing List – Showing Comments** Printed Drawing List showing a one line comment about each drawing. This comment is the first few words of what you enter in the 'Comments' tab of the 'Drawing Entry Form'.
- 5. **Drawing List – Showing Squad Check Dates** Printed Drawing List showing squad check dates as entered for each drawing in the Entry Form.
- 6. **Drawing List – Showing Dwg/Doc Status** Printed Drawing List showing the Drawing / Document Status for each drawing recorded.

#### • **Dwg Issue Registers:**

- 1. **Issue Register - All Revs – All Dwgs** This printed register will print the issue date of every revision of every drawing on record (subject to the filters selected). It prints one set of pages for each recipient selected to be included in the report.
- 2. **Issue Register - All Revs – Issued Between 2 Dates Only** Similar to the ALL Revisions above, but with one difference: It will include only the drawings actually issued between the two selected dates (from & to).
- 3. **Issue Register – Latest Revs – All Dwgs** This printed register is probably the most useful of the batch. It's a more condensed report, showing the company names (recipients) on the top of each column and the issue date of the "latest" revision only. If you spot any empty cells in this report, then it's because that recipient did not get the latest revision of that drawing. They may have received the previous revision, but not the very latest!
- 4. **Issue Register – Latest Revs – All Dwgs +Issue Reason** Identical to the register above, except that it will print issue dates for one recipient on each set of pages, and will also show a series of coloured icons and numbered columns indicating the reason for issue, the issue method and if an email was sent.
- 5. **Issue Register – Latest Revs vs Last Revs Issued** A very useful register that will highlight in red if a drawing's last revision issued to a specific company is lagging behind the latest revision available.
- 6. **Issue Register – Received and Re-Issued Dates** Use this register to show when a drawing has been received as well as the subsequent issue dates of the same drawing.
- 7. **Issue Register – All Revs – All Dwgs + Issue Reason** As per No. 3 above, but for All Revisions, including repeat issues.
- 8. **Issue Register – All Projects – All Dwgs Between 2 Dates** A list of all drawings/docs from All Projects issued in one single day (or between any two dates)

#### • **ManHours Registers:**

- 1. **ManHours - Detailed - By Dwg - Plain** This report will print a calculated page (or pages) showing how each drawing is performing regarding the number of budgeted hours allocated to it vs. the actual number of hours spent on each drawing.
- 2. **ManHours - Detailed - By Dwg - Resources** This report will print a calculated page (or pages) showing how each drawing is performing regarding the number of budgeted hours allocated to it vs. the actual number of hours spent on each drawing. It will also show the resources allocated to each drawing.
- 3. **ManHours - Detailed - By Dwg + Date Milestones** Similar to the above report, this report will print a calculated page (or pages) showing how each drawing is performing regarding the number of budgeted hours allocated to it vs. the actual number of hours spent on each drawing. It will also show certain key milestone dates for each drawing.
- 4. **ManHours - Detailed - By Dwg - Between 2 Dates** Print only the hours spent between two specific dates.
- 5. **ManHours - Detailed – By Dwg - COS Hours Only** This report will show only the COS (Change Of Scope) Hours for each of the drawings listed.
- 6. **ManHours – Summary – By Area** Similar to the detailed report above, but with all the drawings for each 'Portion' (or 'Area') of the project condensed in one line.
- 7. **ManHours – Summary – By Area + Sub-Area** Similar to the Grouped by Portion report above, but with all the drawings for each 'Sub-Portion' (or 'Sub-Area') of the project condensed in one line.
- 8. **ManHours – Summary – By Area – Between 2 Dates** Print only the hours spent between two specific dates and grouped by Area.

#### • **Other Registers:**

- 1. **Projects Register – All Projects on Record** Prints a list of all projects on file, either in numerical order (by project number) or alphabetical order (by project name)
- 2. **Recipients Register – For One Project** Prints a list of all recipients for the selected project, including some basic information about each recipient.
- 3. **Drawings Received – For One Project & Recipient** Prints a list of drawings received for one project and one recipient as selected by the user.
- 4. **Project Directory – Company Details Only** Single line list of all recipients for one project, at company level that could be used as a telephone/fax directory.
- **5. Project Directory – All Contact Names** Single line list of all individual names within each of the recipient companies for one project, that could be also be used as a telephone/fax directory.
- **6. Transmittals List By Project / Recipient / Date** A printed list of all transmittal slips issued for any project, recipient, date or a combination of the three filters. This report will also highlight which transmittal slips have been signed, scanned and returned back to your office for archiving as proof of delivery.

**IMPORTANT NOTE ON PRINTED REPORTS:** By default, DRPRO will print each report for one discipline only, the one displayed on the toolbar at the top of the screen. For additional disciplines, you'll need to repeat the same report for each after re-selecting it from the discipline list on the left of the Printed Reports Menu, or alternatively from the '**Select Discipline**' list on the left of the Printed Reports Menu.

A new option has been introduced in version 2017, where you can select the '**All Disciplines**' tick-box to print a complete report of all disciplines together separated by a heading reflecting each discipline.

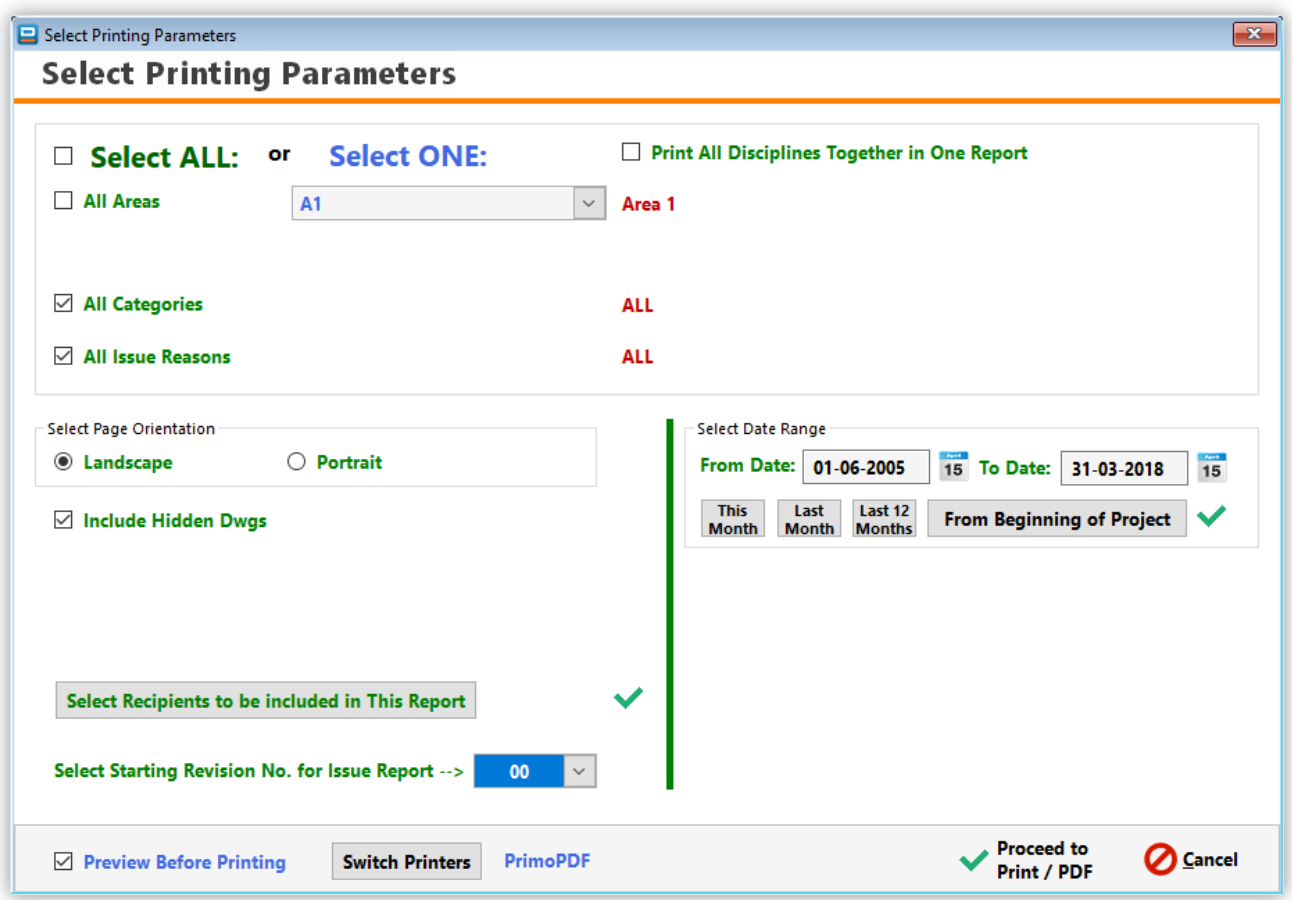

This screenshot below shows all the different options available, but only some will be available for each report:

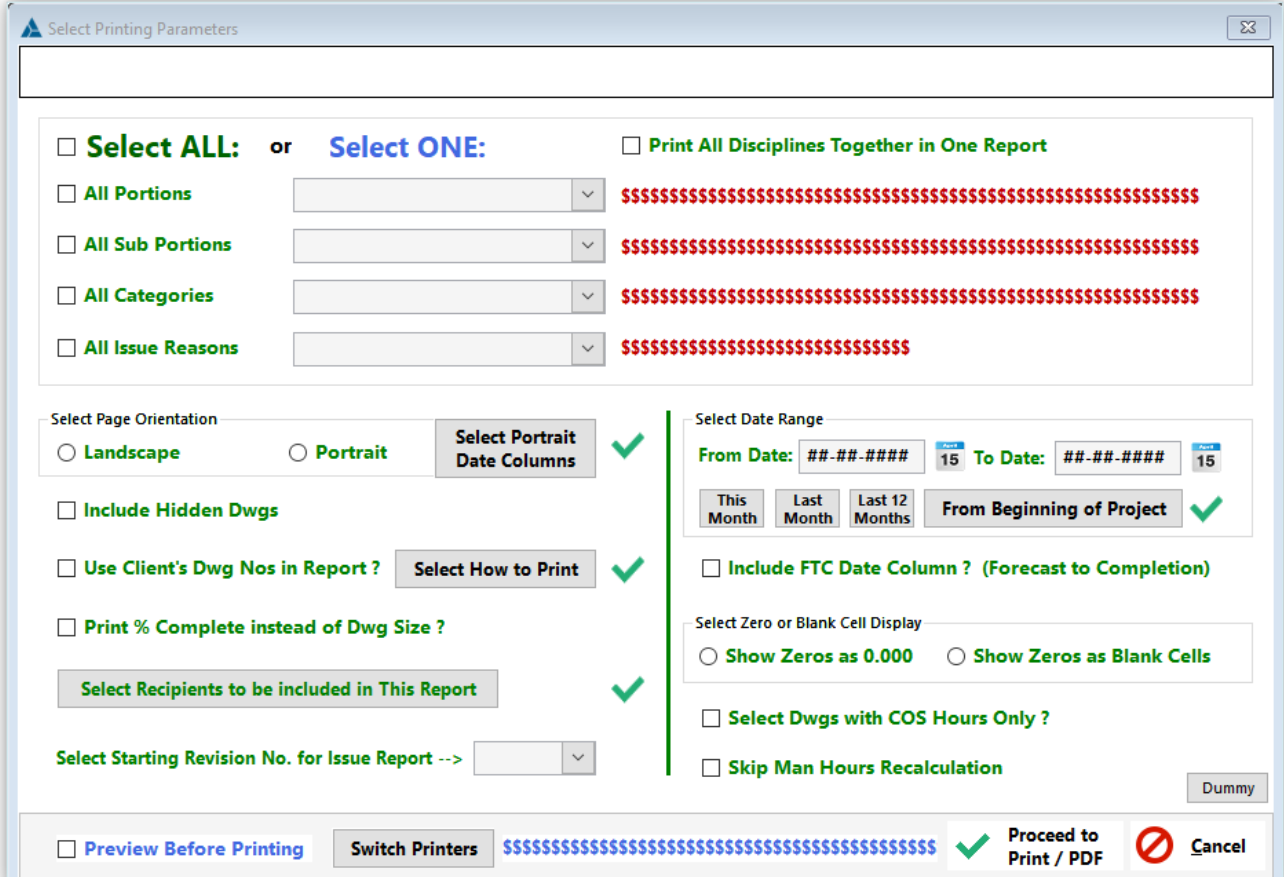

**Standard Notes** is a list of notes that you would normally add at the end of a transmittal slip. The purpose of this list is to keep a record of those notes most often used, so you don't have to retype them every time an issue is done. These notes would be added to each individual recipient when doing an issue.

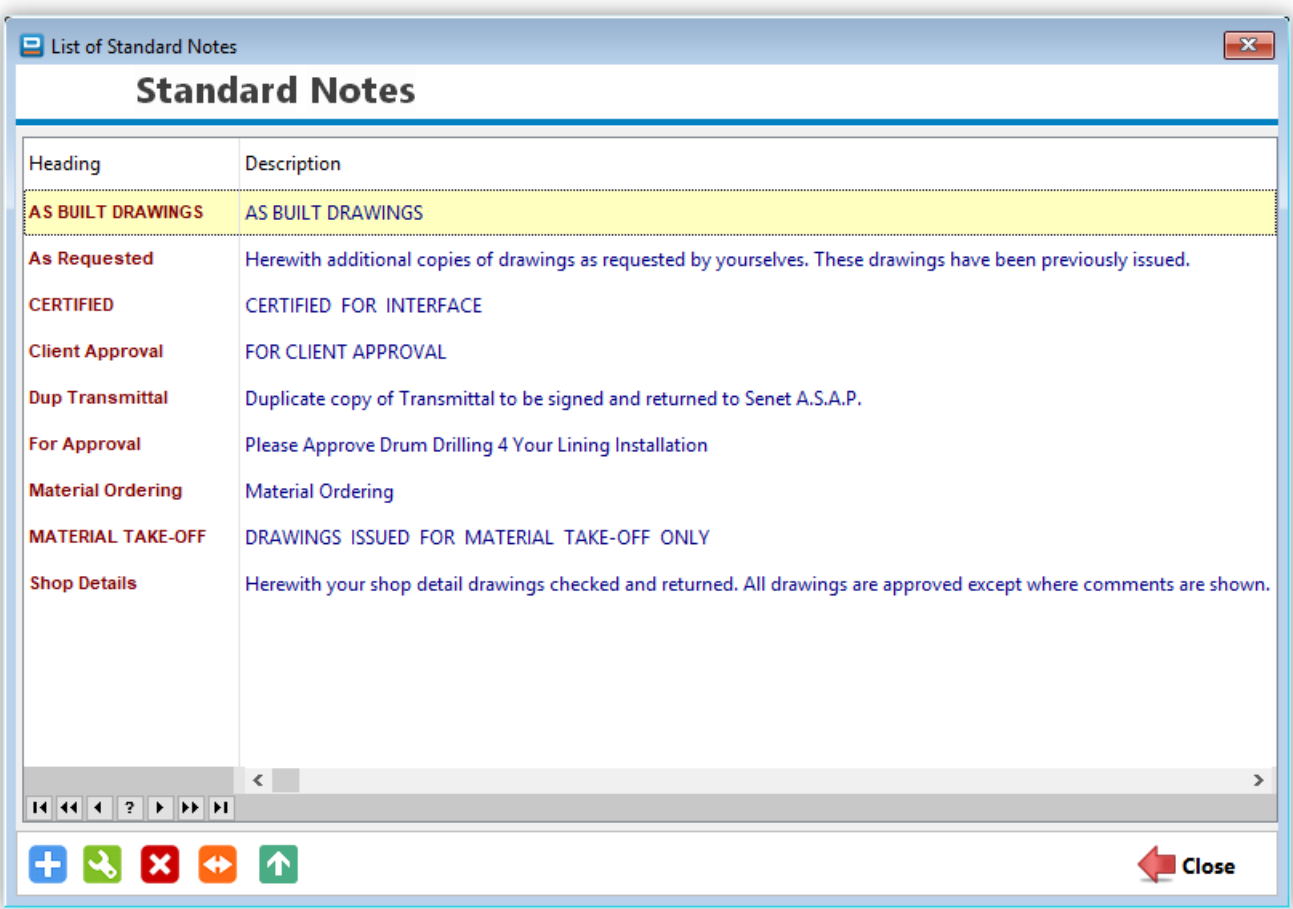

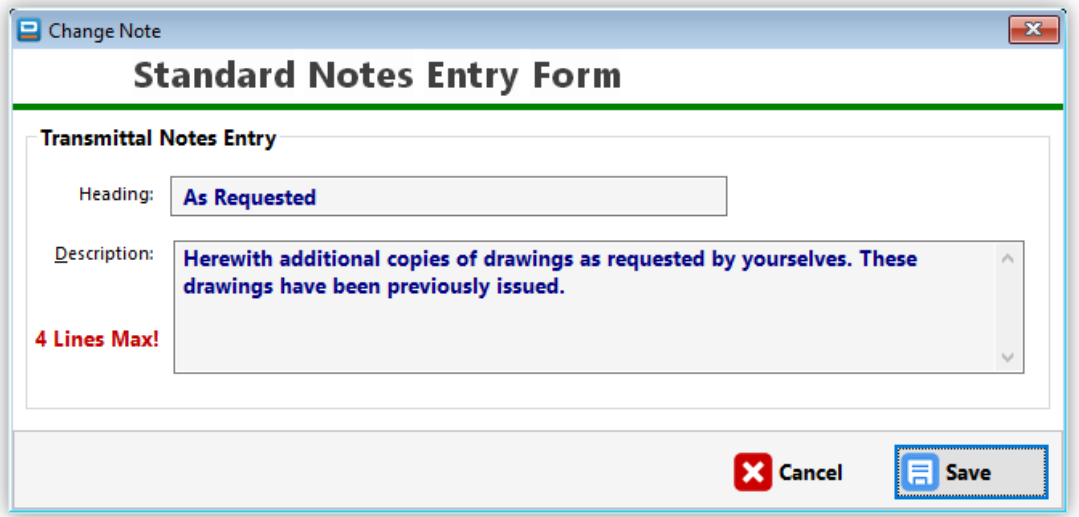

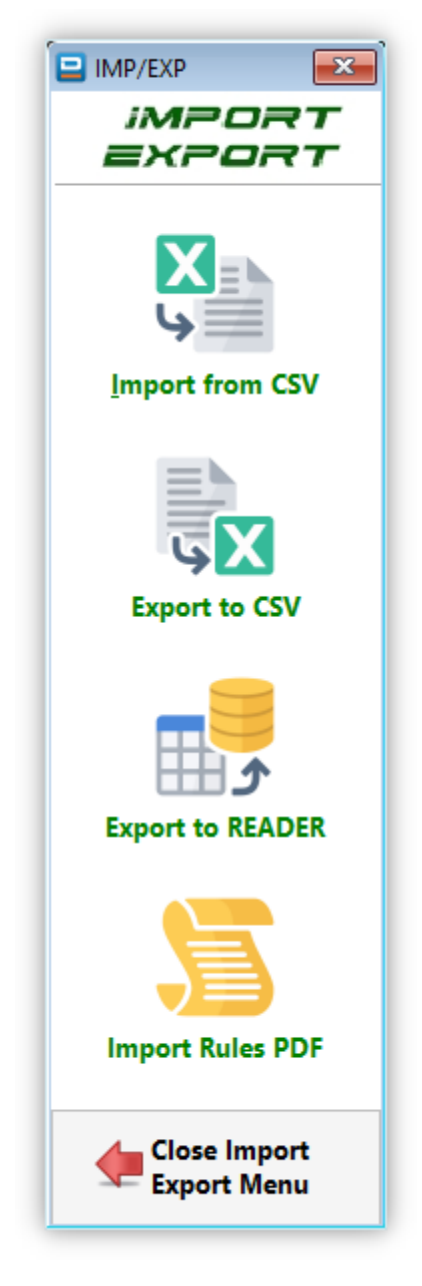

#### **Import from CSV :**CSV-2-DRPRO 2017 Import Utility  $\overline{\Box}$ File Edit Browse Window Help Directory List of CSV Files<br>Waiting to be Processed List of Dwgs / Docs Waiting to CSV Import **Rules of Importing**<br>**ELE** Data into DRPRO Evit Dwgs/Docs to be Imported 84 Dwgs / Docs waiting to be Imported into DRPRO  $Dwq \wedge$ OK? Project No Discipline Category Area Code SubArea Code Dup Dwa/Doc No Rev Doc Title Size  $\begin{array}{l} \begin{array}{l} \text{\Large\bf X} \ 000/110 \\ \text{\Large\bf X} \ 000/110 \\ \text{\Large\bf X} \ 000/110 \\ \text{\Large\bf X} \ 000/110 \\ \text{\Large\bf X} \ 000/110 \\ \text{\Large\bf X} \ 000/110 \\ \text{\Large\bf X} \ 000/110 \\ \text{\Large\bf X} \ 000/110 \\ \text{\Large\bf X} \ 000/110 \\ \text{\Large\bf X} \ 000/110 \\ \text{\Large\bf X} \ 000/110 \\ \text{\Large\bf X}$ A AJA 100 01 003 - SHT1  $\epsilon$ 000 AJA100 D O/all Surface Potable Water Comp. - Portion 3 - Founds L/Out A<sub>0</sub> C O/all Surface Potable Water Comp. - Portion 3 - Founds L/Out A AJA 100 01 003 - SHT2  $\mathcal{C}$ 000 AJA100 A<sub>0</sub>  $\sf c$  $000$ A14100 A AJA 100 01 003 - SHT3 O/all Surface Potable Water Comp. - Portion 3 - Founds L/Out A0  $\overline{2}$  $\mathsf{c}$ 000 AJA100 A AJA10001003-SHT10 3 O/all Surface Potable Water Comp. - Portion 3 - Founds L/Out A<sub>0</sub> 3 O/all Surface Potable Water Comp. - Portion 3 - Founds L/Out  $\mathsf{C}$  $000$ AJA100 A AJA10001003-SHT11 A0 000 AJA100  $\epsilon$ A AJA10001003-SHT12  $\overline{\mathbf{3}}$ O/all Surface Potable Water Comp. - Portion 3 - Founds L/Out A<sub>0</sub> 3 O/all Surface Potable Water Comp. - Portion 3 - Founds L/Out A AJA10001003-SHT13  $\overline{c}$ 000 AJA100 A<sub>0</sub>  $\mathsf{C}$ 000 AJA100 A AJA10001003-SHT14 3 O/All Surface Pot. Water & Comp. Air-Portion 14 A<sub>0</sub>  $\overline{\mathbf{3}}$  $\mathsf{C}$ 000 AJA100 A AJA10001003-SHT15 O/All Surface Pot. Water & Comp. Air-Portion 15 A<sub>0</sub>  $\longrightarrow$  $\mathsf{C}$  $000$ A14100 A AJA10001003-SHT16  $\overline{3}$ O/All Surface Pot. Water & Comp. Air-Portion 16 A<sub>0</sub>  $\mathsf{c}$ 000 AJA100 A AJA10001003-SHT17 3 O/all Surface Potable Water Comp. - Portion 3 - Founds L/Out A<sub>0</sub>  $\mathbf{C}$ 000 A14100 A AJA10001003-SHT18 3 O/All Surface Pot. Water & Comp. Air-Portion 18 A<sub>0</sub>  $\mathsf{C}$  $000$ AJA100 A AJA10001003-SHT19 O/All Surface Pot. Water & Comp. Air-Portion 19 A<sub>0</sub>  $\overline{2}$  $\overline{c}$ 000 AJA100 A AJA10001003-SHT20 2 O/All Surface Pot. Water & Comp. Air-Portion 20 A0 2 O/All Surface Pot.Water & Comp.Air-Portion 4  $\mathsf{c}$ 000 A14100 Δ AJA10001003-SHT4 A0 000 AJA100 AJA10001003-SHT5 O/All Surface Pot. Water & Comp. Air-Portion 5 A<sub>0</sub>  $\mathsf{C}$ Δ  $\overline{2}$ A AJA10001003-SHT6  $\mathbf{C}$ 000 AJA100  $\overline{z}$ O/All Surface Pot. Water & Comp. Air-Portion 6 A<sub>0</sub>  $\checkmark$ 0 OK to be imported into DRPRO × 84 NOT OK to be imported. Please Edit or Redo XLS Remove<br>
Duplicates Import All 'OK'<br>Records into DRPRO Clear<br>List & Edit **Delete** Close Δ 58 Duplicate Dwg/Doc Number. Already Exists !

#### Directory Listing

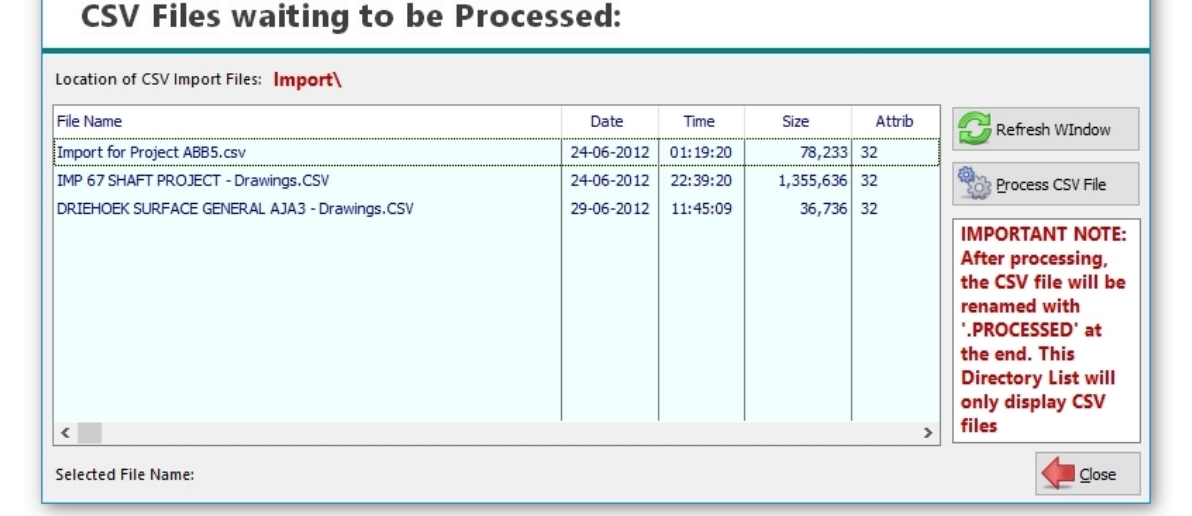

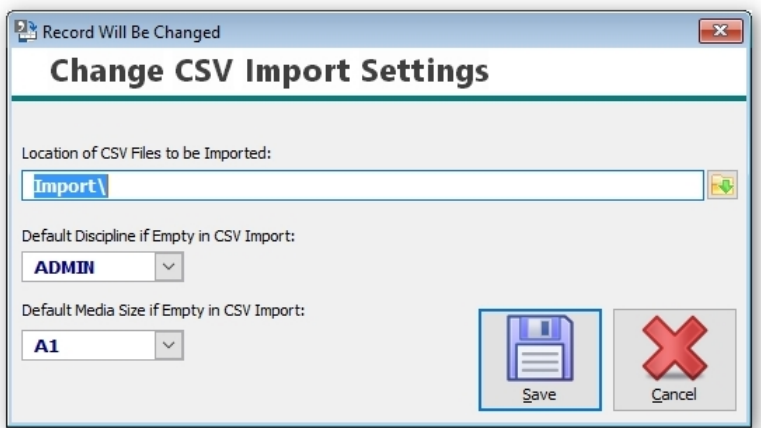

 $\overline{\mathsf{x}}$ 

 $> 1$ 

**Export to MS Excel** allows you to create text files that are compatible with spreadsheet programs such as MS Excel™ or OpenOffice. Once in CSV format, these files can be re-sorted and manipulated by the end user at their discretion.

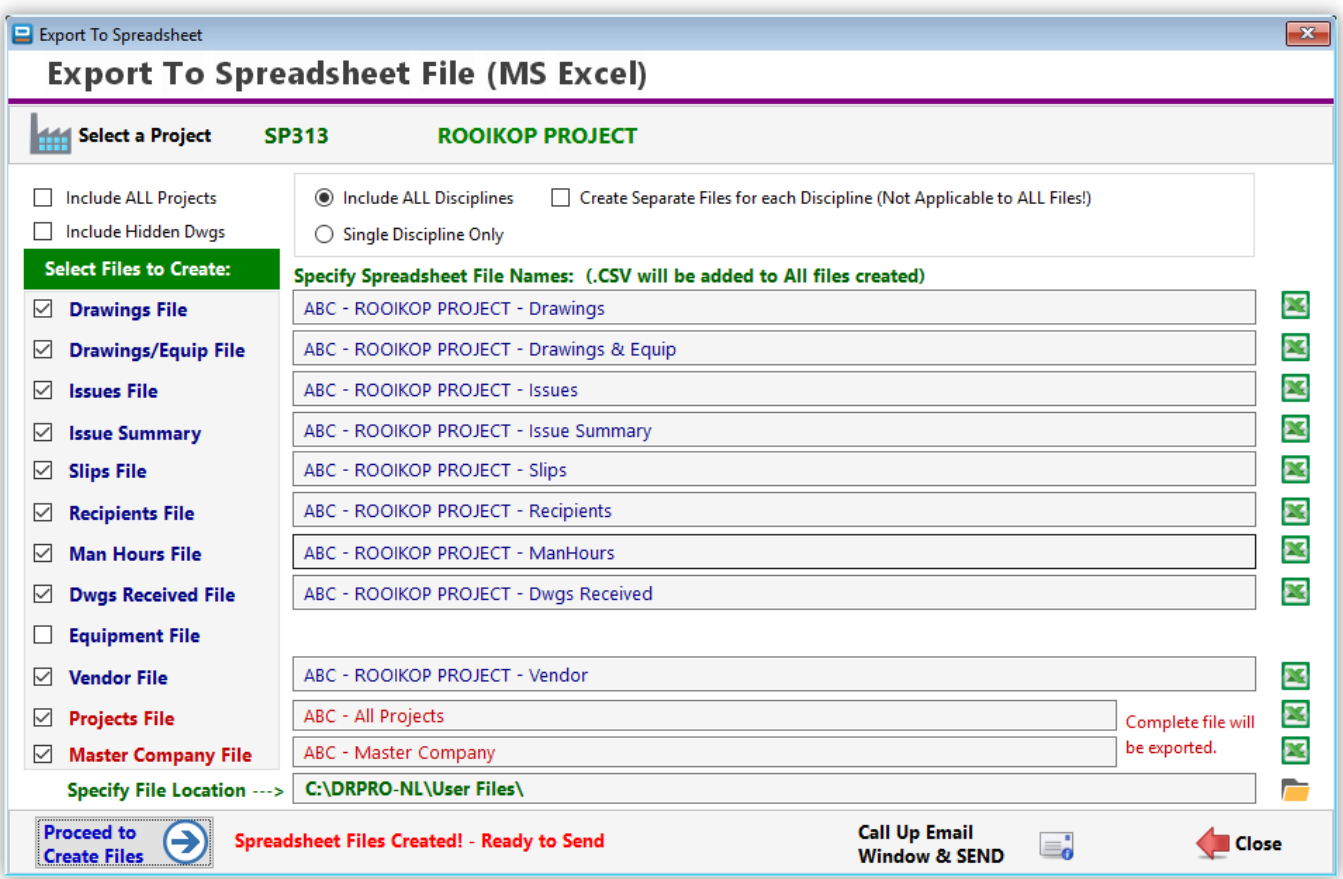

Once the files have been created, an 'MS Excel' icon will appear on the right of each file name. Click that button to open the file just created. If MS Excel is installed in your computer, it will automatically start and open the CSV file at the same time. Alternatively, you could also use other spreadsheet applications such as the freely available "Open Office" or "Libre Office" to open these CSV files.

**Export to Reader** allows you to create a file containing a complete set of drawing and issue information for one selected project. This file is then sent via email, ftp, disk, CD or any other electronic method to the other parties involved in the same project for their perusal. Form their side, all they need to view the information contained in the file is DRPRO READER, a companion program to DRPRO, available for FREE from our web site at [www.LDAcomputing.com](http://www.ldacomputing.com/)

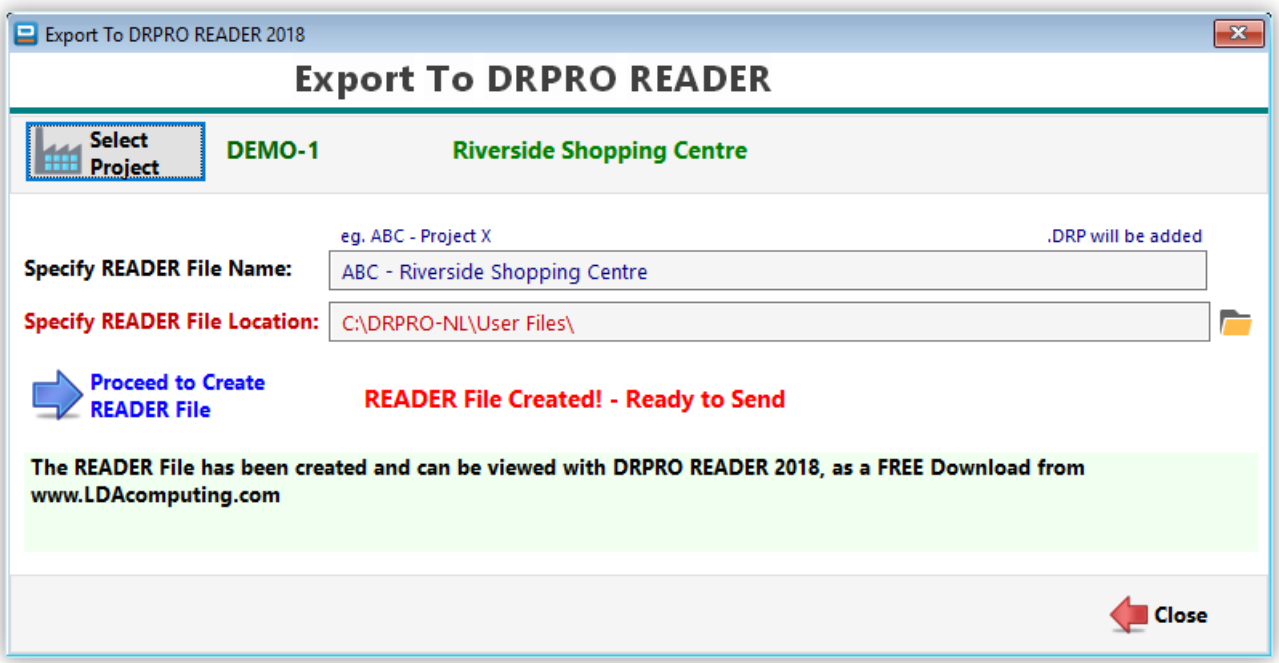

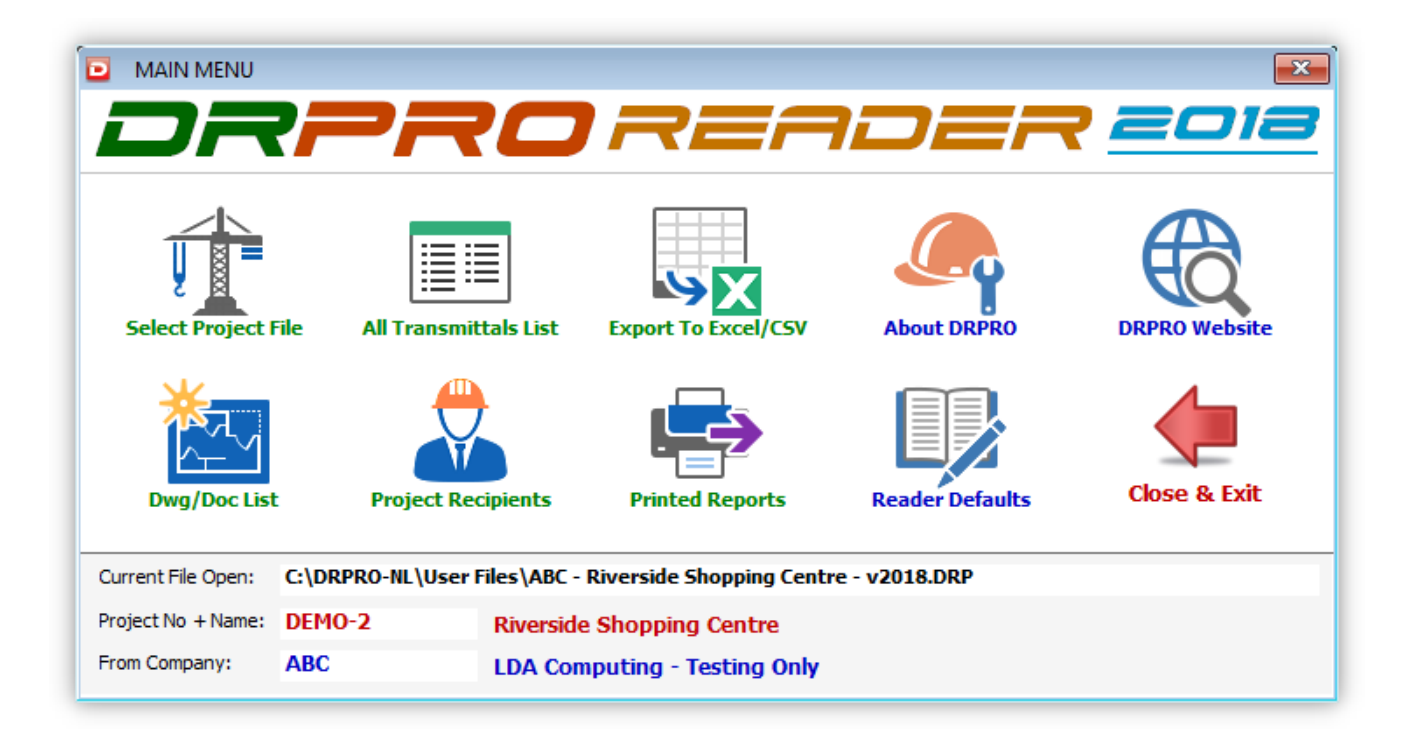

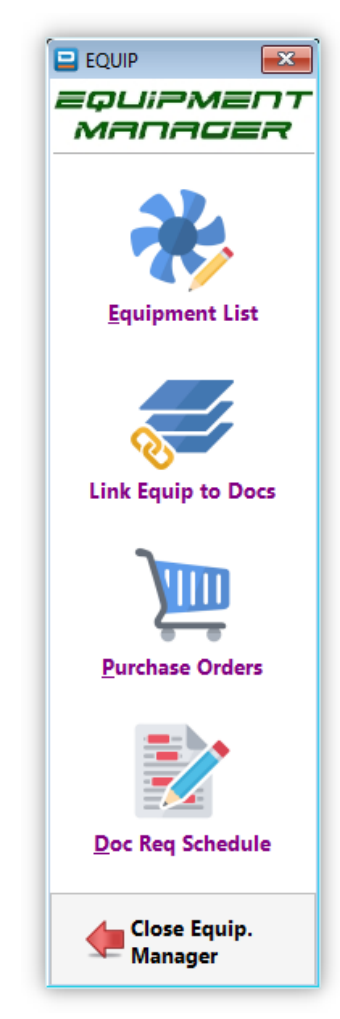

### **EQUIPMENT MANAGER MENU:**

The Equipment Manager is intended for the purpose of keeping a database of pieces of equipment in a project and linking them to Drawings/Documents. Each piece of equipment is identified by a 'TAG Number' which is unique throughout the project.

You can also link pieces of equipment to Purchase Orders and create a document that defines either:

- 1. Which pieces of equipment are included in a particular Drawing/Document
- 2. Which Drawings/Documents are linked to a specific piece of equipment

This will enable you to extract a report listing all Drawings/Documents required for ordering a specific piece of equipment.

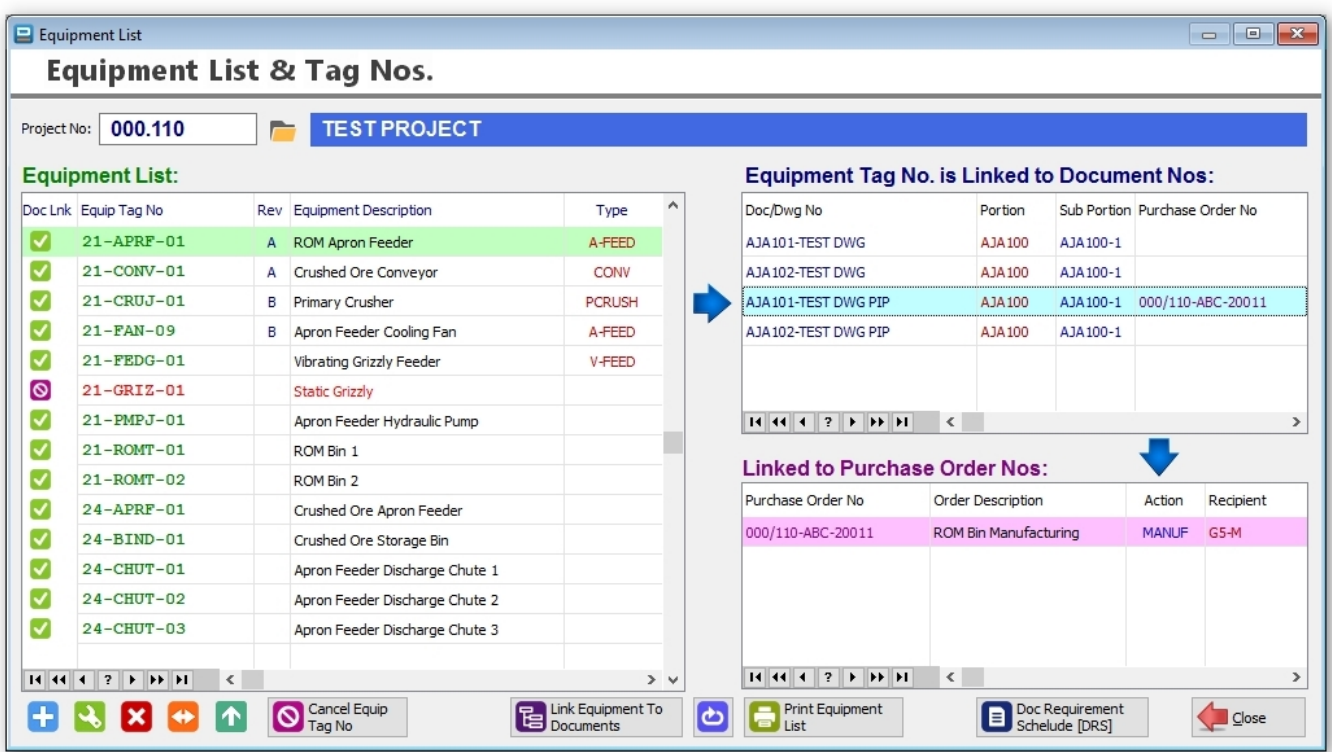

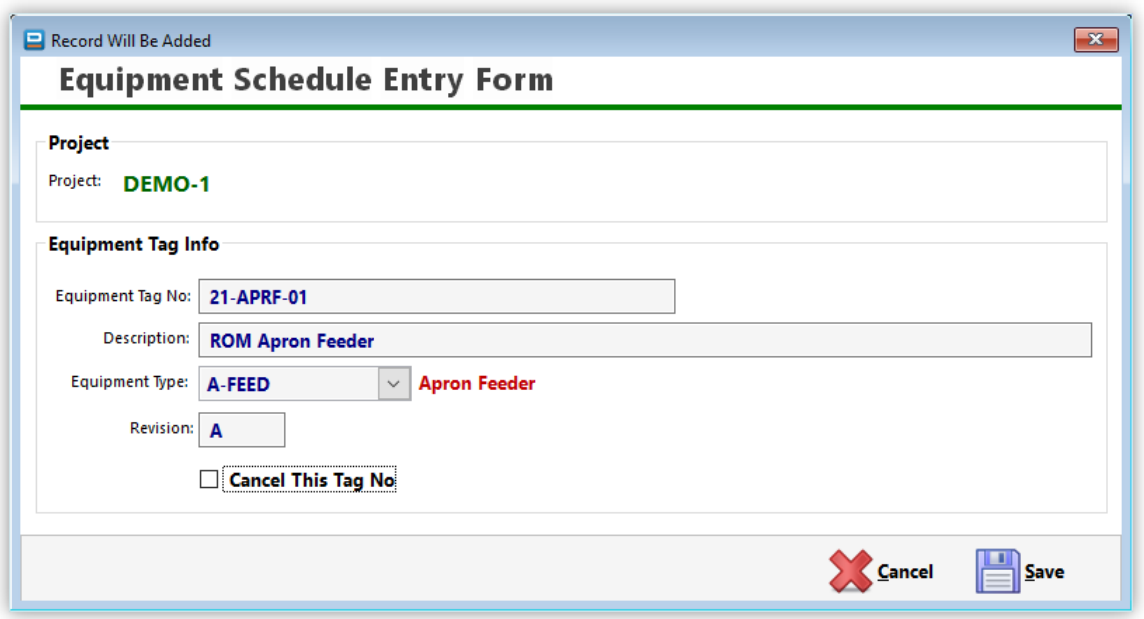

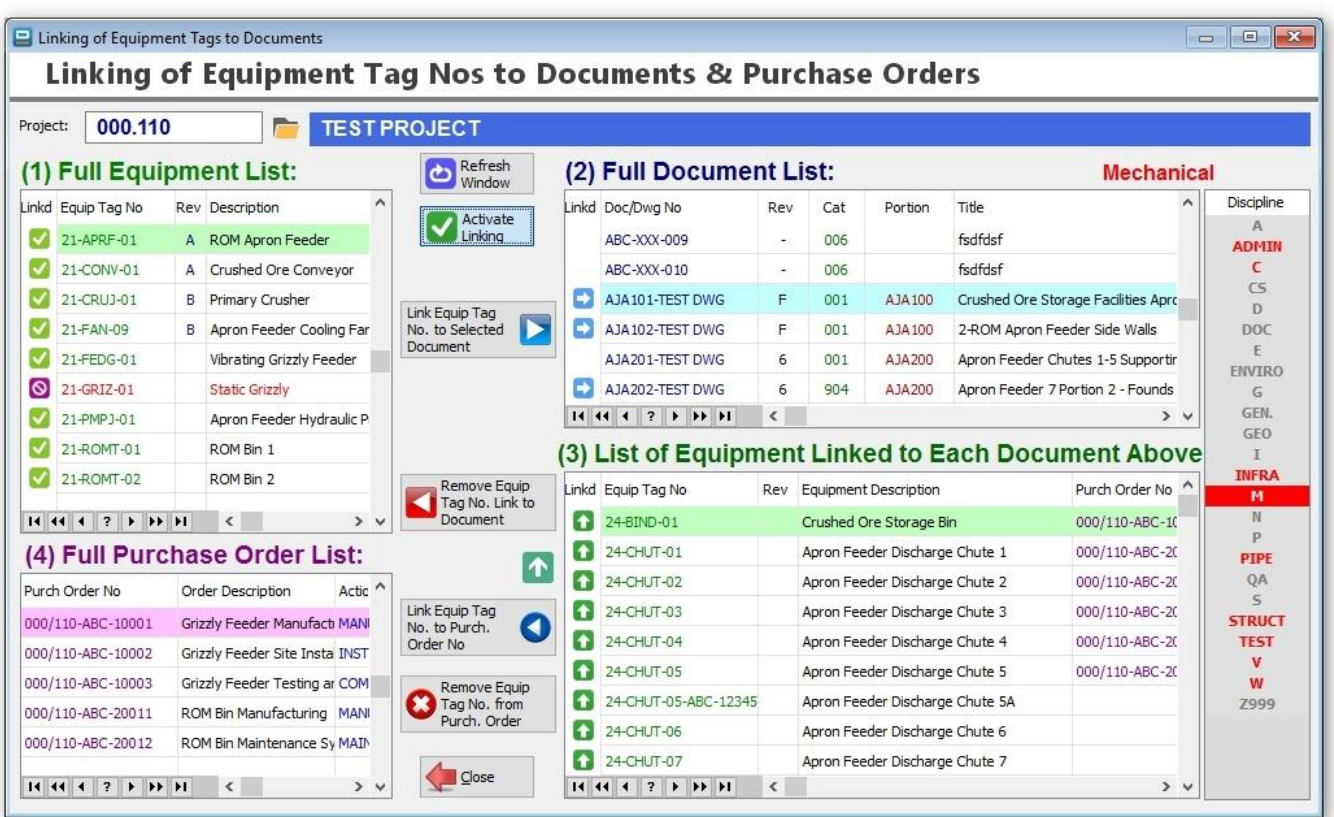

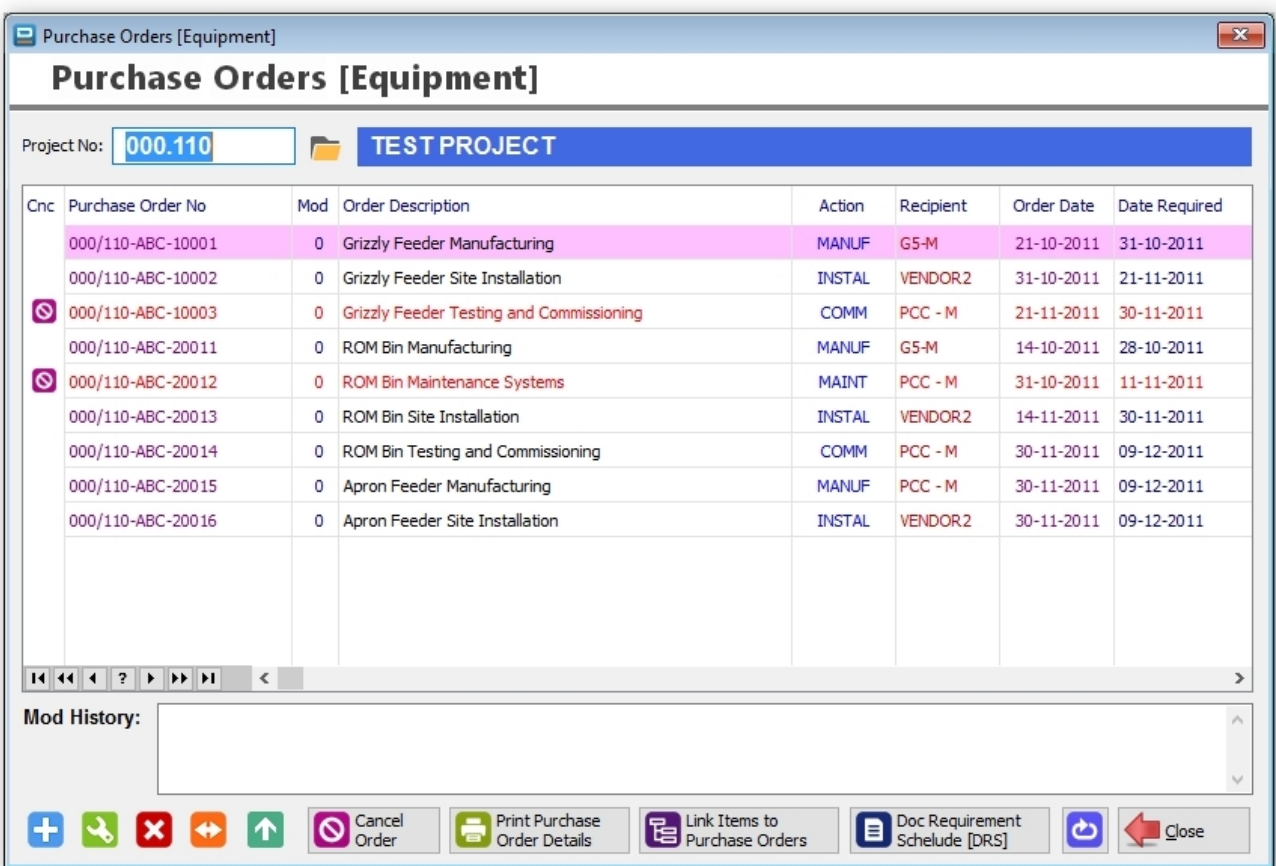

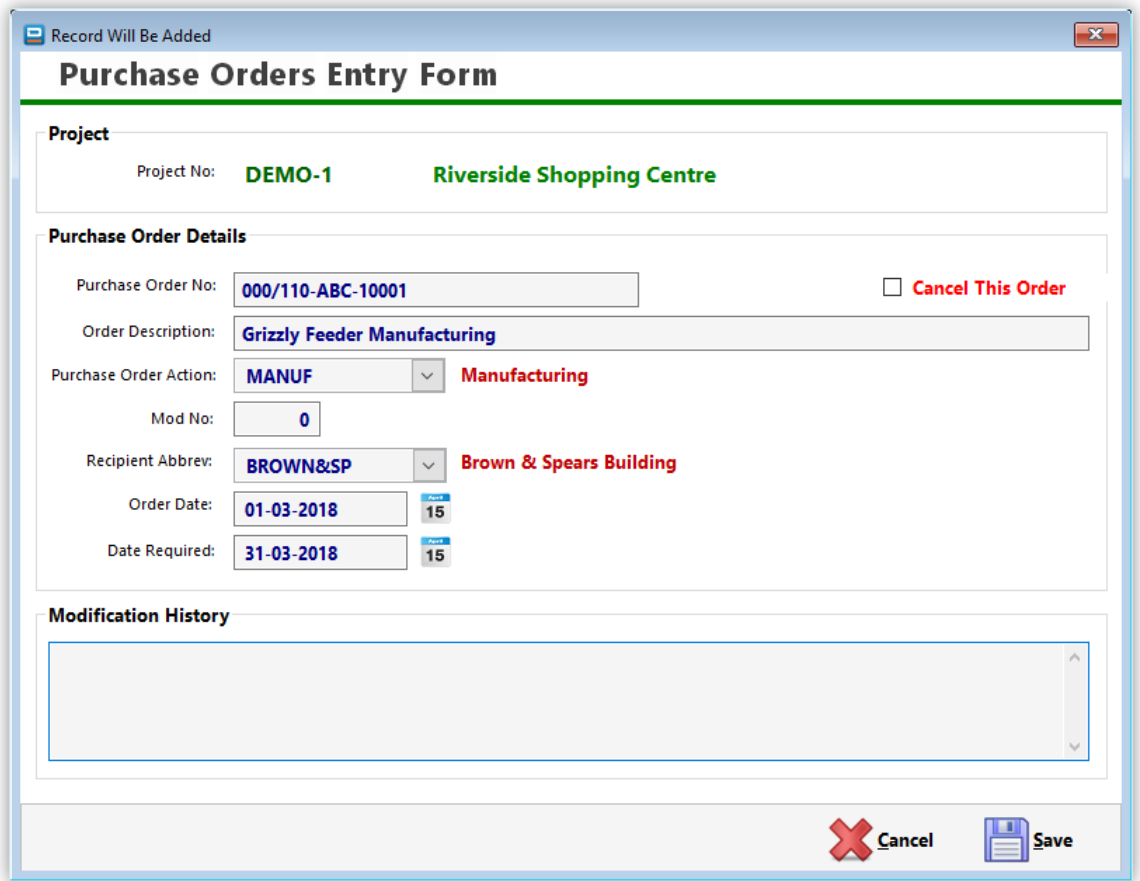

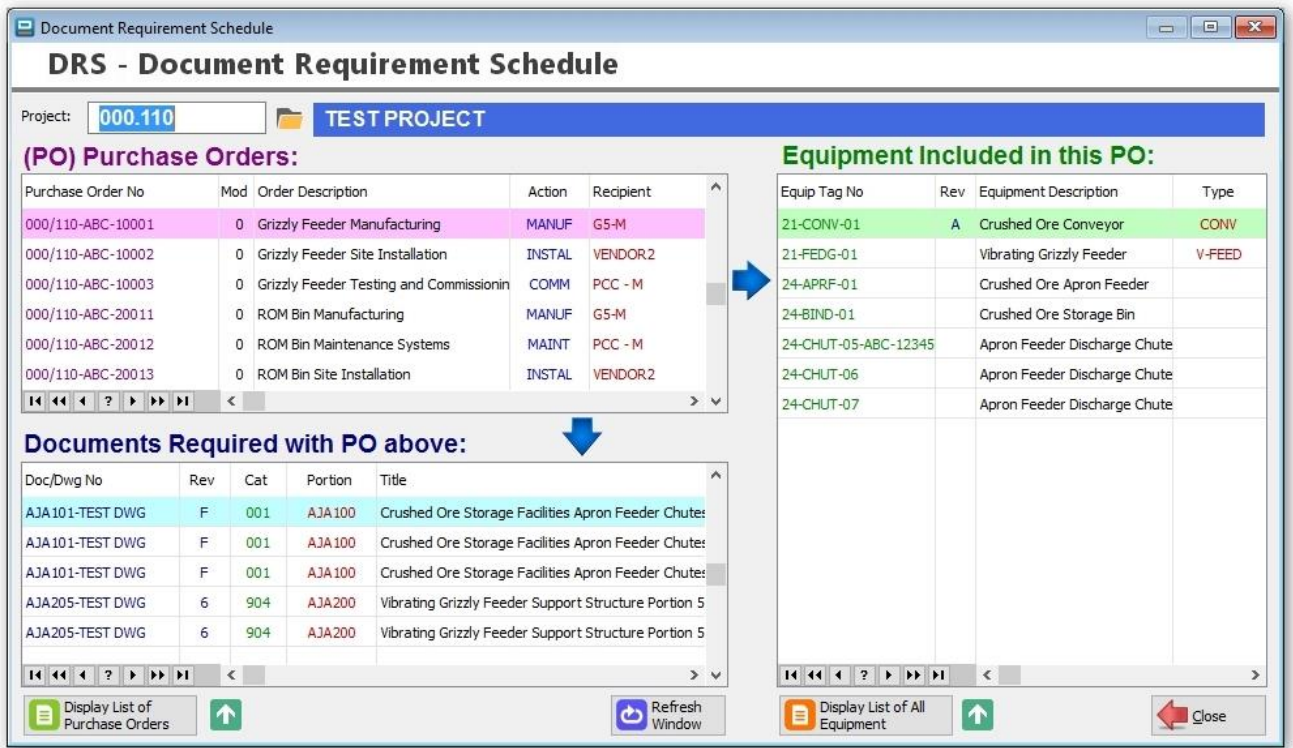

**Drawings Received** is a database of drawings received from any of the recipients listed in your Recipients database. The drawing information only needs to be entered once. Thereafter, only the revision information has to be entered for every new revision received for each drawing. A printout of this list is also available.

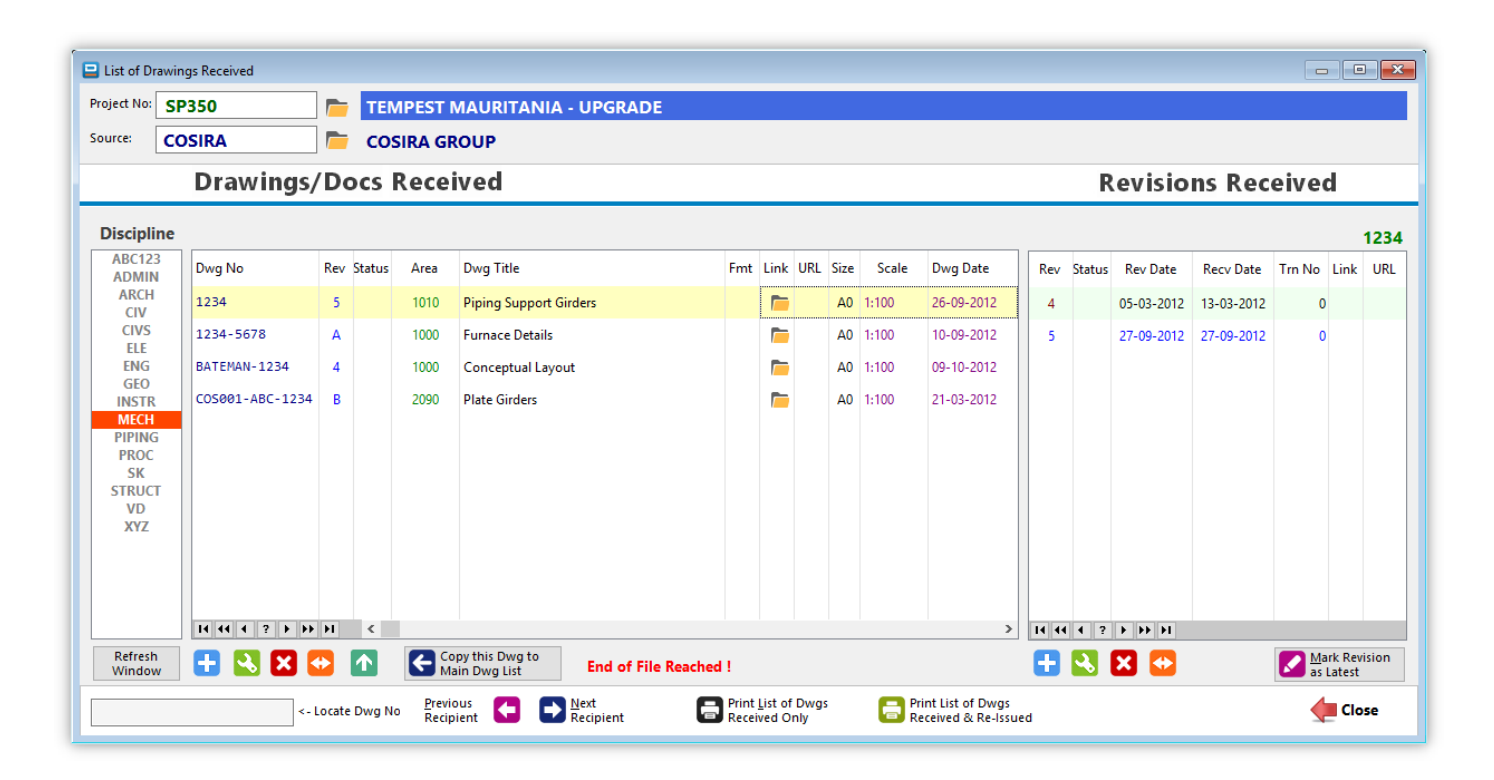

Each drawing received needs to be entered once only on the left list and the first revision received on the right. Thereafter, if the same drawing is received again, but with a new revision, then only the new revision needs to be added to the list on the right side and at the same time click the button '**Mark Revision as Latest**'. You need to do this step, because DRPRO does not know if the latest revision available for that drawing, due to the many different Revision Systems in use out there, which may not be the same as the one you are using for this specific project.

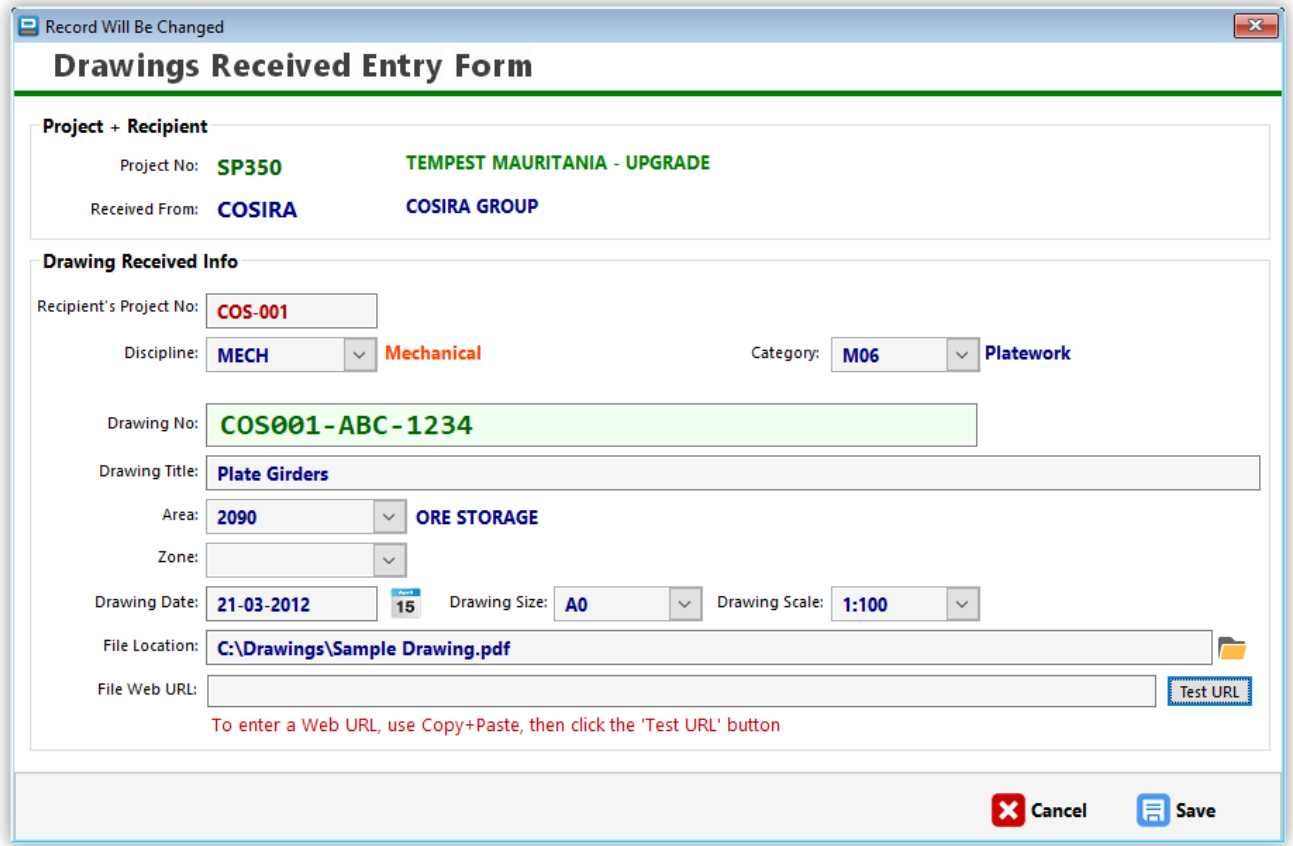

![](_page_52_Picture_13.jpeg)

**IMPORTANT NOTE:** The List of Drawings Received has a different record structure to the list where you keep your own list of drawings, therefore you cannot issue out of this list. If you need to re-issue a drawing received, then click on the button '**Copy this Dwg to Main Dwg List**' and a new window will appear asking you some more detail before saving it in your own list of drawings. We suggest placing these drawings under a different 'Category' and also give each drawing a specific prefix for ease of identification. By default, DRPRO will prompt you with the same prefix as the recipient company you received these drawings from.

![](_page_53_Picture_37.jpeg)

**Select Printer** allows you to obviously select which printer to be used. The "Printer" icon on the toolbar at the top of the screen will set which printer will be used as the default printer just for DRPRO only, regardless of which printer is used as the default Windows Printer. Obviously, they can both be the same. Under the Reports Menu, you can select an alternative printer just for this DRRO session only. When restarting, DRPRO will revert back to the printer as originally setup on the top printer icon.

![](_page_54_Picture_49.jpeg)

Depending on which report is being printed, in most cases it will prompt you with the following options:

![](_page_54_Picture_4.jpeg)

**FTP Hyperlinks** is a user defined list of links to FTP sites where you upload your drawings to. Each hyperlink should ideally be copied and pasted here to maintain accuracy. The '**Test**' icon is for the purpose of checking the validity of each hyperlink.

![](_page_55_Picture_30.jpeg)

**HELP! How do I...** is designed to guide you to the correct window in the program, depending on what you want to do. The screenshot below shows the current contents, which no doubt will be expanded in the future. To access any of the items listed, click on the button on the left side:

![](_page_56_Picture_24.jpeg)

## **The SEND TO Option:**

![](_page_57_Picture_2.jpeg)

In almost all of the windows with a list there is a button with a green arrow pointing up and labelled '**Send To**'. This button will send the contents of the list 'as is' to one of the options listed in the next screen shot:

![](_page_57_Picture_38.jpeg)

Select a suitable file name at the bottom of the window (DRPRO will remember it for future cases) and the file will be automatically created for you.

# **ADMINISTRATION MENU:**

![](_page_58_Figure_2.jpeg)

The following pages will show a screenshot of each of these Menu options. Most are self-explanatory, and others have additional explanations about them.

![](_page_59_Picture_84.jpeg)

![](_page_59_Figure_2.jpeg)

![](_page_60_Picture_23.jpeg)

![](_page_60_Picture_2.jpeg)

![](_page_60_Picture_24.jpeg)

![](_page_61_Picture_1.jpeg)

![](_page_61_Picture_37.jpeg)

![](_page_61_Picture_38.jpeg)

![](_page_61_Picture_39.jpeg)

![](_page_62_Picture_1.jpeg)

![](_page_62_Picture_30.jpeg)

![](_page_62_Picture_31.jpeg)

### **Printed Report Headings:**

With this utility, you can override the default headings for most printed reports. You can change the Font Settings (Style, Size and Colour). Simply highlight the text heading you want to change (one line at a time), then click on the button labelled "Change Font Settings". When complete, click 'Save' to exit back to the Administrator's Menu. You may need to wait until all changes are implemented.

You can also define **ISO Reference Codes** to each printed report on the entry line below each heading. These ISO Reference Codes will print on the bottom right hand corner of the printed page. You can also change the Font Settings (Style, Size and Colour) of the ISO Reference Codes.

There is an option to reset all headings (the text only) to installation defaults (you will lose all your changes!), as well as for resetting all heading Fonts (Style, Size and Colour) to installation defaults.

You can also reset all the ISO Reference Codes to installation defaults, which essentially means that they will be cleared. A warning window will appear first before it is cleared.

The following pages show screenshots of all the different headings available for editing.

**PLEASE NOTE:** If you change any headings, please DO NOT change the meaning of what is being printed! ...

![](_page_63_Picture_70.jpeg)

![](_page_64_Picture_1.jpeg)

![](_page_64_Picture_2.jpeg)

![](_page_65_Picture_1.jpeg)

![](_page_65_Picture_45.jpeg)

![](_page_66_Picture_1.jpeg)

![](_page_66_Picture_37.jpeg)

![](_page_67_Picture_12.jpeg)

![](_page_67_Picture_13.jpeg)

![](_page_68_Picture_21.jpeg)

![](_page_68_Picture_2.jpeg)

![](_page_69_Figure_1.jpeg)

![](_page_69_Picture_56.jpeg)

![](_page_70_Picture_12.jpeg)

![](_page_70_Picture_13.jpeg)

**View User Activity Log File** – Displays a background log that DRPRO keeps of all important activities, such as logging in and out, issuing drawings, deleting projects and drawings, sending out transmittal slip emails, etc.

![](_page_71_Picture_23.jpeg)
#### **Mass Email & Domain Name Change:**

This utility is used only in the rare cases where a company's internet and/or email domain name has changed and you need to modify all instances of the old domain name in the DRPRO database to the new one.

Various options are available depending on how you want the change to be done. Tick the appropriate boxes as show below.

Due to its nature, this process could take a while to complete, depending on how many records are affected by the change.

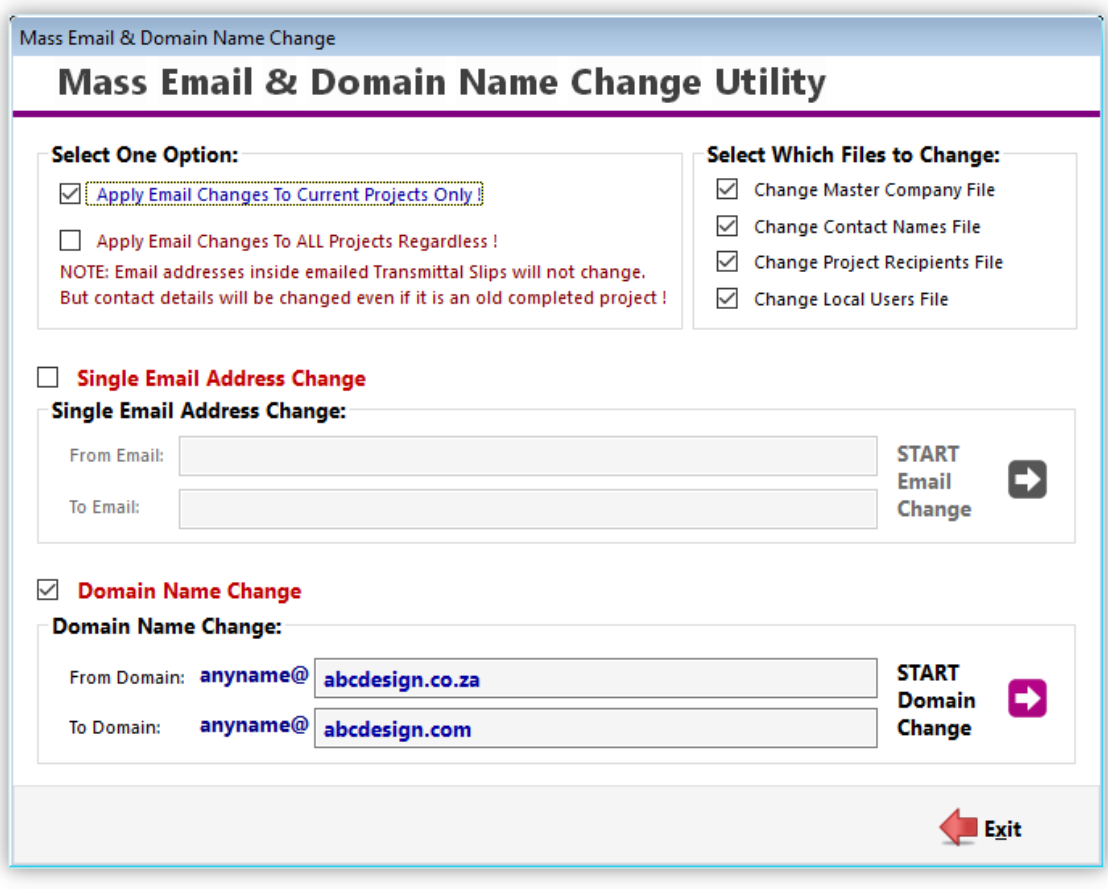

# **Keeping track of PRINTING COSTS**

DRPRO can track printing costs of all drawings and documents issued through it. For that, it needs to know the pricing parameters of the various different types of Printing Media regularly used in your office for each size available. The "Media Types and Costs" screenshot above show how this information is displayed.

Because DRPRO can also keep track of historical price changes in the printing media, every time there is a price change in the printing media you need to ADD a new line with the new price for each size, as well as the date from which that new price is applicable. DO NOT simply change the Cost and Charge prices that are already there, as that would result in all printing being calculated based on the more recent price only!

To calculate the printing costs, select the "**Printing Costs**" button in the Main Menu. Once the Printing Costs Window is open, enter the required details on the left side of the window and then click the '**Calculate Costs**' button.

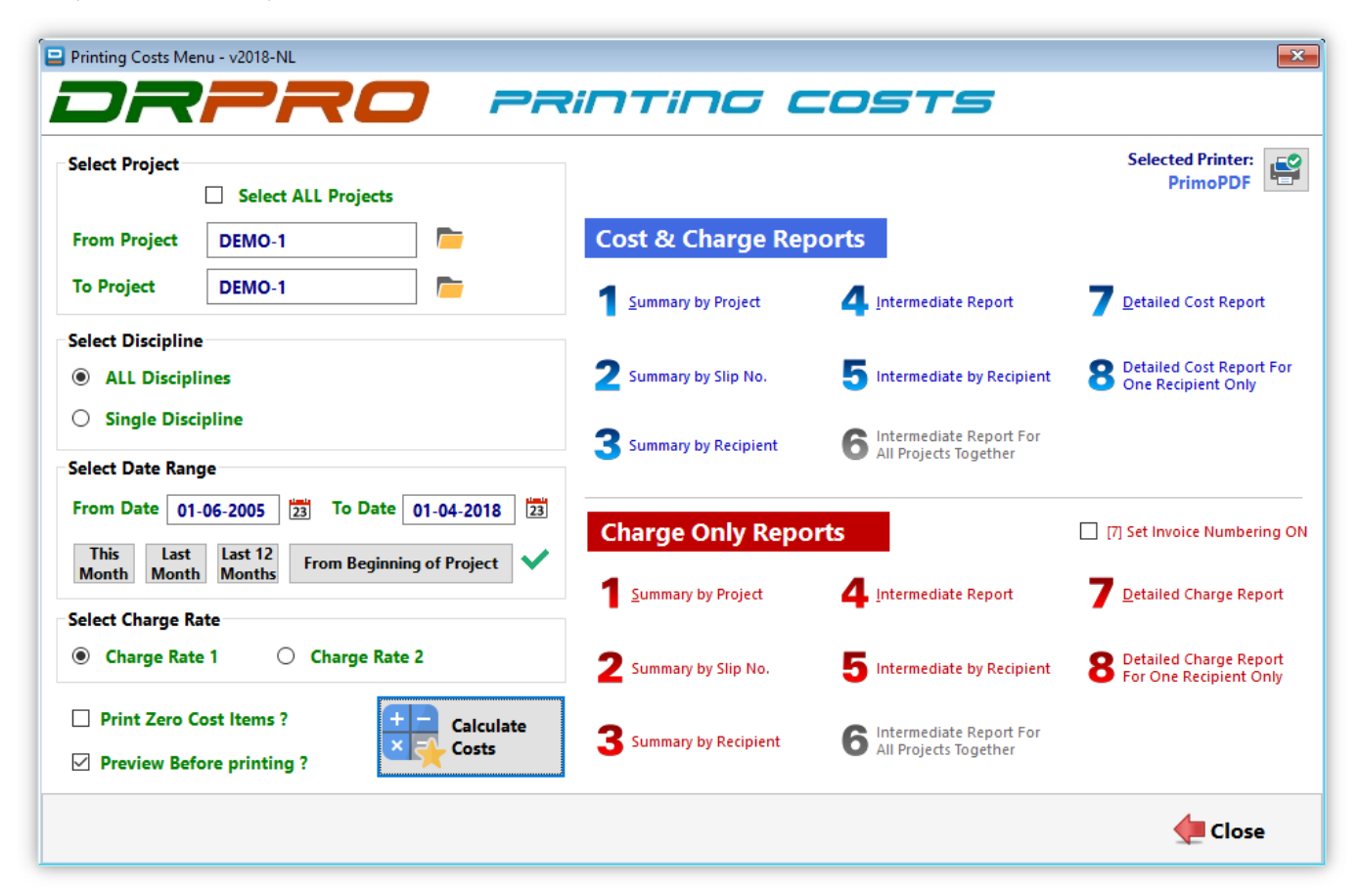

After this, DRPRO will start a scanning process to identify which records in the database match the parameters requested and will create a temporary Cost file in the local machine. When the scanning process is complete, the numbered buttons on the right side of the window will become live.

The set of eight buttons at the top will print the Cost and Charge reports showing both the 'Cost' figures as well as the 'Charge' figures on the same page. The buttons at the bottom will print an identical set of reports as the left, except that the 'Cost' column is blanked out, i.e. it only prints the 'Charge' figures. This would be the report you would normally give your client to claim for disbursements.

Once you exit this menu, the temporary file in your local computer will be deleted and a new one will need to be created again for the next 'Printing Costs' calculation.

## **GLOBAL SYSTEM DEFAULTS**

This window is used to define global parameters that affect the operation of DRPRO across the whole network.

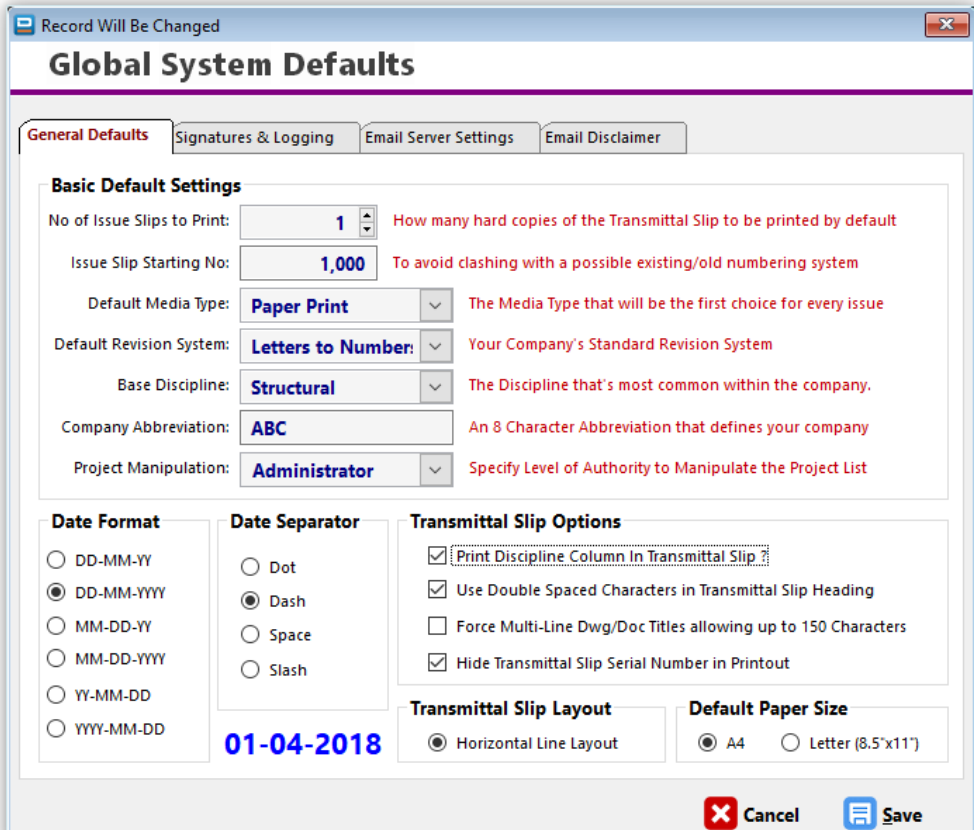

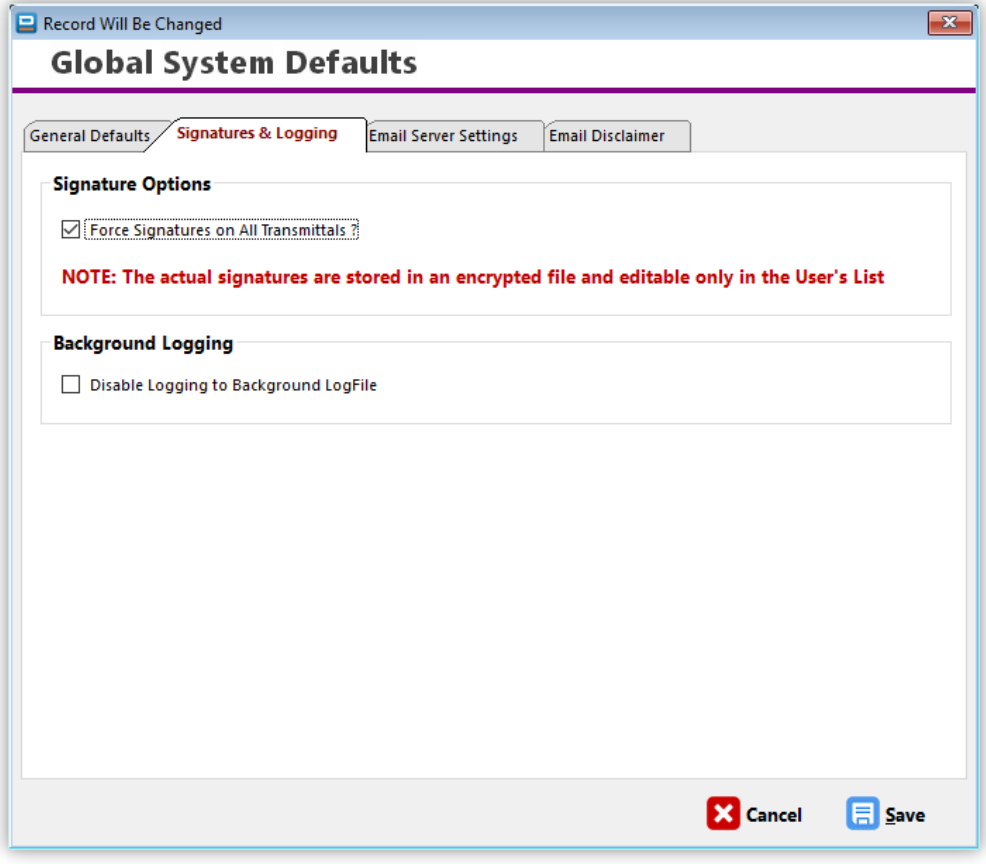

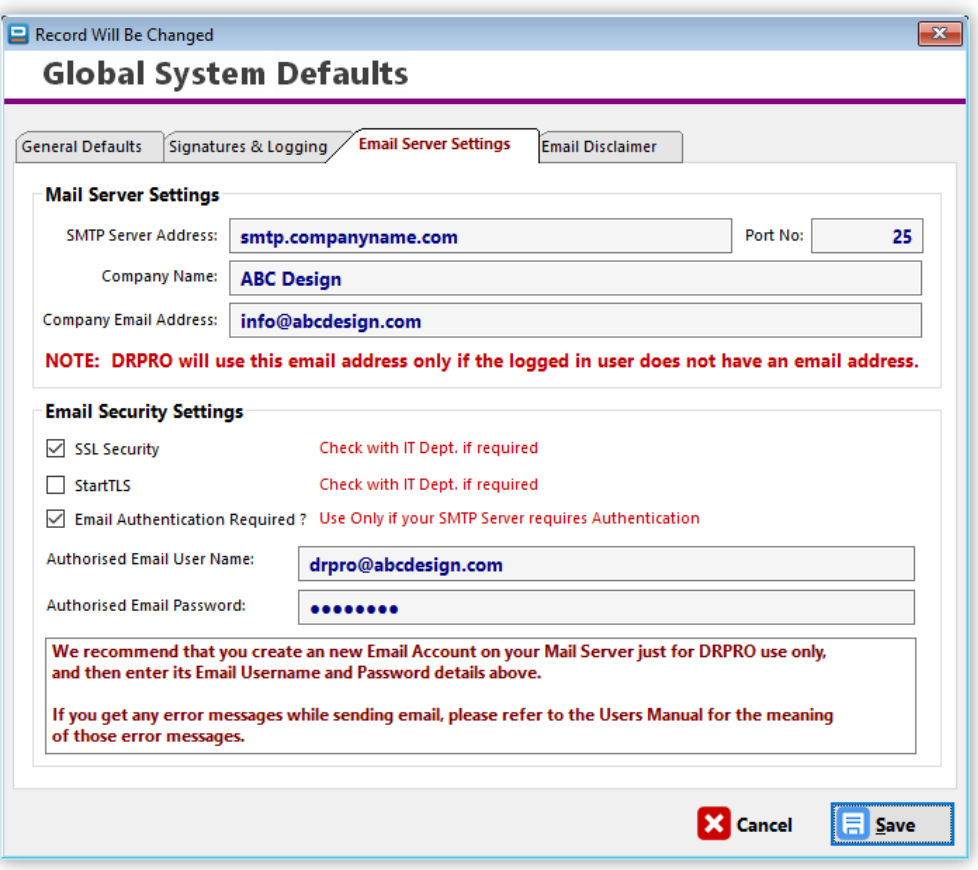

The screenshot above shows the information required to enable emailing of transmittal slips from within DRPRO. DRPRO has its own built-in email engine and does not rely on external emailing software such as Outlook or Outlook Express to send emails.

**PLEASE NOTE:** These email settings need to be setup before you can start sending out Transmittal Slips via DRPRO. Please contact your system administrator or ISP provider for the necessary information as required above.

**NOTE:** The item "**Authorised Login Required**" in the Email Security tab is only required to be activated if you (or your IT department) have heavy security settings switched ON in your Mail Server, typically with 'MS Exchange Server' as an example, but also with other mail server software. As a general rule, first try sending out an email (transmittal slip) with this setting OFF. If you get an error message with an error code along the lines of "Error 550 – Relay prohibited", then you will need to set this item ON.

In the line "Authorised Email User Name" enter the email user name of one of the users registered with your mail server. Similarly, for the password below.

It is recommended that you rather create a new email account within your Mail Server just for DRPRO only, so there is no danger of this email account being disabled or deleted if somebody else's details are used and that person leaves the company, which would lead to DRPRO not being able to send out emailed transmittal slips.

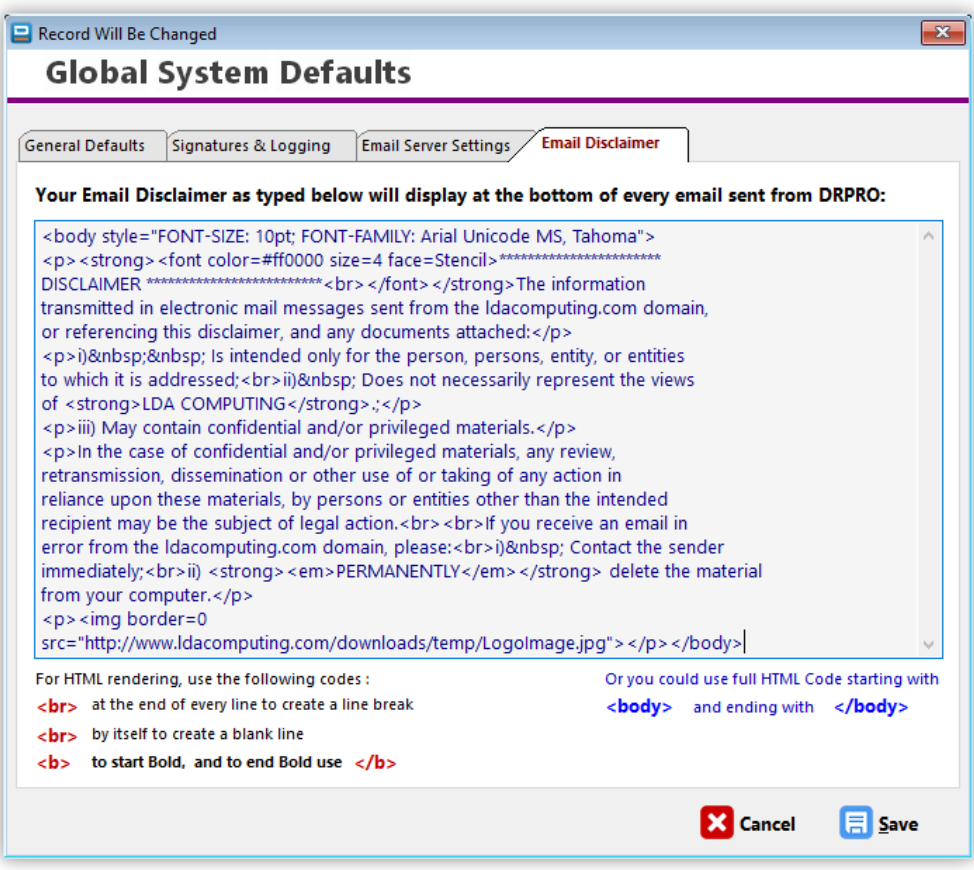

The table on the next page shows most of the typical email related errors you may get if an email connection hasn't been established by DRPRO while trying to send a Transmittal Slip. Based on the information below you may then adjust your email setup accordingly.

## **Typical Email Error Codes**

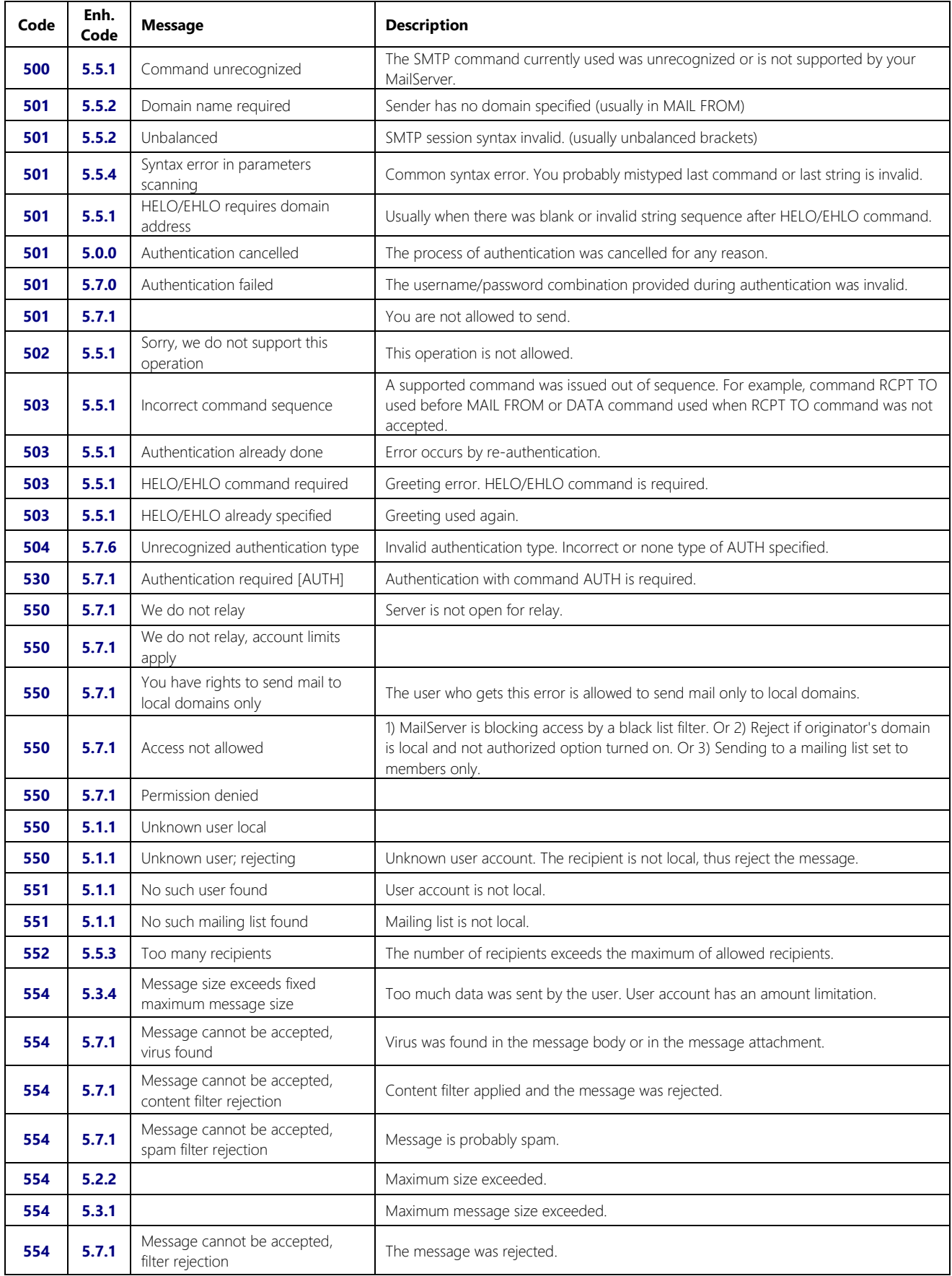

# **CUSTOMIZING THE TRANSMITTAL SLIP TEMPLATE:**

Under **Transmittal Slip Templates**, you may design your own transmittal slip headings, logo and wording. The top portion is reserved for a logo occupying the size of 7.4" x 1.25" (188mm x 32mm) or in the same proportion. This logo is user defined and can be of any of the following formats: **BMP, JPG, PNG**. The JPG or PNG formats are preferred because they are usually smaller in size and reduce the time taken to print each transmittal slip. Below are examples of both Top and Bottom Logos.

#### • **Top Logo size in Pixels:**

**2220 x 375** (At 300dpi) - Recommended - sharp resolution – Good for including text in the logo as well)

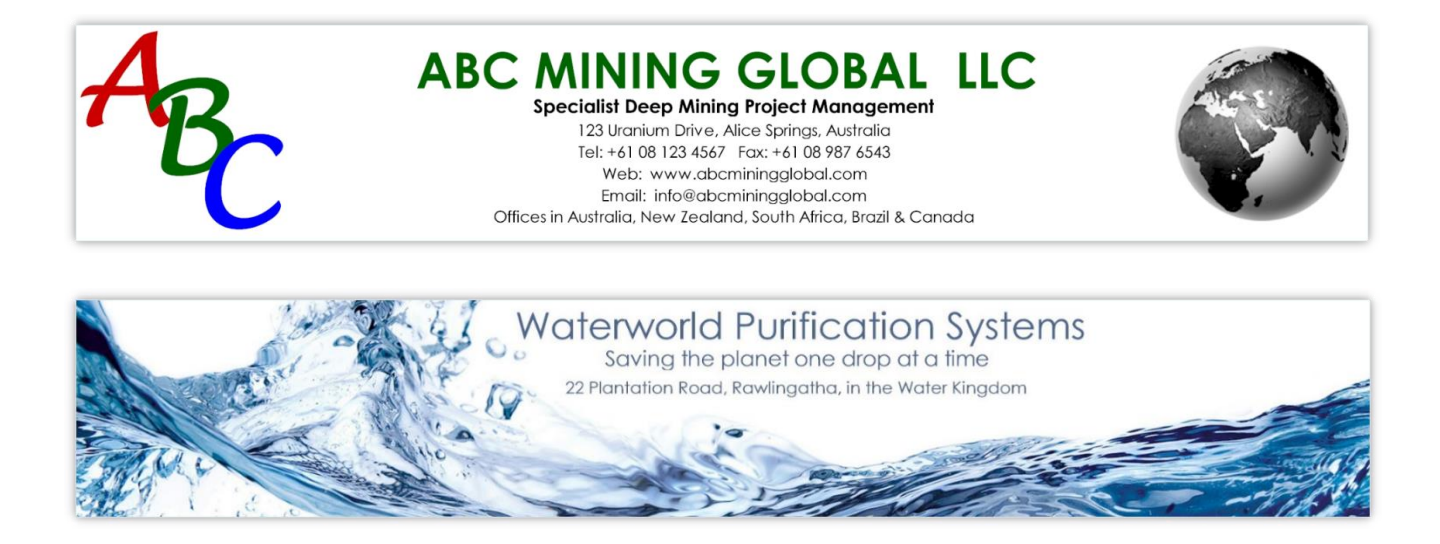

Please note that if your graphics company logo is to occupy only a small area of the allocated image size, you must still create a blank image canvas of the size described above and then put your logo anywhere in this space. The text part of it (company name, addresses, contact details, etc.) must also be included as part of the complete the logo image to be used in DRPRO.

The Bottom Logo option is only applicable to the Transmittal Slip itself. You may leave it blank or use it for whatever purpose you want to, such as director's names, advertising, additional notes, etc.

#### • **Bottom Logo size in Pixels:**

**2220 x 165** (At 300dpi) - Recommended - sharp resolution – Good for including text in the logo as well)

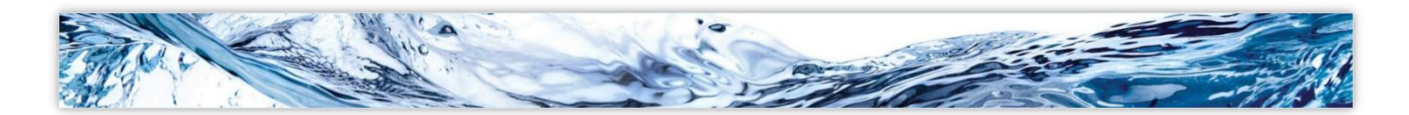

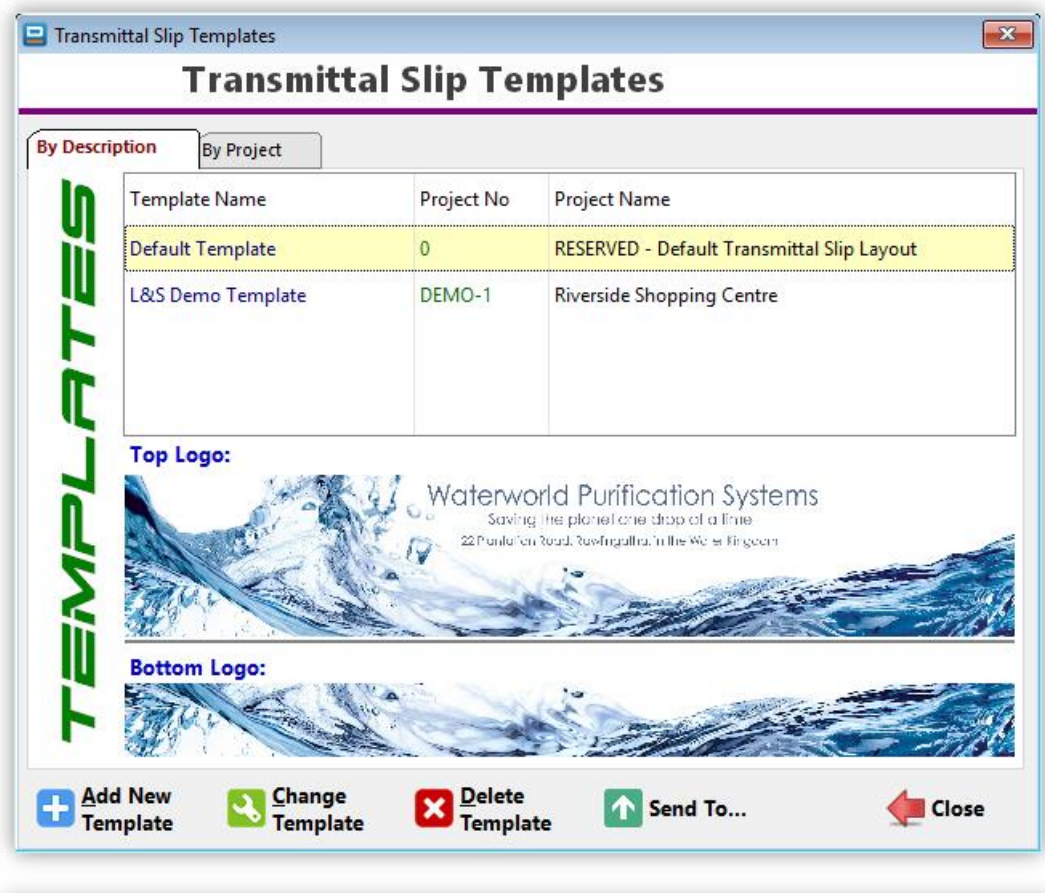

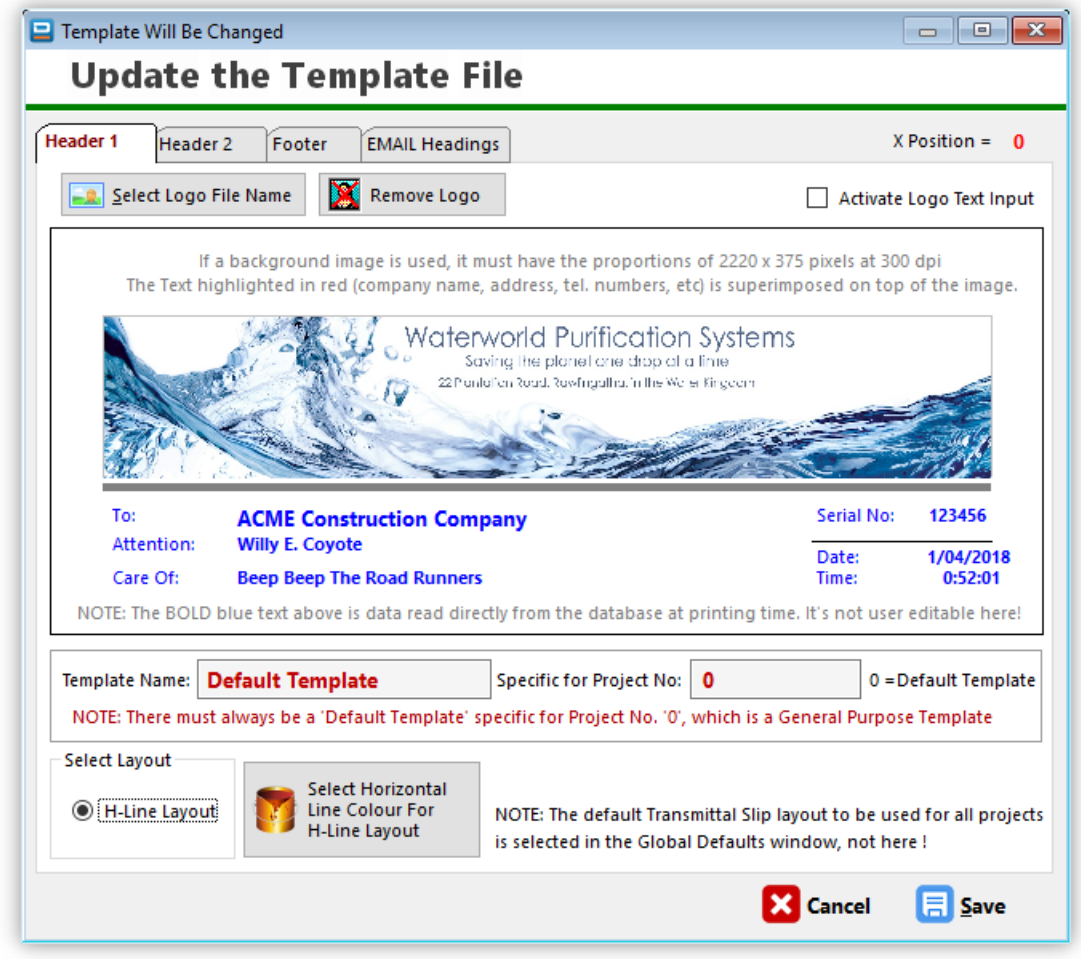

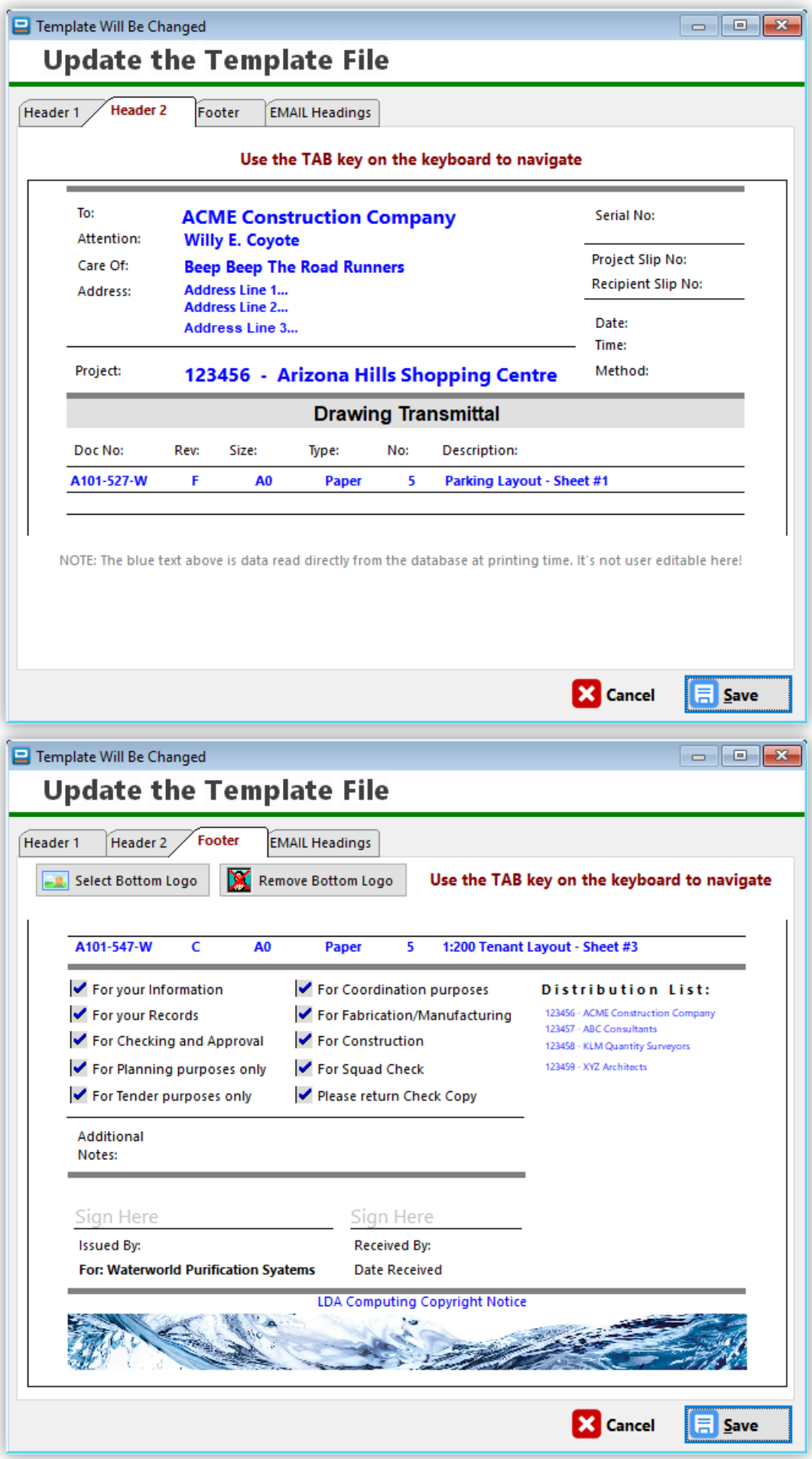

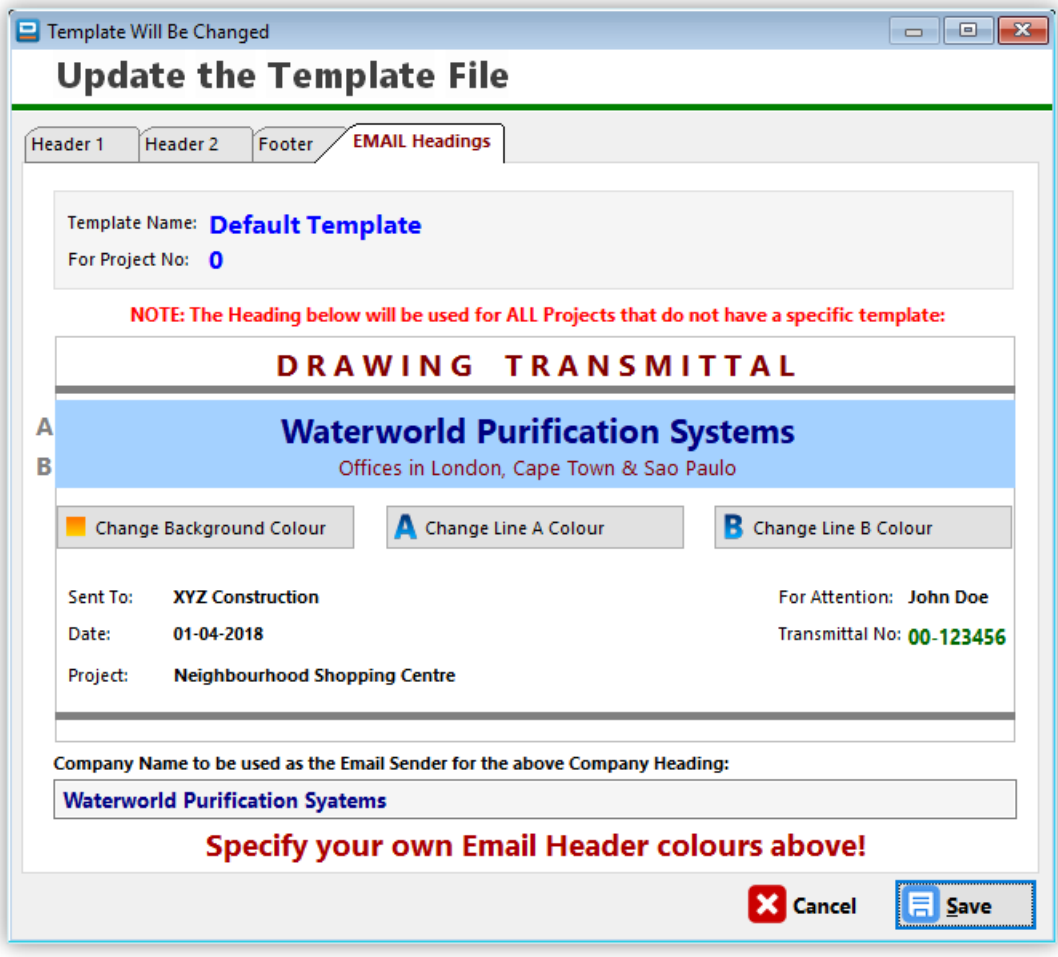

# **SEARCH FILTERS:**

Some of the Windows described above have a button called **'Search Filters'**. This button allows you to do a search for a subset of information to be displayed. Depending on how complex the query is, it could take a while for it to be displayed. To return the list back to the original display, delete all entries in the Query List.

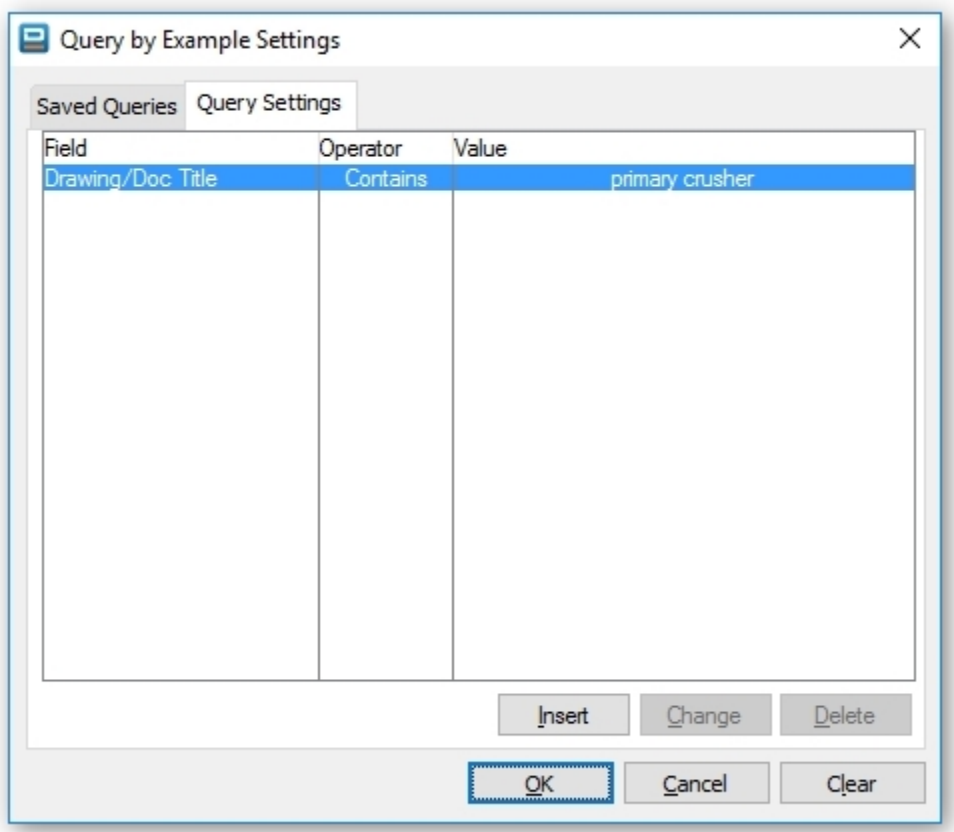

# **BACKING-UP DRPRO & PROTECTING YOUR VALUABLE DATA:**

It is your responsibility to keep proper backups of your data. Computers and software are inherently complex and data can get corrupted due to a variety of reasons, namely, power fluctuations or failures, faulty components in a PC, especially network cards, operating system hiccups, such as closing files before being instructed to do so by the client software, thus causing possible file truncation and therefore data loss, and many other causes (such as bugs, we admit). Although we have attempted our best to keep your data clean and the referential integrity maintained between the files, we cannot however guarantee 100% that no corruption will ever occur. Therefore we recommend that you keep a rotating set of backups of the DRPRO data files in case of emergency. At worst, you could lose a day's worth of information, which could at least be partly reinstated if your memory is in good nick, but not year's worth of it.

Please remember that **LDA Computing** cannot be held responsible for loss of data due to lack of backups or due to any of the reasons mentioned above.

If you want to backup the data files only, then only the **DATA** folder needs to be backed up, as it contains ALL the data generated by **DRPRO**. First prize would be to backup your data every day, and keeping a rotating set of backup media, so that you can go back to an older set of data if need be.

However, if you are running DRPRO as a single-user system (Program and Data both in the same computer), then it is recommended that the whole of DRPRO be backed up as a complete unit, with all its sub-folders, so that in case all is lost and you need to re-instate your information, there is no need to re-install DRPRO and re-enter the registration file again (which could very well be also lost!).

Another strong recommendation is that you have your workstations and Server connected to a decent **UPS (Uninterruptible Power Supply)**, as any sort of power hiccup can cause data corruption, as stated above, which is beyond the control of DRPRO.

PLEASE READ THE FOLLOWING DOCUMENTS INCLUDED IN THE DRPRO\DOCS FOLDER:

- **Resolving network and other file problems with Topspeed.pdf**
- **Opportunistic Locking and Read Caching on MS Windows Networks.pdf**
- **Advice from those who have lost everything.pdf**
- **Causes of General Protection Faults and Troubleshooting Tips.pdf**

**Network / file problems**, such as those with symptoms like error 1477 and 2172, can take many forms. They can be caused by one or more of the following:

- Kinked or damaged network cable just because it looks ok doesn't mean it is test it or swap it out for another one you may have.
- Cable running close to a fluorescent light ballast (fixture).
- Loose connector/plug on a network cable.
- Old "worn out" cables, particularly coax cables that have been around for years.
- Out of date drivers.
- Bad hub or a bad port on a hub.
- Failed/failing network card.
- Power problems (PLEASE protect your systems with a **UPS**, power problems are one of the biggest troublemakers we know of. Yes, a UPS might cost \$79 to \$450 depending on how big a unit you buy, but how much is your computer and a day's worth of business worth? Consider it much less than the time to fix a power-caused mess.
- Network setup and/or configuration problems.
- Inadvertent shutdowns.
- Shutting down servers while workstations are still in the program.
- Out of date network drivers (even those right out of the box are sometimes a problem).
- Improper or less than desirable network bindings/settings.
- Loss of network connections caused by server-management-induced timeouts. Check out <http://support.microsoft.com/kb/297684>

**NOTE:** Remember that having backups is a saving grace in the face of file/network problems. Network problems can corrupt your files in a heartbeat. If you have no backups, you are in big trouble (future or present - trouble will occur).

## **Having backups is a responsibility you must take VERY seriously**.

For more detailed information on the above items, please read the file **Resolving network and other file problems with Topspeed.pdf** . This file is included in the **C:\DRPRO-NL\DOCS** folder on your local workstation.

[ Special thanks to Mark Riffey of RescueMarketing.com for the above information. This information was extracted from<http://www.rescuemarketing.com/network.htm> ]

## **DRPRO - General notes on Networks**

#### **How DRPRO Network Installation Works:**

The **DRPRO** network installation process places the **DRPRO** DATA files in the server or shared network folder. **DRPRO** users execute the program from their local workstations, with the data files in the server being shared among multiple **DRPRO** users. One license per workstation is required.

#### Network Installation Notes:

1. **DRPRO** requires that the workstation have a drive letter mapped to the directory, which contains the **DRPRO** data, or alternatively the UNC (Universal Naming Convention) equivalent. Note: The drive letter may be assigned to a parent directory -- the only requirement is that **DRPRO** on the user's machine points to the data using a drive letter. e.g.

Drive Letter Option: "W:\DRPRO" UNC Naming Option: "\\SERVER1\DRPRO" This information is stored locally in each workstation.

2. **DRPRO** users must have FULL Read-Write access to the network shared directory as well as the necessary user permissions. Please consult your network administrator in this respect.

3. **DRPRO** installation program offers the user a choice of various installation types. Run the installation program more than once to install various parts of the program. The "Program Files Only" installation option must be done locally from each workstation that will access the shared **DRPRO** data on the server.

4. On a network, the Data installation must be completed BEFORE users can install the "Program Files Only" option on the local workstations.

5. If a local version of **DRPRO** has been installed followed by a subsequent network client install, the user's menu system and window's **DRPRO** shortcuts will be updated to reflect the shared database location. Thus, they will have to be manually adjusted including the new "Target Path" and "Start in:" folder setting for each shortcut.

6. **DRPRO**'s Uninstall only works for workstation installations, not for the Data portion of the program. This prevents a network client user from inadvertently erasing the database.

7. **Faulty Network Cards** - In not so rare cases, database corruption on shared databases have been shown to be caused by faulty or noisy network cards. This situation can be extremely difficult to diagnose. Experience has shown that using the process of elimination to take network cards off-line to locate the offending card on the network is effective.

# **NETWORK LICENCE ANNUAL RENTAL: (IMPORTANT INFORMATION)**

**DRPRO-NL** (Network Licence) must be active (not expired) for it to accept new entries into its database.

The **Annual Rental** must be kept up-to-date. A renewal notification will be e-mailed to you about two months before the expiry date.

You may opt not to NOT renew the **Annual Rental** when it expires. In that case, DRPRO will NOT stop working, BUT will not accept any new entries into its database. However, you will still have access to your existing data as View & Print. You can extract all Registers available, reprint Transmittal Slips, view any drawings or documents by clicking on the associated hyperlinks, etc. i.e. you will NOT get locked out of your data. It's only the ability to enter new data that will stop. Should you decide to get back on board again at a later stage, simply purchase a new Annual Rental for a period of one year.

Two months before your DRPRO-NL (Network Licence) expiry date, a message window will appear:

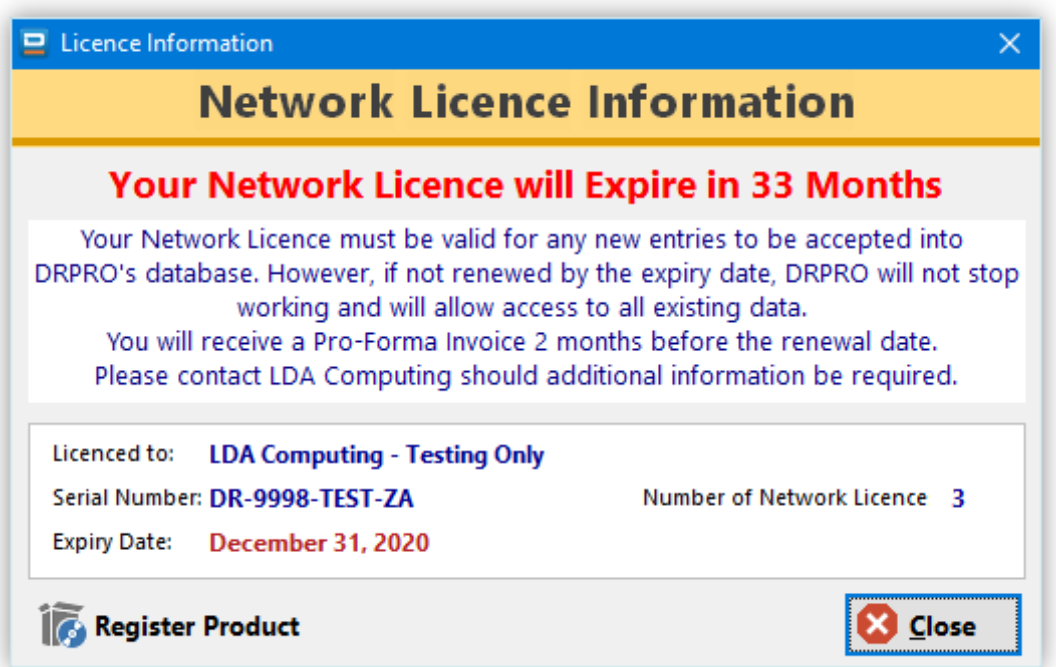

**PLEASE NOTE:** To access this window, click on "Licence Information" on the Main Menu. Should you need assistance or clarification, please give us a call.

You need to **Register the Product** to activate the number of Network Licences purchased. This is done by dragging & dropping the **REGFILE** emailed to you into the correct block in the Registration Window. You'll need to first save (or drag & drop) the **REGFILE** to the Desktop or a folder in Windows Explorer and then drag & drop into the Registration Window. From the Main Menu click 'Licence Information' and then 'Register Product'.

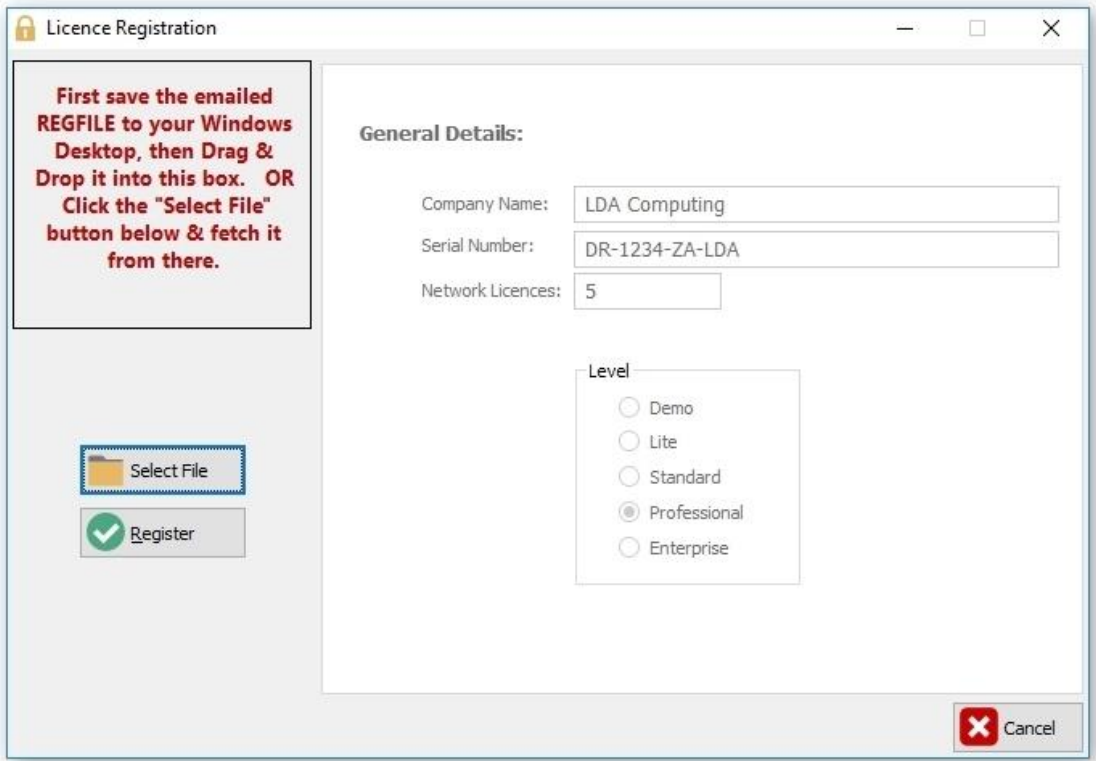

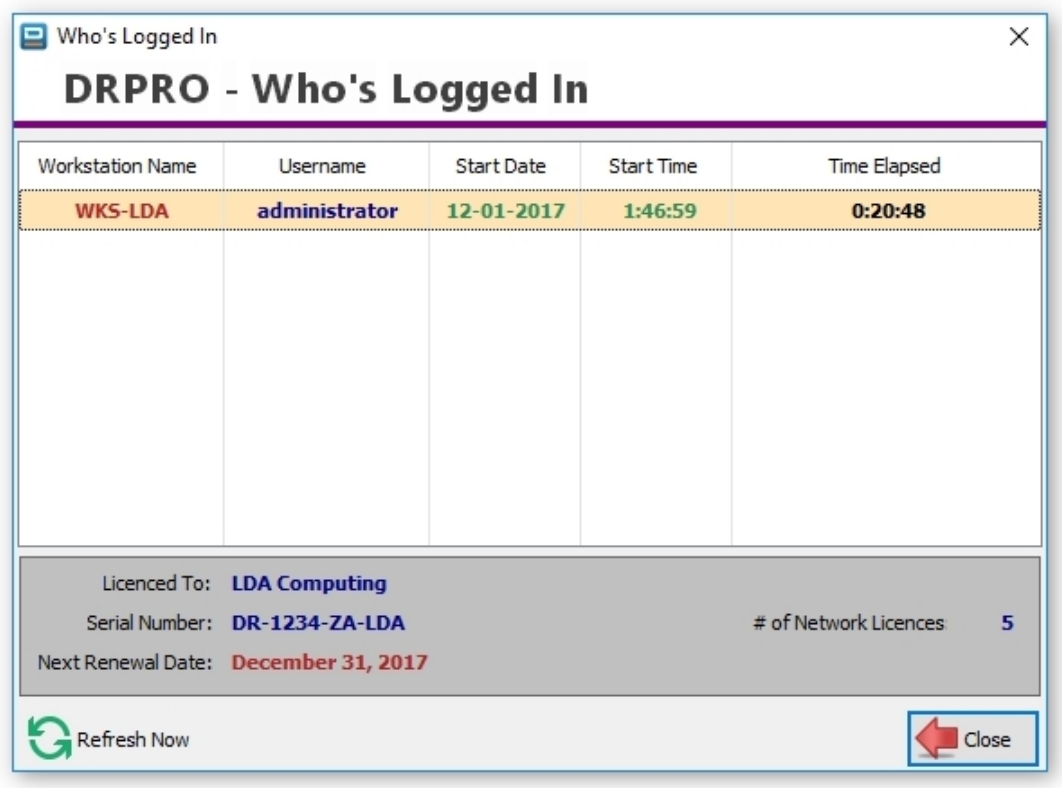

The window above will display who is logged in at any stage. Click 'Who's Logged In' from the top pull-down menu

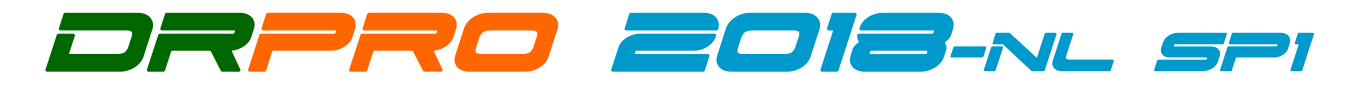

#### **DRPRO 2018 SP1 (Service Pack 1) FEATURES:**

- Emailing directly from MS Outlook. SMTP sending still available if no Outlook installed.
- Mass Path Changes to Dwg/Doc hyperlinks. *(NL only)*
- Keep track of Dwgs/Docs sent out for Review & Approval (still in testing phase). *(NL only)*
- Added Admin Permissions for Recipients and Master Company list.
- One specific Dwg Register can now be sorted by 'Last Issue Date'.
- DRPRO is now 'Code Signed' by a Software Certification Authority in the US, meaning greater security when installing and running the program in Windows.

#### **DRPRO 2018 NEW FEATURES:**

- Completely redesigned Reports Menu. Much quicker to get to the final report.
- Transmittal Slip redesigned with the focus now on the Project Transmittal No.
- Cosmetic redesign of all the other printed reports.
- Ability to re-issue drawings based on older multiple transmittal slips at once. *(NL only)*
- Disclaimer section added to emailed transmittal slip.
- Attachment Sizes (individual & total) displayed on Issue window.
- One-click Auto-attachments using the Dwg/Doc pre-defined hyperlinks. *(NL only)*
- Issue Report of All Dwgs in All Projects issued in one day (or between 2 dates). *(NL only)*
- Dwg Status now stored with every Dwg/Doc issued.
- Fixed problem with ManHours reports between 2 dates (was ignoring the dates...).
- One-click Skype Call on phone numbers in the Contacts List.
- Auto-Generate multiple Drawings/Docs without having to predefine it by Category.
- New minimum screen size of 1366 x 768. Wider windows with more space to view. *(NL only)*
- All List windows and Entry Forms redesigned with one uniform look & feel, with entry fields grouped together by type.
- New modern Segoe UI font used on all windows.

## **Why Upgrade to DRPRO-NL (Network Licence) ?**

- A Network Licence is like a Floating Licence. Jumps from machine to machine as needed.
- Can be installed on ALL workstations in the office and accessed by everyone.
- No need to ask someone else to issue drawings or to check on the status of any drawing.
- The number of simultaneous users is limited to the number of floating Network Licences.
- One-click access to a PDF copy of any Drawing or Document, including historical revisions.
- One-click auto-attachments of ALL drawings to be issued.
- Tracking of Drawings or Documents sent out for Review & Approval.
- More printed reports available (and more coming).
- Most of the new DRPRO development is now concentrated on the NL version only.
- The cost? R2.56/User/Working Day (based on 10 Users sharing 1 Network Licence, as of 2018)

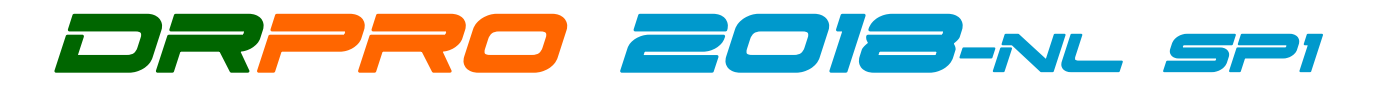

### **HOW TO IMPLEMENT MS OUTLOOK EMAILING OF TRANSMITTAL SLIPS: (NOTE: MS OUTLOOK MUST BE INSTALLED AND ACTIVATED!)**

- From the Main Menu, click 'Administration'/'Global Settings'
- Select the 'Outlook, Signatures & Logging' tab
- Tick the applicable check-boxes as shown below
- Click 'Save', exit DRPRO and re-start again

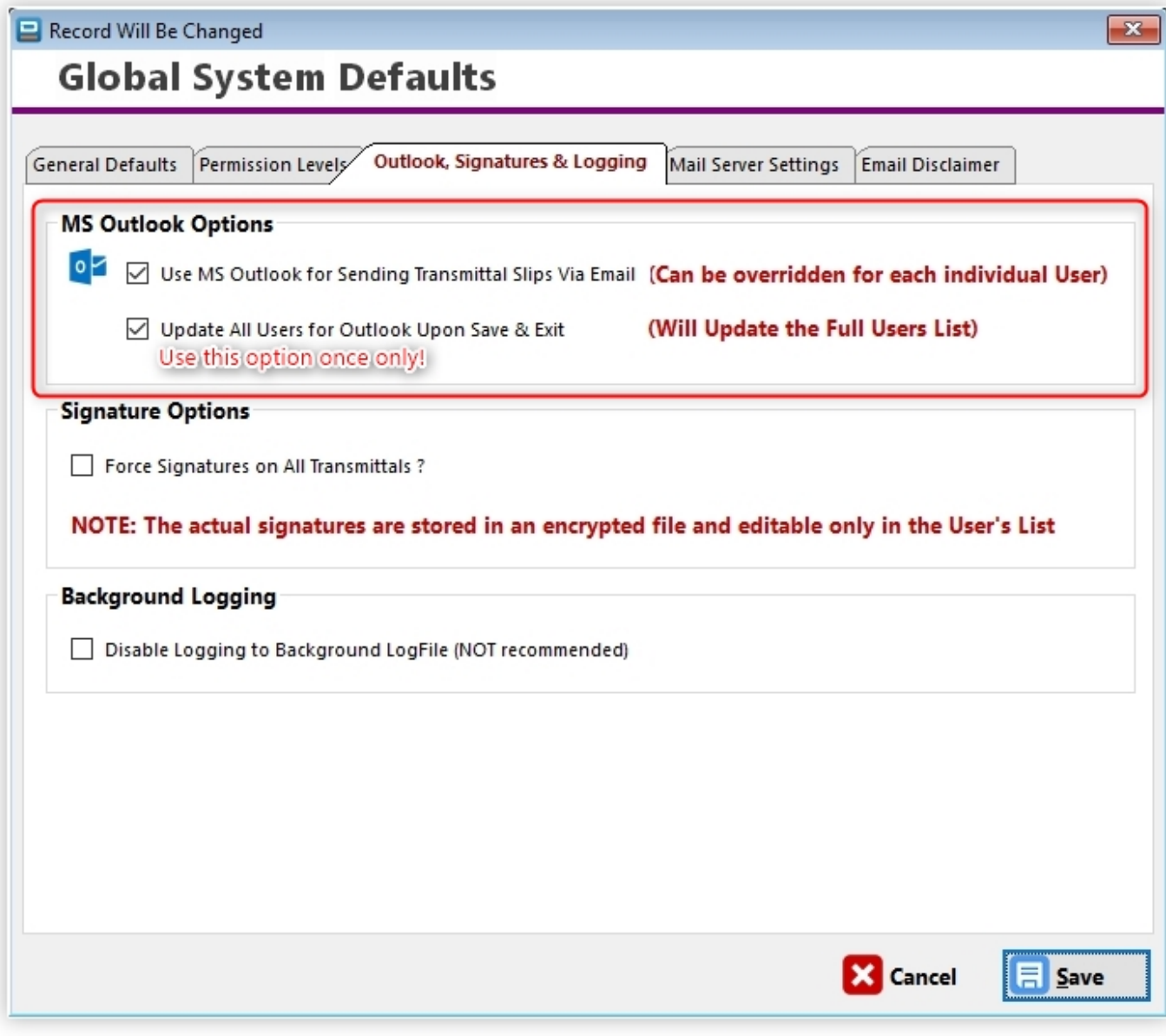

- The SMTP Mail Server Settings in the next tab will be ignored from now on.
- That's it! Do the above once only, after upgrading the first workstation.

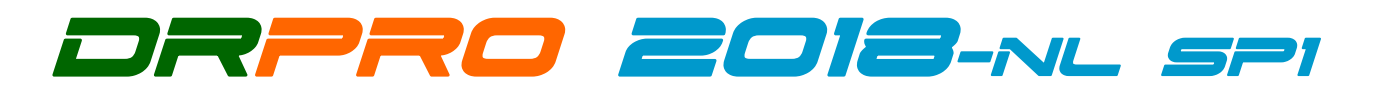

### **HOW TO IMPLEMENT THE REVIEW & APPROVALS FEATURE: NOTE: THIS FEATURE IS ONLY AVAILABLE IN THE NL (NETWORK LICENCE) VERSION**

- From the Main Menu, click 'File'/'Set User Applications'
- Under 'User Application 1' click the yellow folder icon and fetch the 'drproapprovals.exe' file from the C:\DRPRO-NL folder on your workstation.
- In the 'Name' entry field, enter 'Review & Approvals'.
- Click 'Save'.

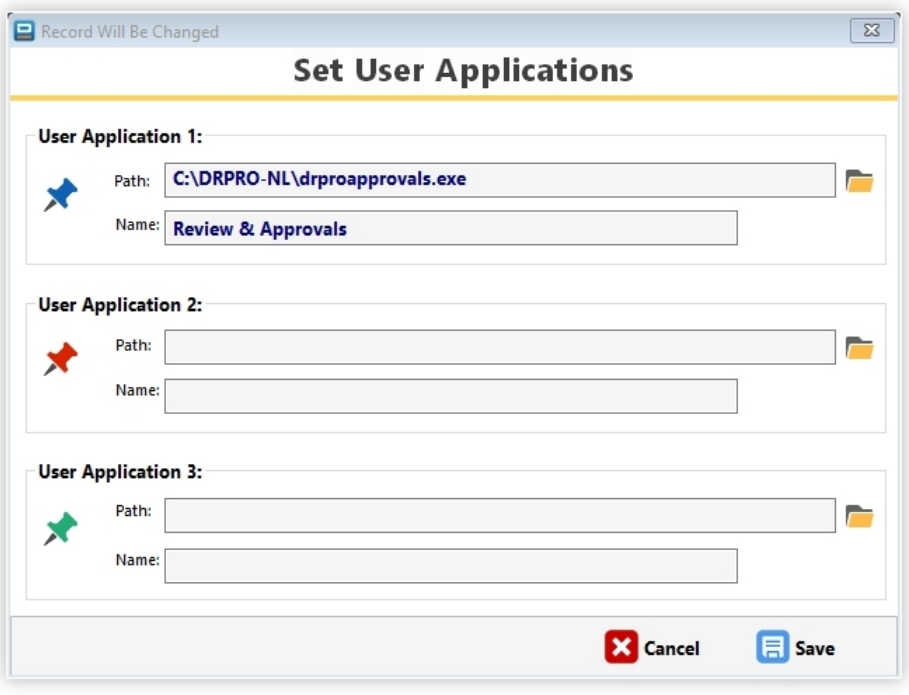

• The above is done only once per workstation and will link the 'Review & Approvals' program to the Blue 'App 1' icon on the top toolbar. You may also choose App 2 or App 3.

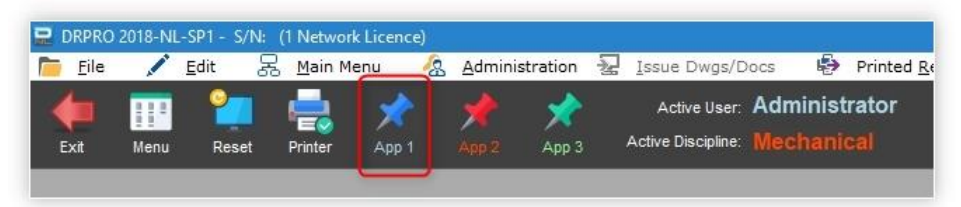

- To make any Drawings or Documents appear in the Review & Approvals list, that must be done at issue time in the Issue Drawings window (usually sent to one recipient only):
	- o Double-click on the Recipient that is tasked with approving your drawings
	- o Select the 'Review Purpose' tab
	- o Tick the check-box
	- o Select the Review Purpose from the drop-down list
	- o Enter the 'Required by Date'
	- o While there, please read the notes within the same tab and act on them
	- o Click 'Save'
	- o Proceed with the issuing process

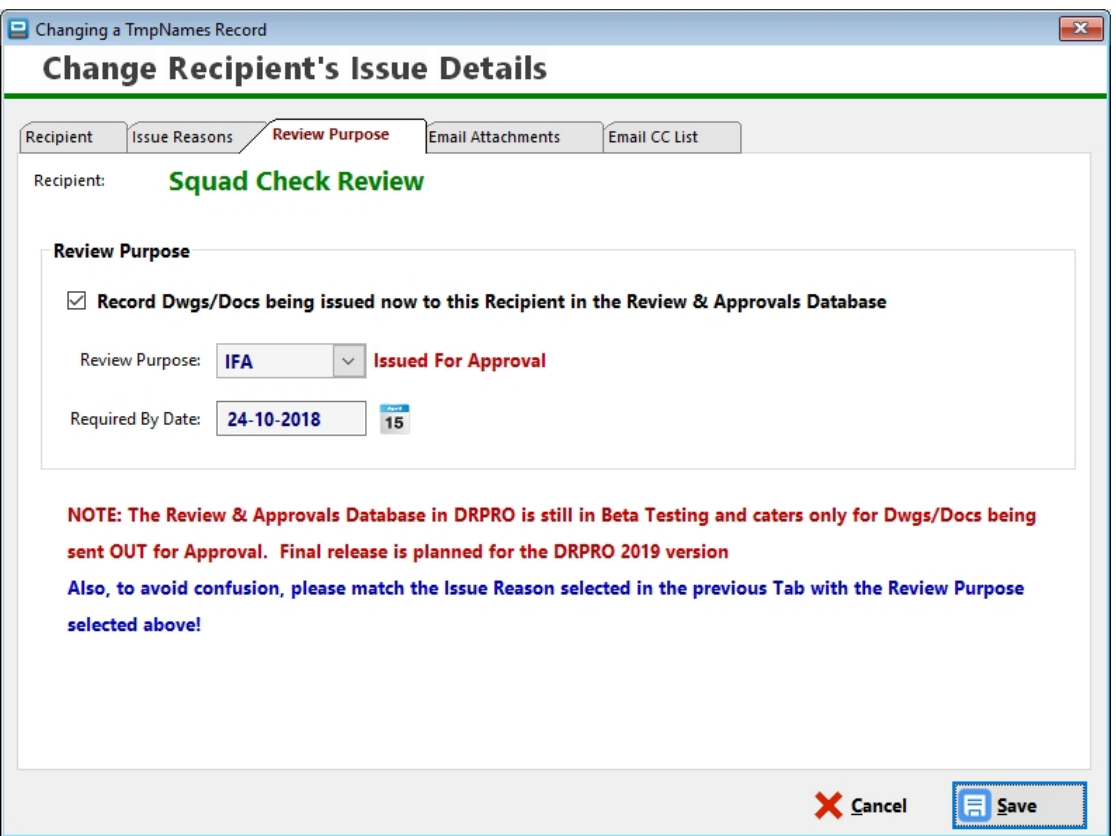

• Once the issue is processed, click the blue 'App1' icon on the top toolbar and the drawings issued will appear (or be added to) the Review & Approvals List. You may need to first select the Project, Recipient and Discipline (which will be remembered next time you use it):

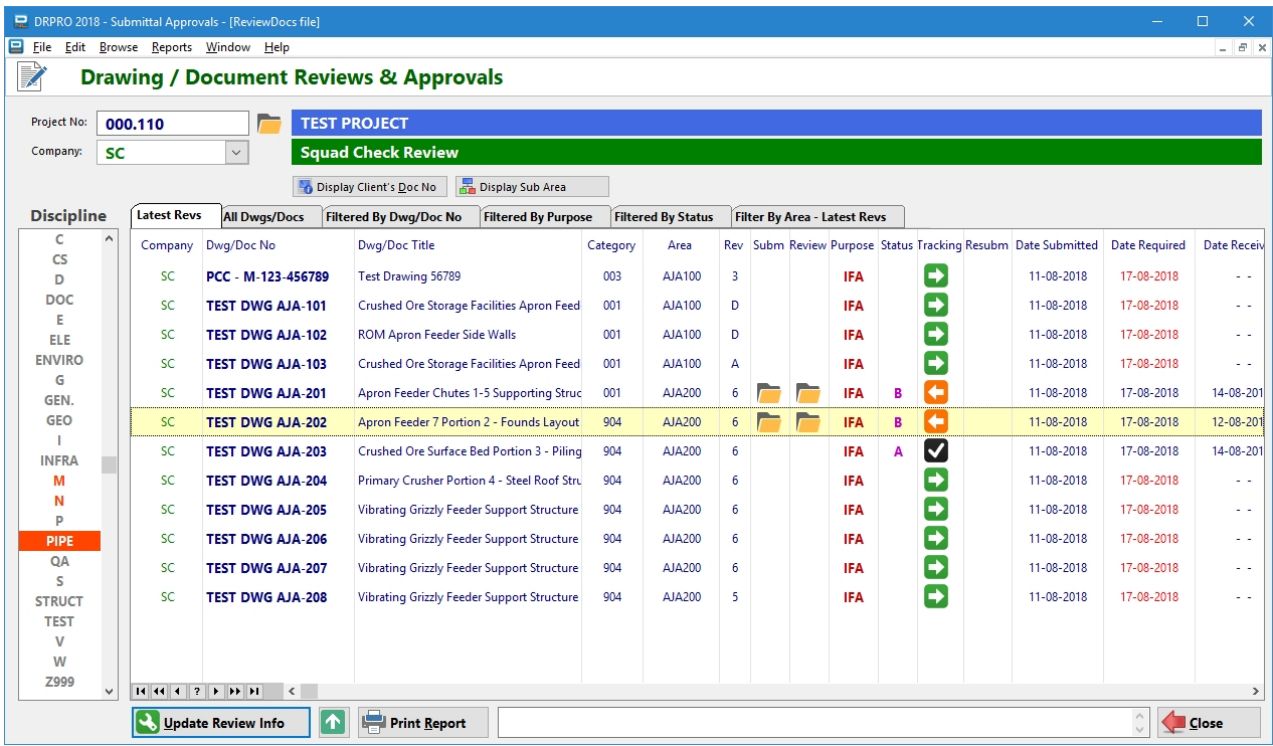

• When the Drawing returns back to you with comments, select the Dwg, click on the 'Update Review Info' button and enter the details of the approval (or non-approval) results, as well as the file hyperlinks to the original drawing sent and the reviewed red-lined drawing.

- The yellow folder icons on the Review & Approvals list will give one-click access to both drawings/documents (preferably PDF's).
- You may select a filtered view of the list by selecting one of the tabs on top. Play around with them to see what is displayed.
- The 'Print Report' button will generate a report based on what is currently listed in the filtered selected tab.
- For the meaning of the coloured arrow icons on the screen list and printed report, look at the bottom of any of the printed reports for a key and explanation of each icon.
- As mentioned in the v2018-SP1 release email, this feature is still in testing phase and may still have a few gremlins. Should you find anything that you feel needs adjustment, please contact us via email and include screenshots of your findings/opinions.

# **INDEX TO USER'S MANUAL**

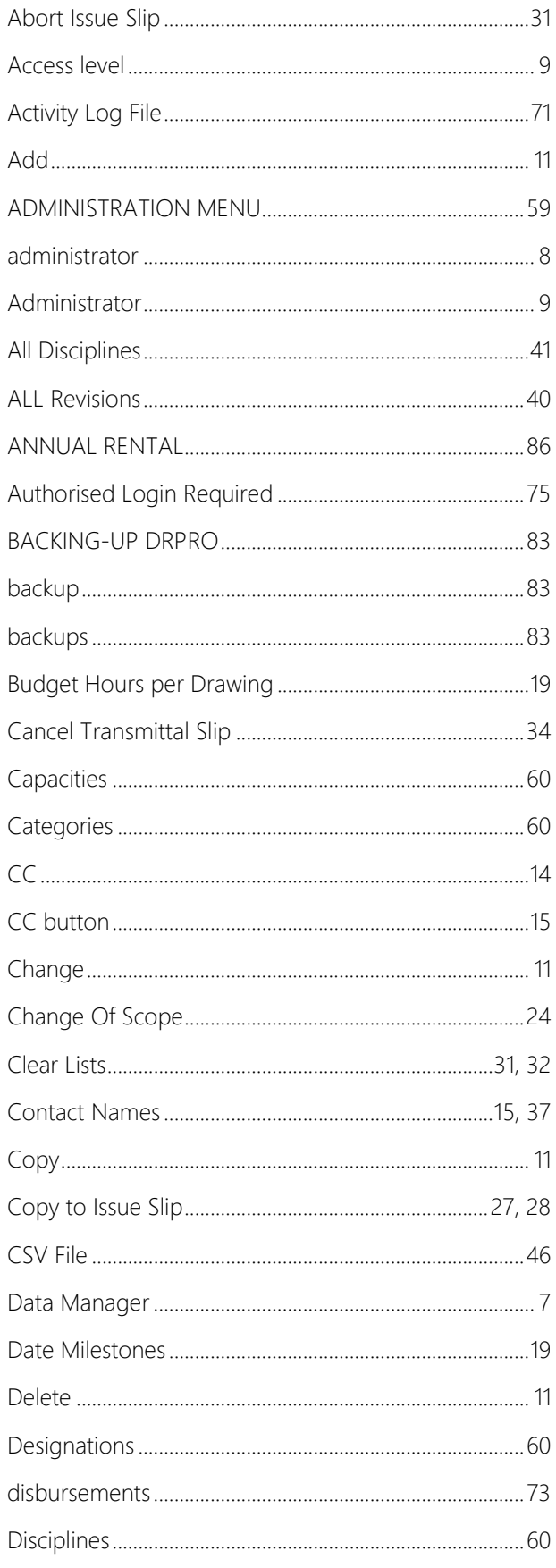

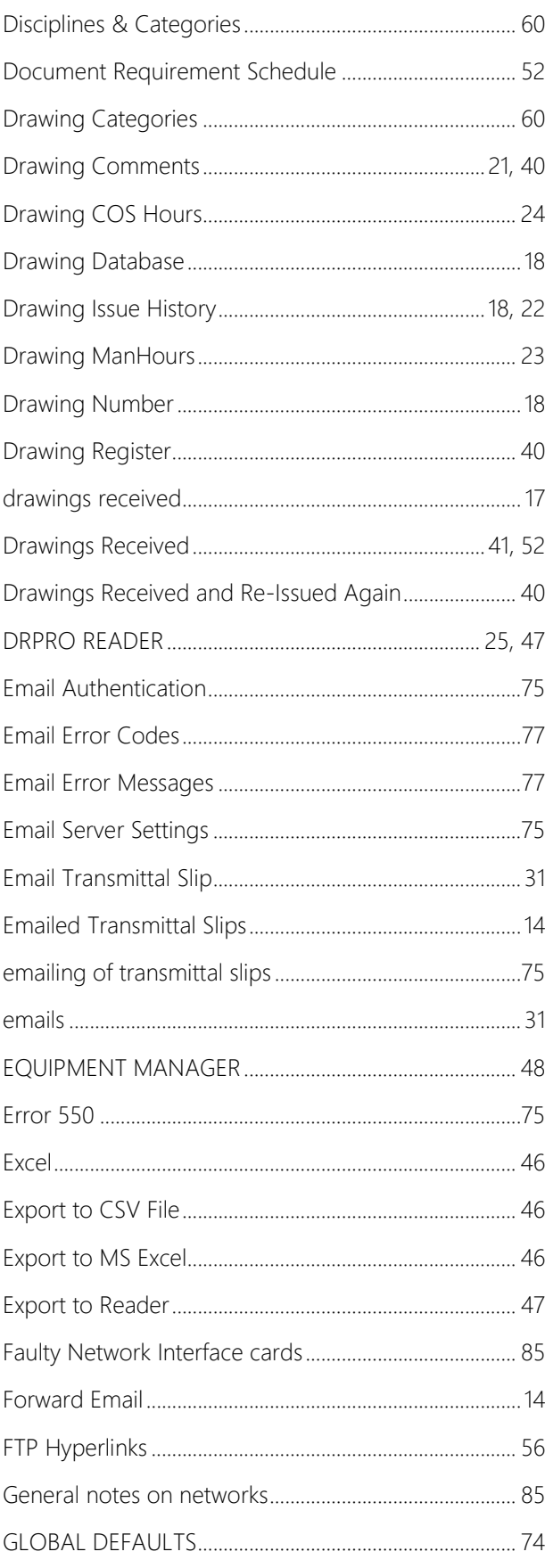

## Drawing Register Professional - User's Manual 2018-NL

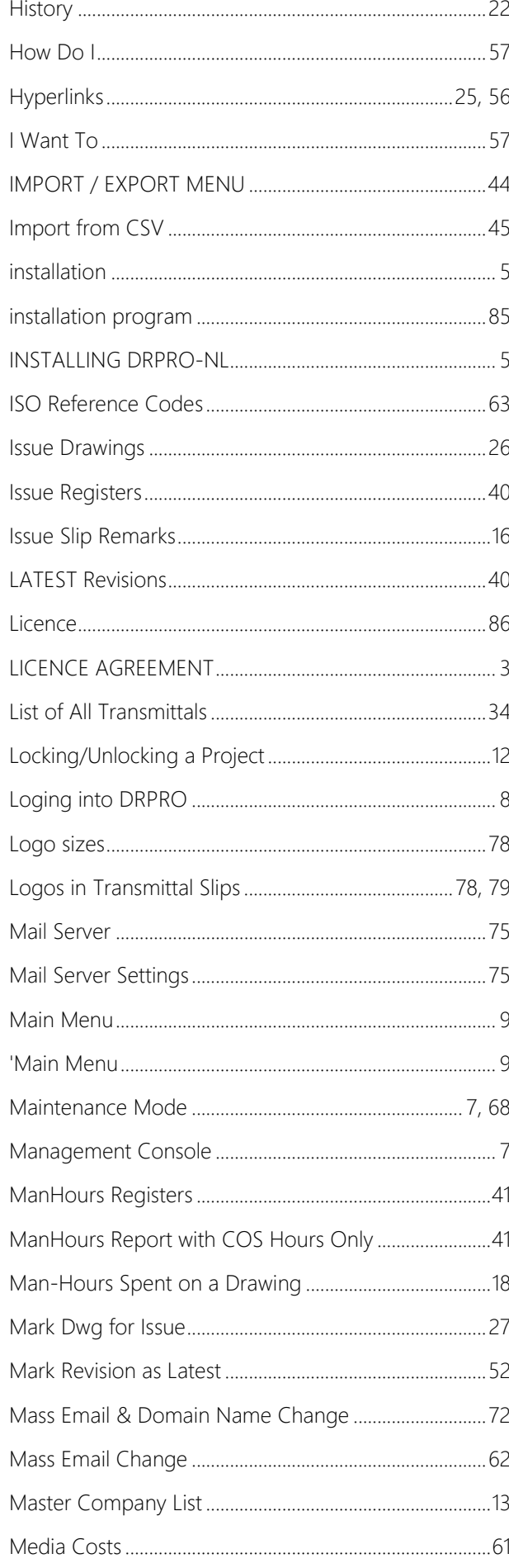

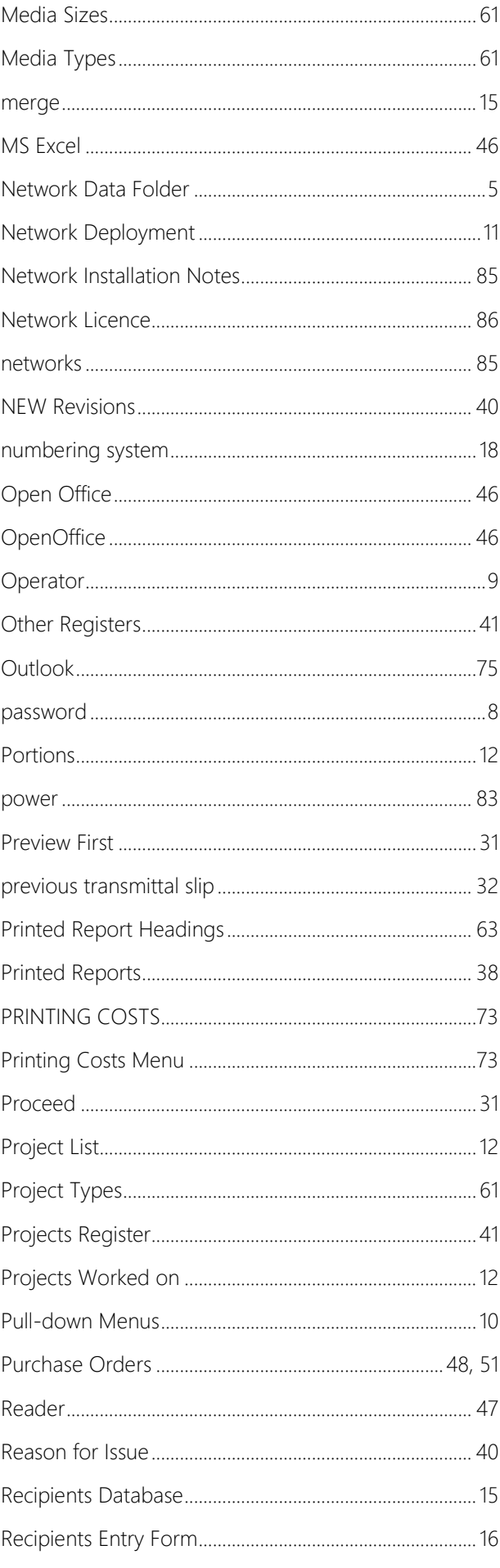

### Drawing Register Professional - User's Manual 2018-NL

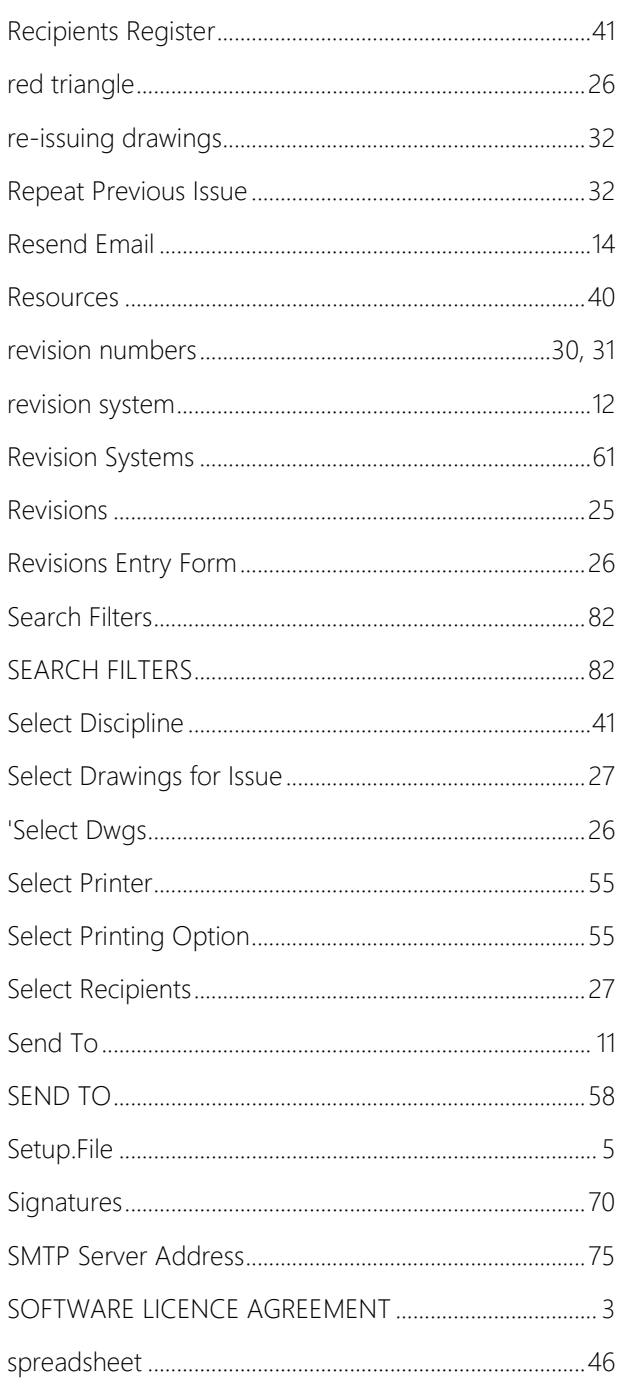

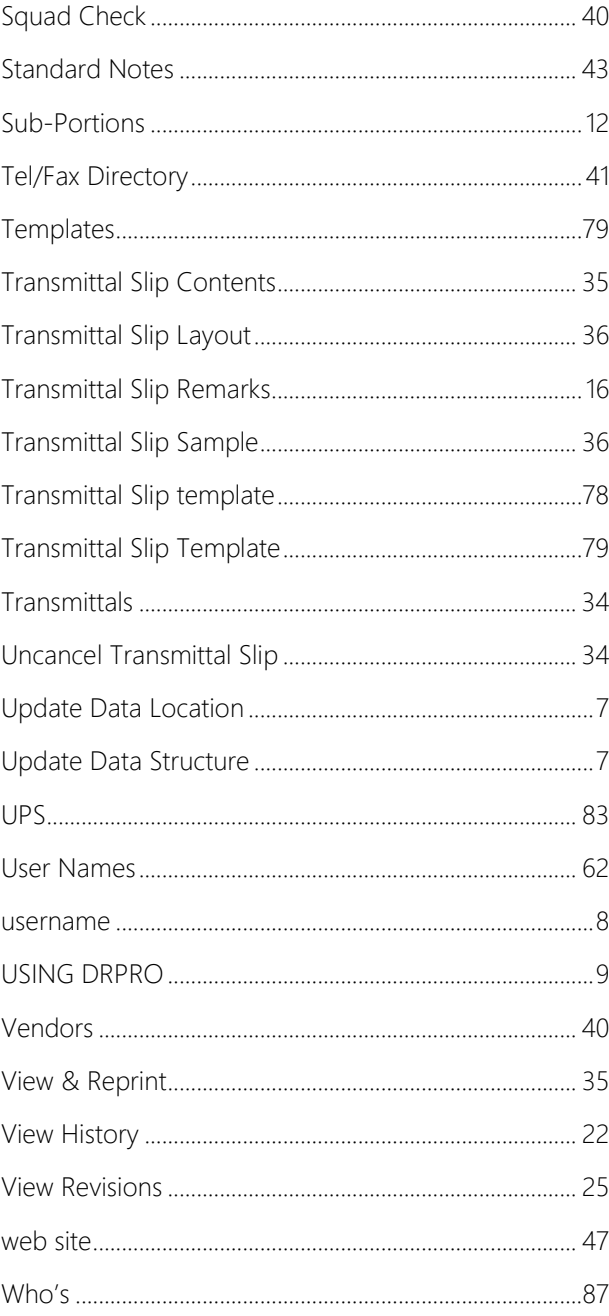

*Nothing to see here! Move along…*